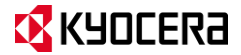

# HydrøsHORE

# **Guía del usuario**

# **Contenido**

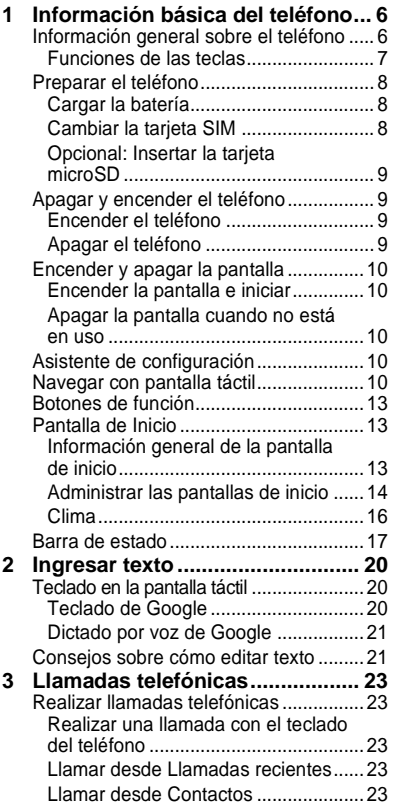

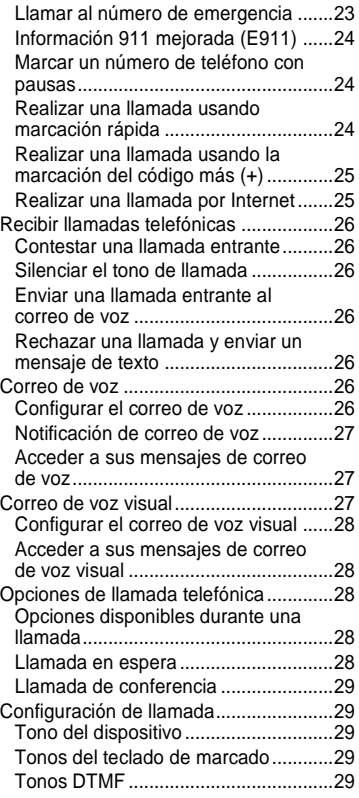

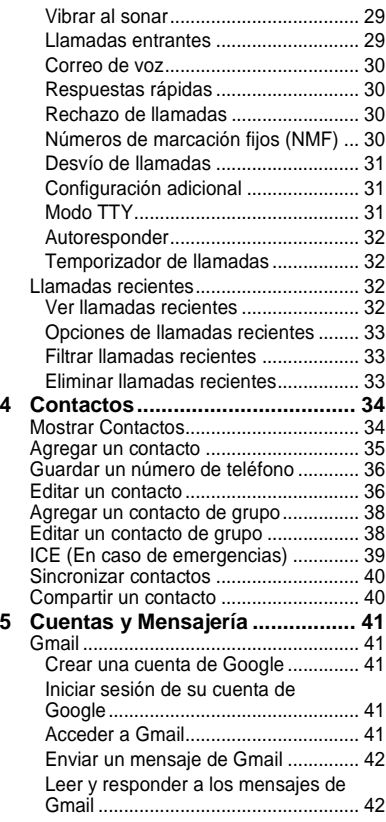

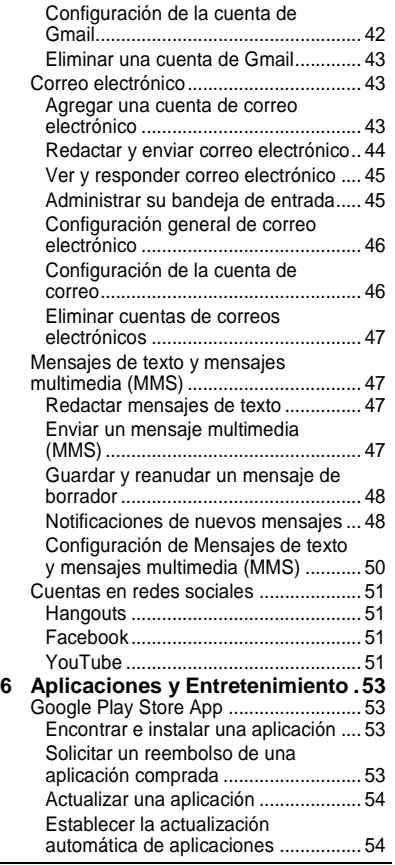

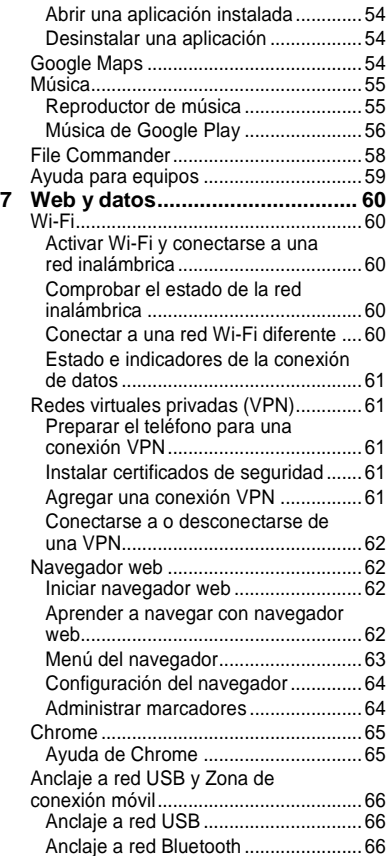

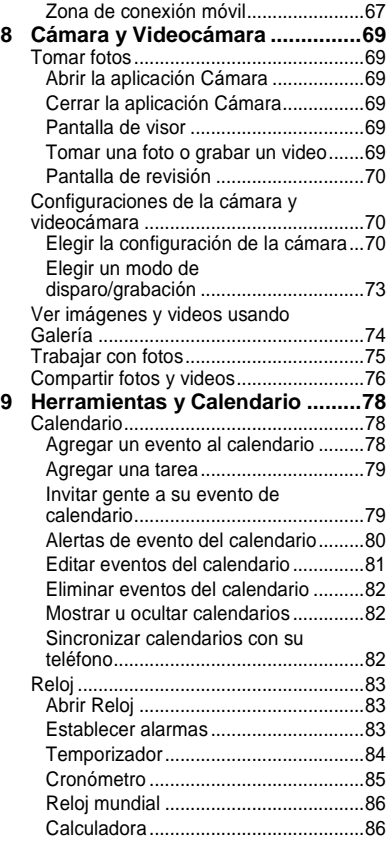

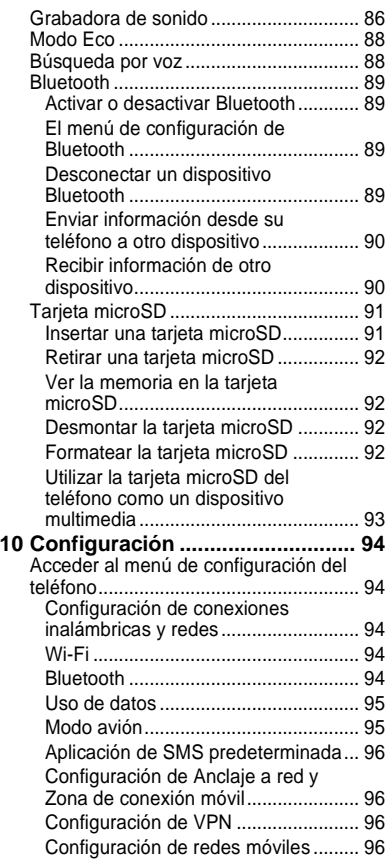

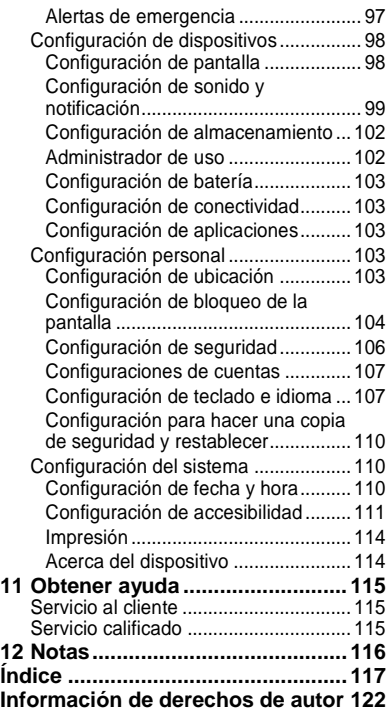

# <span id="page-5-0"></span>**Información básica del teléfono**

# <span id="page-5-1"></span>**Información general sobre el teléfono**

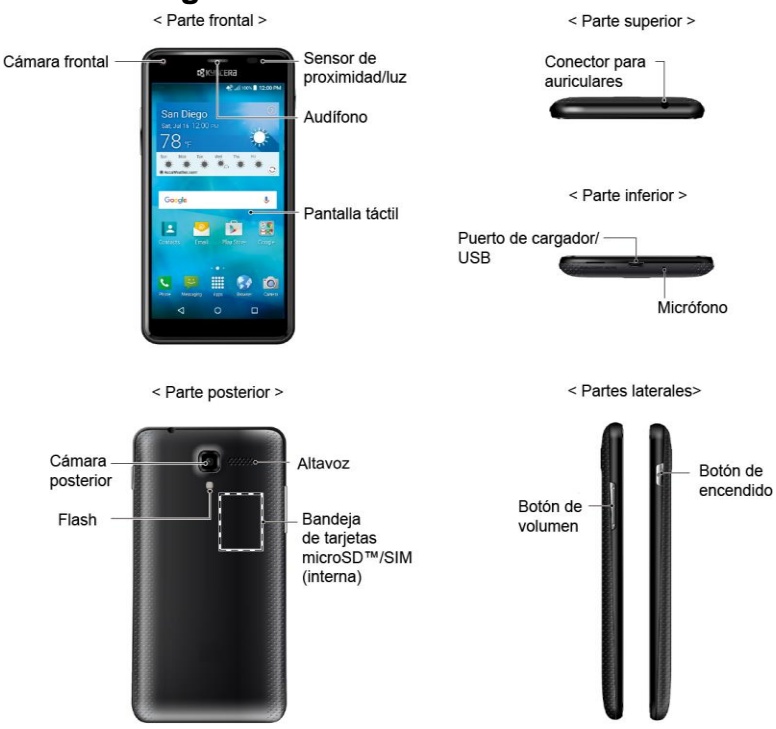

## <span id="page-6-0"></span>**Funciones de las teclas**

- **¡PRECAUCIÓN!** Si se inserta un accesorio en el conector incorrecto, se puede dañar el teléfono.
- **Cámara frontal** toma fotos y graba videos mientras se mira a la pantalla y le permite realizar videoconferencias.
- **Sensor de proximidad/luz** detecta qué tan cerca de la superficie de la pantalla se encuentra un objeto. Normalmente esto se utiliza para detectar cuando la cara está presionada contra la pantalla, como ser durante una llamada telefónica.
- **Auricular** le permite escuchar a la persona que llama y las indicaciones automatizadas.
- **Pantalla táctil** muestra toda la información necesaria para operar el teléfono. Use gestos con los dedos para navegar e interactuar entre los elementos en la pantalla.
- **Conector para auriculares** le permite conectar auriculares opcionales para cómodas conversaciones con manos libres.
- **Puerto de cargador/USB** le permite conectar el cable de micro-USB (incluido) para cargar la batería y transferir archivos a y de una computadora.
- **Micrófono** transmite su voz y los sonidos del ambiente durante las llamadas telefónicas, grabaciones de

voz y videos.

- **Nota:** No Toque los micrófonos durante una llamada ya que la calidad de escucha podría verse comprometida.
- **Cámara posterior** le permite tomar fotos y grabar videos.
- **Flash** ayuda iluminar objetos en ambientes de poca luz cuando toma una imagen o graba un video.
- **Altavoz** le permite escuchar diferentes timbres y tonos. El altavoz también le permite escuchar la voz de la persona que llama en el modo altavoz.
- **Bandeja de tarjeta SIM** (interna) le permite insertar una tarjeta nano SIM.
- **Bandeja de tarjeta microSD** (interna) le permite insertar una tarjeta microSD opcional que brinde memoria externa.
- **Botón de volumen** le permite ajustar el volumen de tono de llamada o medios cuando usted no está en una llamada, o ajustar el volumen de voz durante una llamada.
- **Botón de encendido** le permite encender o apagar el teléfono o encender o apagar la pantalla, cambiar el teléfono a modo silencioso, modo vibración o modo avión. Mantenga oprimido el botón de encendido durante más de 10 segundos para reiniciar el teléfono.

# <span id="page-7-0"></span>**Preparar el teléfono**

Inserte una tarjeta SIM en el teléfono y cargue la batería para comenzar la configuración del teléfono.

## <span id="page-7-1"></span>**Cargar la batería**

**1.** Conecte el extremo pequeño del cable micro-USB al puerto de cargador/USB del teléfono.

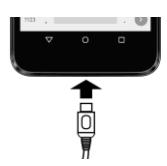

- **2.** Conecte el otro extremo del cable USB en el cargador y luego conecte el cargador a un tomacorriente eléctrico.
- **Nota:** La batería de su teléfono debería tener la carga suficiente para que el teléfono se encienda y encuentre señal, para configurar el correo de voz y para realizar una llamada. Debe cargar completamente la batería lo antes posible.

# <span id="page-7-2"></span>**Cambiar la tarjeta SIM**

El teléfono viene con la tarjeta SIM ya instalada. Si necesita cambiar su tarjeta SIM, siga estos pasos.

**1.** Coloque la uña del dedo en la hendidura ubicada en la parte inferior de la tapa posterior y levante la tapa suavemente.

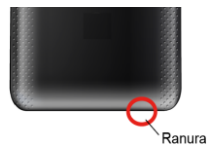

**2.** Deslice la pestaña de la bandeja de la tarieta SIM hacia la dirección de la flecha para desbloquearla. Levante la pestaña hacia arriba y luego retire la tarjeta SIM original.

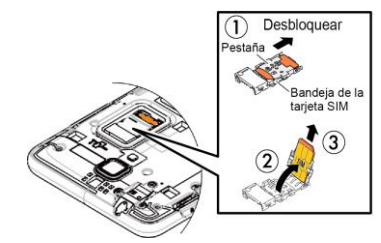

- **¡PRECAUCIÓN!** No tire la pestaña con demasiada fuerza ya que podría romper la pestaña.
- **3.** Inserte la tarjeta nano SIM en la lengüeta del soporte de tarjeta SIM, asegurándose de que la esquina recortada se encuentre en la parte superior derecha y la tarjeta esté insertada detrás de las pestañas guía de SIM, y luego baje la lengüeta del soporte de tarjeta.

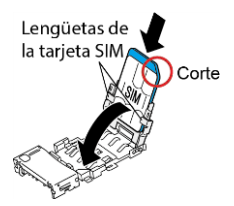

**4.** Deslice la lengüeta en la dirección de la flecha para bloquearlo. La parte inferior de la tarjeta SIM debe apoyarse en el tope.

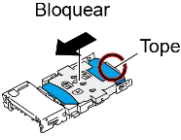

- **5.** Reemplace la tapa trasera. Presione los bordes y centro de la tapa para asegurar un sellado adecuado.
- **Advertencia:** Para asegurar que el teléfono mantenga su impermeabilidad al agua, asegúrese de que la tapa trasera esté sellada como corresponde.

#### <span id="page-8-0"></span>**Opcional: Insertar la tarjeta microSD**

- **Nota:** La tarjeta microSD es opcional.
- **1.** Quite la tapa trasera.
- **2.** Inserte la tarjeta microSD en el soporte de tarjeta microSD con los contactos dorados hacia abajo. Empuje

suavemente la tarjeta hasta que se encastre en su lugar.

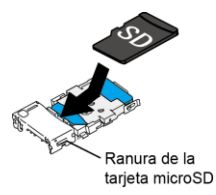

- **3.** Reemplace la tapa trasera. Presione los bordes y centro de la tapa para asegurar un sellado adecuado.
- **Advertencia:** Para asegurar que el teléfono mantenga su impermeabilidad al agua, asegúrese de que la tapa trasera esté sellada como corresponde.

# <span id="page-8-1"></span>**Apagar y encender el teléfono**

# <span id="page-8-2"></span>**Encender el teléfono**

► Mantenga presionado el **Botón de encendido**.

# <span id="page-8-3"></span>**Apagar el teléfono**

► Mantenga presionado el **Botón de encendido** y toque **Apagar** > **ACEPTAR**.

Información básica del teléfono 9

# <span id="page-9-0"></span>**Encender y apagar la pantalla**

## <span id="page-9-1"></span>**Encender la pantalla e iniciar**

- **1.** Presione el **Botón de encendido**.
- **2.** Desde la pantalla de bloqueo:
	- $(\bigwedge)$  Toque y deslice el dedo hacia arriba para acceder a la pantalla de inicio.
	- $( \mathcal{L} )$  Deslice el dedo hacia derecha para iniciar la aplicación Teléfono.
	- $\bullet$  ( $\bullet$ ) Deslice el dedo hacia izquierda para iniciar la aplicación Cámara.
- **Consejo:** Para establecer un bloqueo de pantalla para mayor seguridad, consulte ["Configuración de bloqueo de](#page-103-0)  [la pantalla"](#page-103-0) en la página [104.](#page-103-0)

## <span id="page-9-2"></span>**Apagar la pantalla cuando no está en uso**

► Presione el **Botón de encendido**.

Para ahorrar la batería, el teléfono apaga automáticamente la pantalla después de un cierto período de tiempo cuando lo deja inactivo. Usted será capaz de recibir los mensajes y las llamadas mientras la pantalla del teléfono está apagada. Para obtener más información sobre cómo ajustar el tiempo antes de que se apague la pantalla, consulte ["Suspender"](#page-97-2) en la página [98.](#page-97-2)

# <span id="page-9-3"></span>**Asistente de configuración**

El teléfono cuenta con un asistente de configuración para que pueda configurar el teléfono rápida y fácilmente. Cuando encienda el teléfono por primera vez, el asistente de configuración se iniciará automáticamente.

El asistente de configuración comprende las siguientes secciones:

- Seleccionar un idioma
- Insertar la tarjeta SIM (si todavía no está insertada)
- Seleccionar la red inalámbrica
- Configurar la cuenta de Google
- Configuración del teléfono y transferencia

Siga las instrucciones en pantalla para configurar rápidamente el teléfono.

# <span id="page-9-4"></span>**Navegar con pantalla táctil**

La pantalla táctil del teléfono le permite controlar las acciones mediante una variedad de combinaciones al tocar la pantalla.

**Advertencia:** No toque con un bolígrafo o un lápiz táctil (stylus). Ya que se podría dañar la pantalla táctil.

#### **Tocar**

Toque la pantalla con el dedo para seleccionar o iniciar un menú, opción o aplicación.

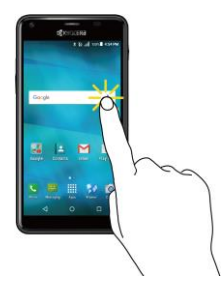

#### **Mantener tocado**

Para abrir las opciones disponibles para un elemento (por ejemplo, un teclado), mantenga tocado el elemento.

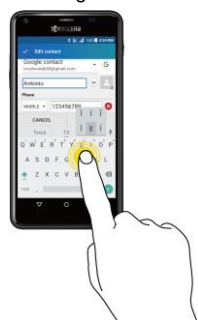

#### **Arrastrar**

Toque y sujete el dedo antes de empezar a moverlo. No suelte el dedo hasta que haya llegado a la posición deseada.

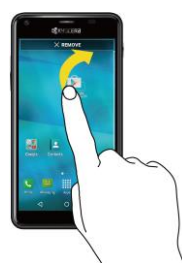

#### **Moverse o deslizarse**

Moverse o deslizarse significa arrastrar rápidamente el dedo, de manera vertical u horizontal, a través de la pantalla.

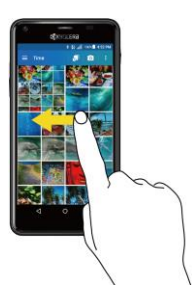

#### **Recorrer**

Recorrer la pantalla es similar a deslizar, excepto que se necesita deslizar el dedo de manera más rápida y ligera.

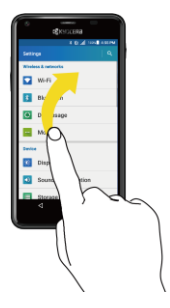

#### **Pellizcar y extender**

Pellizque la pantalla usando el dedo pulgar y el dedo índice para alejar o extienda la pantalla para acercar al visualizar una foto o una página web. (Mueva los dedos hacia adentro para alejarse y hacia fuera para acercarse).

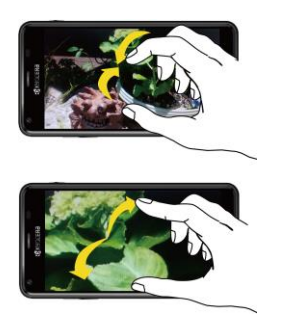

#### **Rotar**

En la mayoría de las pantallas, puede cambiar automáticamente la orientación de la pantalla de vertical a horizontal girando el teléfono hacia los lados. Al ingresar texto, puede girar el teléfono hacia los lados para que aparezca un teclado más grande.

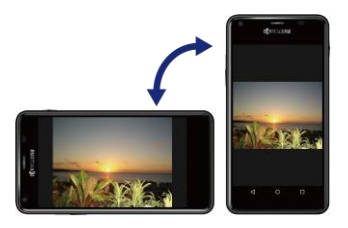

**Nota:** Debe activar la función Rotar automáticamente la pantalla para que la orientación de la pantalla cambie automáticamente. Para activarla o

desactivarla, en la pantalla de inicio, toque **Aplic.** > **Configuración** > **Accesibilidad** > **Rotar automáticamente la pantalla**.

# <span id="page-12-0"></span>**Botones de función**

En la parte inferior de la pantalla táctil, encontrará una fila de tres botones que le permiten realizar funciones específicas.

- Atrás ( $\triangleleft$ ) Toque para regresar a la pantalla anterior, o cerrar un cuadro de diálogo, el menú de opciones, el panel de notificaciones o el teclado en la pantalla.
- $\bullet$  **Inicio** ( $\bigcap$ ) Toque para abrir la pantalla de inicio.
- $\bullet$  **Recientes** ( $\Box$ ) Toque para abrir una lista de imágenes en miniatura de las pantallas con las que trabajó recientemente. Para abrir una pantalla, tóquela. Para eliminar una pantalla de la lista, deslícela hacia la izquierda o derecha o toque la **X**.

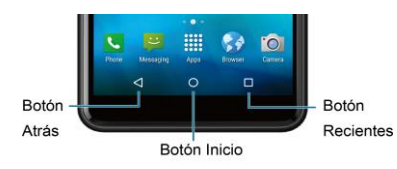

# <span id="page-12-1"></span>**Pantalla de Inicio**

La pantalla de inicio es el punto de partida para todas las aplicaciones, funciones y menús del teléfono. Puede personalizar su pantalla de inicio al agregar iconos de aplicaciones, accesos directos, carpetas, widgets y mucho más.

## <span id="page-12-2"></span>**Información general de la pantalla de inicio**

La siguiente ilustración muestra los elementos básicos de la pantalla de Inicio.

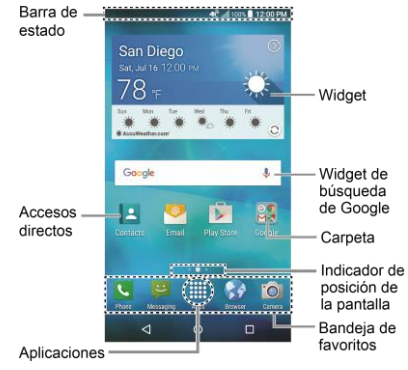

- **Nota:** La imagen de la pantalla está simulada.
- **Barra de estado:** Muestra la hora, las notificaciones y los iconos del estado

del teléfono. Deslice hacia abajo para mostrar el panel de notificaciones.

- **Accesos directos:** Le permite iniciar rápidamente las aplicaciones.
- **Aplicaciones:** Muestra todas sus aplicaciones.
- **Bandeja de favoritos:** Contiene hasta cinco iconos y aparece en cada pantalla de inicio. Puede personalizar estos iconos, excepto por el icono de Aplicaciones en el centro de la bandeja.
- **Indicador de posición de la pantalla**: Indica en qué pantalla se encuentra entre las pantallas de inicio.
- **Carpeta:** Le permite almacenar múltiples iconos de aplicaciones en forma de un grupo.
- **Widget de búsqueda de Google:** Le permite ingresar texto o palabras claves pronunciadas para una búsqueda rápida en el teléfono o en Internet. Toque para ingresar texto o toque  $\bigcup$  para pronunciar su palabra clave.
- **Widget:** Le permite acceder a la información necesaria rápidamente o sencillas funciones interactivas.
- **Consejo:** Toque **Inicio**  $\bigcirc$  para volver a la pantalla de inicio desde cualquier otra pantalla.

## <span id="page-13-0"></span>**Administrar las pantallas de inicio**

Además de la pantalla de inicio principal, el teléfono tiene pantallas de inicio extendidas disponibles para proporcionar más espacio para agregar los iconos, widgets, y más.

#### **Agregar o eliminar las pantallas de inicio**

Para agregar una nueva pantalla de inicio:

► Deslice el dedo hacia la pantalla de inicio que está más a la derecha y arrastre un icono de aplicación o un widget hacia el borde derecho.

– o –

Mantenga tocada un área vacía en la pantalla de inicio. Desde la vista en miniatura, toque la imagen en miniatura que tiene un signo más (+) al lado.

Para eliminar una pantalla de inicio:

Mantenga tocada un área vacía en la pantalla de inicio. Desde la vista en miniatura, mantenga tocada la miniatura que quiere eliminar, arrástrela a "**Eliminar**" y suéltela cuando esté de color rojo. Si es necesario, toque **ACEPTAR** para confirmar.

#### **Agregar accesos directos a aplicaciones a la pantalla de inicio**

**1.** Toque Aplic. *i*<sub>*i*</sub> en la bandeja de favoritos.

- **2.** Busque el elemento que quiere agregar a la pantalla de inicio.
- **3.** Mantenga tocado el icono de la aplicación y arrástrelo hasta la miniatura de la pantalla de inicio donde desea agregarlo.
- **4.** Levante el dedo.

– o –

- **1.** Mantenga tocada un área vacía en la pantalla de inicio.
- **2.** Toque **APLIC.** y busque el elemento que quiere agregar a la pantalla de inicio.
- **3.** Mantenga tocada la aplicación y arrástrela hasta la miniatura de la pantalla de inicio donde desea agregarla.
- **4.** Levante el dedo.

#### **Agregar widgets a la pantalla de inicio**

- **1.** Mantenga tocada un área vacía en la pantalla de inicio.
- 2. Toque **WIDGETS 12** y seleccione un widget.
- **3.** Mantenga tocado el widget y arrástrelo hasta la miniatura de la pantalla de inicio donde desea agregarlo.
- **4.** Levante el dedo.

#### **Mover o eliminar elementos en la pantalla de inicio**

- ► Mantenga tocado el elemento que desea mover o eliminar de la pantalla.
	- Para mover el elemento, arrástrelo hasta la nueva área y suéltelo.
	- Para eliminar el elemento, arrástrela a "**Eliminar**", que se encuentra en la parte superior de la pantalla, y suéltela cuando esté de color rojo.

#### **Bandeja de favoritos**

Para agregar un nuevo icono a la bandeja de favoritos:

- **1.** Elimine el icono actual que se encuentra en la bandeja.
- **2.** Mantenga tocado el icono de una aplicación y arrástrelo hasta la bandeja de favoritos.
- **3.** Levante el dedo.

#### **Utilizar las carpetas**

Para crear carpetas:

- ► Mantenga tocado el icono de una aplicación y arrástrelo encima de otra. Aparecerá un nuevo icono de carpeta.
	- Si lo desea ahora puede arrastrar más aplicaciones a la carpeta.

Para agregar más aplicaciones a las carpetas:

**1.** Toque un icono de carpeta y toque  $+$ en la esquina superior derecha.

**2.** Deslice la pantalla para navegar por las aplicaciones disponibles y colocar marcas en aquellas aplicaciones que desea poner en la carpeta.

#### **3.** Toque **ACEPTAR**.

Para administrar carpetas:

- **1.** Toque el icono de carpeta que desea administrar.
- **2.** Las siguientes opciones están disponibles:
	- Si esta es una nueva carpeta, toque el campo **Carpeta sin nombre**. El teclado se abre y puede asignar un nombre a esta carpeta.
	- Para renombrarla, toque el nombre.
	- Para eliminar una aplicación, arrastre una aplicación fuera de la carpeta y suéltela en cualquier lugar de la pantalla de inicio.
	- Para eliminar completamente una aplicación de la pantalla de inicio, arrastre la aplicación hasta "**ELIMINAR**" en la parte superior de la pantalla.

#### **Cambiar el fondo de pantalla**

- **1.** Mantenga tocado el fondo de la pantalla de inicio.
- **2.** Toque **FONDOS DE PANTALLA** .
- **3.** Toque **Elegir imagen** para utilizar imágenes almacenadas por usted, o navega por las opciones.

**4.** Toque el elemento que quiere utilizar, y luego toque **DEFINIR COMO FONDO DE PANTALLA** o **Establecer como fondo de pantalla**.

## <span id="page-15-0"></span>**Clima**

El widget de Clima puede mostrar una gran cantidad de información sobre clima.

#### **Recuperar la información de ubicación actual**

- **1.** En el widget, toque la opción **Toca para iniciar**.
- **2.** Lea el mensaje y toque **Aceptar** para activar la conexión de datos.
- **3.** Su teléfono mostrará pronóstico meteorológico para su ubicación actual.

#### **Agregar una ubicación**

- **1.** Toque la imagen del clima en el widget y luego toque  $\mathbf{F} \cdot \mathbf{S} = \mathbf{I}$ .
- **2.** En el campo Buscar ubicación, escriba una ubicación y toque Q. Aparecerán detalladas las ubicaciones que coinciden.
- **3.** Toque la ubicación que desea agregar a la lista de ubicaciones.
- **4.** Toque la ubicación que agregó para acceder a la pantalla de detalles.

#### **Eliminar una ubicación**

**1.** Toque la imagen del clima en el widget y luego toque  $\mathbf{F}$ .

- **2.** Seleccione la casilla de verificación que aparece junto a la ubicación que desea eliminar.
	- Toque **SEL. TODO** para seleccionar todas las ubicaciones.
- **3.** Toque **HECHO**.

#### **Configurar los ajustes**

- **1.** Toque la imagen del clima en el widget y luego toque ...
- **2.** Las siguientes opciones están disponibles:
	- **Escala de temperatura:** Seleccione **Fahrenheit** o **Celsius**.
	- **Tiempo de ciclo**: Seleccione la frecuencia de la actualización automática.
	- **Cuando se está iniciando**: Actualizar la información del clima cuando se abre la aplicación.
	- **Cuando la ubicación actual cambia**: Actualizar la información del clima cuando se cambia su ubicación actual. El uso de datos puede aumentar cuando esta opción está activada.

# <span id="page-16-0"></span>**Barra de estado**

La barra de estado en la parte superior de la pantalla proporcionan información de los estados del teléfono y servicio en la parte derecha y alertas de notificación en la izquierda.

#### **Iconos de estado**

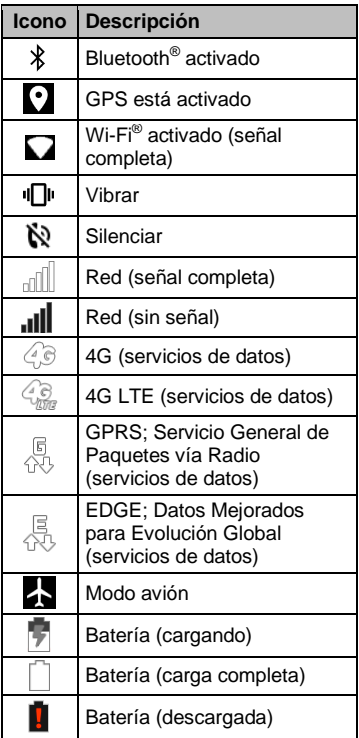

#### **Iconos de notificación**

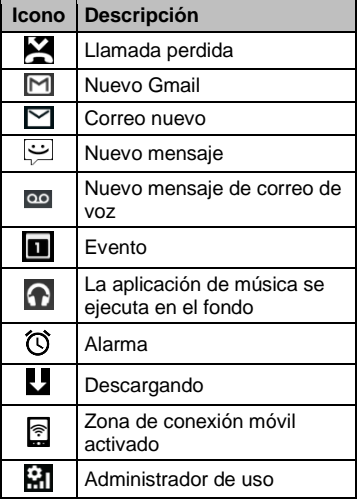

**Nota:** Pueden aparecer iconos adicionales en el área de notificación. Todos los iconos están simulados. Las imágenes reales pueden variar.

#### **Panel de notificaciones**

Abra el panel de notificaciones para ver el panel de Configuración rápida y una lista de sus notificaciones actuales.

Para abrir el panel de notificaciones:

► Deslice el dedo hacia abajo desde la parte superior de la pantalla.

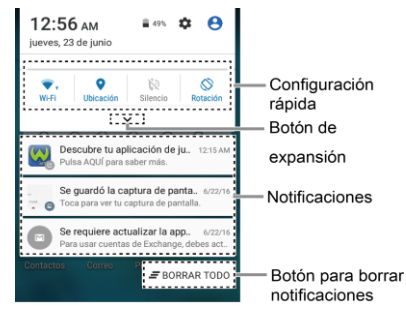

- Cuando hava terminado con una notificación, deslícela hacia la izquierda o la derecha.
- Para borrar todas las notificaciones, toque  $\equiv$  **BORRAR TODO** en la parte inferior de la lista de notificaciones.
- **Consejo:** Puede controlar las notificaciones que se mostrarán en la pantalla cuando el teléfono esté bloqueado. Consulte ["Configuración de](#page-99-0)  [notificación"](#page-99-0) en la página [100](#page-99-0) para obtener más detalles.
- Toque el icono de perfil que aparece en la esquina superior derecha para ver los perfiles.
- Para abrir la aplicación Configuración principal, toque el icono de configuración  $\Box$ . Para conocer más

detalles, consulte ["Configuración"](#page-93-0) en la página [94.](#page-93-0)

Para cerrar el panel de notificaciones:

► Deslice el dedo hacia arriba desde la parte inferior de la pantalla.

– o –

Toque Atrás<sup>
</sup>

#### **Panel de configuración rápida**

El panel de configuración rápida le permite acceder rápidamente a las configuraciones más comunes del teléfono. Toque para expandir el Panel de configuración rápida.

- Las siguientes opciones están disponibles:
	- **Wi-Fi** para encender o apagar el Wi-Fi.
	- **Ubicación** para activar o desactivar la función de ubicación.
	- **Sonido** para ajustar la configuración de sonido.
	- **Rotación** para activar o desactivar la función de rotar automáticamente la pantalla.
	- **Brillo** para ajustar el brillo de la pantalla.
	- **Modo Eco** para activar o desactivar el modo Eco.
	- **Avión** para activar o desactivar el modo Avión.
- **Bluetooth** para activar o desactivar el Bluetooth.
- **Zona** para activar o desactivar la función Zona.
- **Linterna** para activar o desactivar la linterna.
- **Interrupciones** para acceder a la configuración de Interrupciones.
- **Adm. de uso** para lanzar la aplicación Administrador de Uso.
- Para cambiar la posición de los elementos, toque **1** EDITAR. Mantenga tocado el elemento que quiere mover, y luego arrástrelo a una ubicación diferente y levante el dedo. Toque **ACEPTAR**.

# <span id="page-19-0"></span>**2 Ingresar texto**

# <span id="page-19-1"></span>**Teclado en la pantalla táctil**

El teclado de la pantalla táctil le permite ingresar texto directamente en la pantalla. El teléfono proporciona métodos convenientes para ingresar letras, números y símbolos cada vez que se le indique que ingrese el texto. El teclado aparece automáticamente en la pantalla cuando toca un campo de entrada de texto y se puede utilizar en modo vertical y en modo horizontal. También puede utilizar la opción de dictado por voz de Google para ingresar texto usando la voz (consulte ["Dictado por](#page-20-0)  [voz de Google"](#page-20-0) en la página [21](#page-20-0) para obtener más detalles).

## <span id="page-19-2"></span>**Teclado de Google**

El Teclado de Google le permite utilizar la configuración tradicional QWERTY para ingresar texto. Las opciones adicionales amplían su capacidad para ingresar texto más rápido y de forma más precisa.

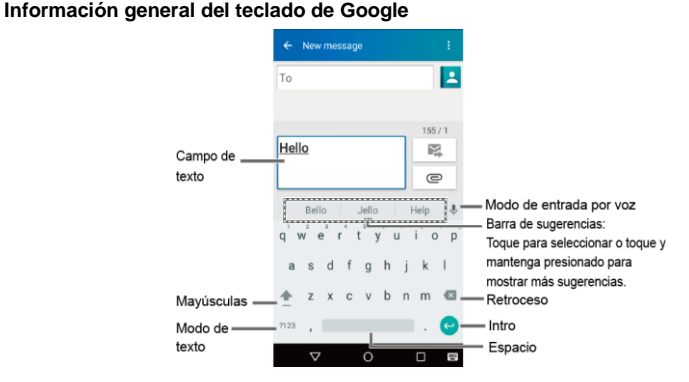

- **Nota:** La apariencia de la tecla puede variar dependiendo de la aplicación o campo de texto seleccionado.
- Consejo: Para cerrar el teclado, toque  $\nabla$ .

#### 20 Manual de usuario

#### **Modo de texto**

- ► Toque para seleccionar el modo ABC. Toque ?123 para seleccionar el modo Número y símbolo.
	- $\blacksquare$  En el modo ABC, toque  $\blacksquare$  para cambiar el uso de mayúsculas.
	- Para seleccionar el bloqueo de mayúsculas, toque dos veces o mantenga tocado  $\bullet$  para que todas las letras de una palabra estén en mayúsculas.
	- En el modo Números y símbolos, toque  $= \sqrt{ }$  para que se muestren más símbolos.
	- Algunas teclas tienen caracteres alternativos. En cualquiera de los modos, si una tecla muestra un carácter extra en la esquina superior derecha, mantenga tocada la tecla para ingresar el carácter. O bien, mantenga tocada la tecla para que aparezca la lista de todos los caracteres disponibles para esa tecla.
- **Consejo:** Para obtener más información sobre la configuración del Teclado de Google, consulte ["Configuración del Teclado de Google"](#page-107-0) en la página [108.](#page-107-0)

## <span id="page-20-0"></span>**Dictado por voz de Google**

Para ingresar texto por voz:

- **1.** Toque el icono del micrófono u en el teclado.
- **2.** Si ve **Habla ahora**, diga en el micrófono el texto que desea ingresar. Si ve **Toca para pausar**, el dictado por voz de Google reconoce su voz.
- **3.** Confirme que se muestre el texto que desea ingresar. Toque  $\bigcup$  de nuevo para continuar ingresando.
- **Consejo:** Para obtener más información sobre la configuración del dictado por vos de Google, consulte ["Configuración del dictado por voz de](#page-108-0)  [Google"](#page-108-0) en la página [109.](#page-108-0)

# <span id="page-20-1"></span>**Consejos sobre cómo editar texto**

Para copiar y pegar el texto:

- **1.** Mantenga tocado el cuerpo del texto en un campo de entrada de texto.
- **2.** Aparecerán las pestañas de selección, y se resaltarán las palabras o los caracteres actualmente seleccionados. Arrastre una de las pestañas de selección para ampliar o reducir la escala de la selección de texto.
- **3.** Toque una de las opciones en pantalla de la barra de menú de edición. Las opciones disponibles pueden variar:
	- **Seleccionar todo:** Resalta y selecciona todo el texto en el campo.
- **K** Cortar: Elimina el texto seleccionado y lo guarda en el portapeles.
- **Copiar:** Copia el texto seleccionado al portapeles.
- **Pegar:** Inserta el último texto copiado o cortado en el campo actual.

# <span id="page-22-0"></span>**3 Llamadas telefónicas**

# <span id="page-22-1"></span>**Realizar llamadas telefónicas**

#### <span id="page-22-2"></span>**Realizar una llamada con el teclado del teléfono**

- **1.** En la pantalla de inicio, toque **Aplic.** > **Teléfono** > pestaña **TECLADO** para mostrar el teclado del teléfono.
- **2.** Toque las teclas numéricas en el teclado de marcación para ingresar el número de teléfono.

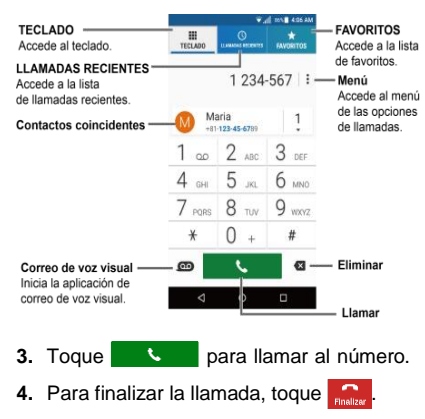

#### <span id="page-22-3"></span>**Llamar desde Llamadas recientes**

- **1.** En la pantalla de inicio, toque **Aplic.** > **Teléfono** para mostrar la aplicación del teléfono.
- **2.** Toque la pestaña **LLAMADAS RECIENTES** para mostrar la lista de llamadas recientes.
- **3.** Toque el icono de teléfono  $\left(\bullet\right)$  que está al lado del nombre o número al que desea llamar.

## <span id="page-22-4"></span>**Llamar desde Contactos**

- **1.** En la pantalla de inicio, toque **Aplic.** > **Contactos** > pestaña **CONTACTOS**.
- **2.** Toque un contacto.
	- Toque  $\mathsf Q$  para buscar el contacto.
- **3.** Toque que está al lado del número al que desea llamar.
	- Para obtener información adicional sobre los contactos, consulte ["Contactos"](#page-33-0) en la página [34.](#page-33-0)

## <span id="page-22-5"></span>**Llamar al número de emergencia**

Puede realizar llamadas al 9-1-1 aunque la pantalla del teléfono esté bloqueada o su cuenta esté restringida.

Para llamar al número de emergencia 9-1- 1:

- **1.** En la pantalla de inicio, toque **Aplic.** > **Teléfono** > **TECLADO**.
- **2.** Ingrese **911** y toque .

Para llamar al número de emergencia 9-1-1 cuando el bloqueo de pantalla está activado:

- **1.** Toque **LLAMADA DE EMERGENCIA**  en la pantalla.
- **2.** Toque  $\left(\bullet\right)$  que está al lado de **911**.

#### <span id="page-23-0"></span>**Información 911 mejorada (E911)**

Este teléfono posee un chip integrado de Sistema de Posicionamiento Global (GPS, por sus siglas en inglés) necesario para utilizar los servicios de ubicación de emergencia E911 donde estén disponibles.

Cuando realice una llamada de emergencia al 9-1-1, la función GPS de su teléfono buscará información para calcular su ubicación aproximada. Dependiendo de múltiples variables, incluso disponibilidad y acceso a señales satelitales, puede tomar hasta 30 segundos o más para determinar e informar su ubicación aproximada.

**Importante:** Cuando realice una llamada de emergencia, siempre informa su ubicación a la operadora del 9-1-1. Puede que algunos receptores de llamadas de emergencia designados, conocidos como Puntos de Respuesta de Seguridad Pública (PSAPs, por sus

siglas en inglés), no estén equipados para recibir información de ubicación GPS desde su teléfono.

#### <span id="page-23-1"></span>**Marcar un número de teléfono con pausas**

- **1.** En la pantalla de inicio, toque **Aplic.** > **Teléfono** > **TECLADO**.
- **2.** Ingrese todo o parte de un número de teléfono.
- **3.** Toque > **Agregar pausa de 2 segundos** o **Agregar espera**.
- **4.** Ingrese todo o parte de un número de teléfono.
- **5.** Toque **Q para llamar al número.**

#### <span id="page-23-2"></span>**Realizar una llamada usando marcación rápida**

- **1.** En la pantalla de inicio, toque **Aplic.** > **Teléfono** > **TECLADO**.
- **2.** Para los números de marcación rápida del 2 al 9, mantenga tocado el número en el teclado de marcación.

– o –

Para los números de marcación rápida del 10 al 99, toque el primer dígito y luego mantenga tocado el segundo dígito en el teclado de marcación.

#### **Configurar la marcación rápida**

**1.** En la pantalla de inicio, toque **Aplic.** > **Teléfono** > **TECLADO**.

- 2. Toque  $\frac{1}{2}$  > Marcación rápida.
- **3.** Toque **Agregar marcación rápida** que está al lado del número de ubicación al que desea asignar un número de teléfono.
- **4.** Seleccione un contacto y, si el contacto tiene más de un número, seleccione un número.

Para eliminar un número de una ubicación de marcación rápida:

- **1.** En la pantalla de inicio, toque **Aplic.** > **Teléfono** > **TECLADO**.
- 2. Toque  $\frac{1}{2}$  > Marcación rápida.
- **3.** Toque el contacto asignado que quiere eliminar y toque **Eliminar** > **ACEPTAR**.

#### <span id="page-24-0"></span>**Realizar una llamada usando la marcación del código más (+)**

- **1.** En la pantalla de inicio, toque **Aplic.** > **Teléfono** > **TECLADO**.
- **2.** Mantenga tocado **0** hasta que aparezca un "+" en la pantalla.
- **3.** Ingrese el código del país y el número de teléfono, y luego toque **.** U. El teléfono agrega automáticamente el código de acceso para la marcación internacional, seguido por el código del país y el número de teléfono.

## <span id="page-24-1"></span>**Realizar una llamada por Internet**

Cuando hay disponible una red Wi-Fi, puede hacer recibir llamadas mediante una cuenta para llamadas por Internet.

**Importante:** Para llamar a un número de teléfono utilizando el servicio de llamadas por Internet, es posible que se generen cargos adicionales.

#### **Agregar una cuenta para llamadas por Internet**

- **1.** En la pantalla de inicio, toque **Aplic.** > **Teléfono**.
- **2.** Toque > **Configuración de llamada** > **Config. llam. Internet** > **Cuentas para llamadas por internet** > **AGREGAR CUENTA**.
- **3.** Ingrese los detalles de su cuenta y toque **GUARDAR**.

#### **Recibir llamadas por Internet**

- **1.** En la pantalla de inicio, toque **Aplic.** > **Teléfono**.
- **2.** Toque > **Configuración de llamada** > **Config. llam. Internet**.
- **3.** Seleccione la casilla de verificación **Recibir llamadas entrantes**.
- **Nota:** Esto obliga al teléfono a mantener una conexión constante con una red de datos Wi-Fi y se reduce la vida útil de la batería del teléfono.

#### **Realizar una llamada por Internet**

- **1.** En la pantalla de inicio, toque **Aplic.** > **Contactos**.
- **2.** Toque un contacto y toque  $\mathbf{C}$ .

#### **Configuración de llamadas por Internet**

- **1.** En la pantalla de inicio, toque **Aplic.** > **Teléfono**.
- 2. Toque  $\frac{1}{s}$  > Configuración de llamada > **Config. llam. Internet** > **Hacer llamada con**.
- **3.** Seleccione la opción que desee.

#### **Configuración de SIP**

- **1.** En la pantalla de inicio, toque **Aplic.** > **Teléfono**.
- **2.** Toque  $\frac{1}{2}$  Configuración de llamada > **Config. llam. Internet** > **Usar la llamada por Internet**.
- **3.** Seleccione **Para todas las llamadas** o **Sólo para llamadas por Internet**.

# <span id="page-25-0"></span>**Recibir llamadas telefónicas**

# <span id="page-25-1"></span>**Contestar una llamada entrante**

► En la pantalla de llamada entrante, deslice  $($ 

## <span id="page-25-2"></span>**Silenciar el tono de llamada**

► Presione el **Botón de volumen** hacia abajo.

## <span id="page-25-3"></span>**Enviar una llamada entrante al correo de voz**

► En la pantalla de llamada entrante, deslice  $\left(\bigcap_{n=1}^{\infty} a_n\right)$  para enviar la llamada a su buzón de correo de voz.

#### <span id="page-25-4"></span>**Rechazar una llamada y enviar un mensaje de texto**

- ► En la pantalla de llamada entrante, deslice  $(\blacksquare)$  para ignorar la llamada y enviar mensaje de texto a la persona que llama.
- **Nota:** Si su teléfono está apagado, todas las llamadas entrantes se dirigen automáticamente al correo de voz.

# <span id="page-25-5"></span>**Correo de voz**

Su teléfono transfiere automáticamente todas las llamadas no contestadas a su correo de voz, incluso si su teléfono está en uso o apagado. Tan pronto como se active el teléfono, debe configurar el correo de voz y el saludo personal.

# <span id="page-25-6"></span>**Configurar el correo de voz**

**1.** En la pantalla de inicio, toque **Aplic.** > **Teléfono** > **TECLADO**.

- **2.** Mantenga tocado  $\begin{bmatrix} 1 & 0 \\ 0 & 0 \end{bmatrix}$  para marcar su número de correo de voz.
- **3.** Siga las indicaciones del sistema para:
	- Crear su contraseña.
	- Grabar su anuncio de nombre.
	- Grabar su saludo.
- **Importante: Contraseña del correo de voz** –

Se recomienda enfáticamente que cree una contraseña cuando configure su correo de voz como protección contra accesos no autorizados. Sin una contraseña, cualquiera que tenga acceso a su teléfono podría acceder a los mensajes en su correo de voz.

# <span id="page-26-0"></span>**Notificación de correo de voz**

Hay varias formas con que su teléfono le alerta de un nuevo mensaje de correo de voz.

- Haciendo sonar el sonido de notificación asignado.
- Haciendo vibrar el teléfono cuando está activada la configuración de vibración.
- Mostrando **eo** en el área de notificaciones de la barra de estado al recibir uno o más nuevos mensajes de correo de voz no leídos.
- *A* Nota: Su teléfono acepta mensajes incluso cuando está apagado. Sin embargo, su teléfono le notificará que tiene nuevos mensajes solo cuando

este esté encendido y usted esté en un área de servicio.

#### <span id="page-26-1"></span>**Acceder a sus mensajes de correo de voz**

**Utilizar su teléfono para acceder a sus mensajes**

- **1.** En la pantalla de inicio, toque **Aplic.** > **Teléfono** > **TECLADO**.
- **2.** Mantenga tocado  $1$   $\circ$ . Si se le indica, ingrese la contraseña de su correo de voz.
- **3.** Siga las instrucciones grabadas para escuchar y administrar sus mensajes de correo de voz.
- **Nota:** Dependiendo de su plan, se le cobra cuando accede a su correo de voz desde su teléfono móvil.

#### **Utilizar otro teléfono para acceder a sus mensajes**

- **1.** Marque su número de teléfono móvil.
- **2.** Cuando le contesta el correo de voz, oprima la tecla de asterisco (\*) en el teléfono.
- **3.** Ingrese su contraseña.

# <span id="page-26-2"></span>**Correo de voz visual**

Su teléfono viene con la aplicación Correo de voz visual. El correo de voz visual le permite administrar directamente el correo de voz desde su teléfono en lugar de revisarlo mediante una llamada.

## <span id="page-27-0"></span>**Configurar el correo de voz visual**

- **1.** En la pantalla de inicio, toque **Aplic.** > **Visual Voicemail**.
- **2.** Lee el mensaje y toque **Call Voicemail**.
- **3.** Siga las instrucciones en la pantalla para completar la configuración.

#### <span id="page-27-1"></span>**Acceder a sus mensajes de correo de voz visual**

- **1.** En la pantalla de inicio, toque **Aplic.** > **Teléfono** > **TECLADO**.
- **2.** Toque **...**
- **3.** Toque el correo de voz que desea ver o escuchar.

# <span id="page-27-2"></span>**Opciones de llamada telefónica**

## <span id="page-27-3"></span>**Opciones disponibles durante una llamada**

- *L***! Retener:** Toque para retener la llamada actual.
- **Finalizar:** Finaliza la llamada actual.
- **Agregar:** Toque para iniciar una llamada de conferencia.
- Silenciar: Silencia o activa el micrófono durante una llamada activa.
- **(a)** Altavoz: Enciende y apaga el altavoz.
- **Bluetooth:** Direcciona el audio del teléfono mediante un auricular Bluetooth conectado o mediante el altavoz.
- **/ Teclado/Ocultar:** Cambie la apariencia del teclado en la pantalla para ingresar números adicionales, por ejemplo, una extensión o un código de acceso.

## <span id="page-27-4"></span>**Llamada en espera**

Para activar la llamada en espera:

- **1.** En la pantalla de inicio, toque **Aplic.** > **Teléfono** > **TECLADO**.
- **2.** Toque > **Configuración de llamada** > **Configuración adicional**
- **3.** Seleccione la casilla de verificación **Llamada en espera**.

Para contestar una llamada entrante mientras está en una llamada:

► En la pantalla de llamada entrante,

deslice  $(t)$ 

Para volver a la primera llamada:

► Toque **Cambiar**.

Para crear una llamada de conferencia entre su llamada existente:

► Toque **Combinar**.

## <span id="page-28-0"></span>**Llamada de conferencia**

- **1.** En la pantalla del teléfono, ingrese un número y toque **...**
- **2.** Una vez que haya establecido la

conexión, toque **Agregar** y marque el segundo número. (Esto pone la primera llamada en espera y marca el segundo número).

- **3.** Cuando esté comunicado con la segunda persona, toque  $\int$ **Combinar**.
- **4.** Si desea agregar otra llamada a la conferencia existente, repita los pasos 2 y 3.

Si una de las personas a las que llamó cuelga durante la llamada, seguirá conectado con la otra persona. Si usted inició la llamada y es el primero en colgar, las otras personas se desconectarán.

► Para finalizar la llamada de conferencia, toque  $\left| \cdot \right|$ 

# <span id="page-28-1"></span>**Configuración de llamada**

# <span id="page-28-2"></span>**Tono del dispositivo**

- **1.** En la pantalla de inicio, toque **Aplic.** > **Teléfono**.
- **2.** Toque > **Configuración de llamada** > **Tono del dispositivo**.
- **3.** Si se le indica, seleccione la aplicación que desea utilizar.
- **4.** Seleccione el archivo o toque **ACEPTAR** para asignar el tono.

## <span id="page-28-3"></span>**Tonos del teclado de marcado**

- **1.** En la pantalla de inicio, toque **Aplic.** > **Teléfono**.
- **2.** Toque  $\frac{1}{2}$  > Configuración de llamada.
- **3.** Seleccione la casilla de verificación **Tonos del teclado de marcado** para activar o desactivar la opción.

## <span id="page-28-4"></span>**Tonos DTMF**

- **1.** En la pantalla de inicio, toque **Aplic.** > **Teléfono**.
- **2.** Toque > **Configuración de llamada** > **Tonos DTMF**.
- **3.** Seleccione **Normal** o **Largo**.

## <span id="page-28-5"></span>**Vibrar al sonar**

- **1.** En la pantalla de inicio, toque **Aplic.** > **Teléfono**.
- **2.** Toque > **Configuración de llamada**.
- **3.** Seleccione la casilla de verificación **Vibrar al sonar** para activar o desactivar la opción.

## <span id="page-28-6"></span>**Llamadas entrantes**

**1.** En la pantalla de inicio, toque **Aplic.** > **Teléfono**.

- **2.** Toque > **Configuración de llamada** > **Llamadas entrantes**.
- **3.** Seleccione una opción:
	- **Deslizamiento** para deslizar el icono disponible para contester a una llamada entrante.
	- **Mantener presionado** para mantener presionado el icono disponible para contester a una llamada entrante.

## <span id="page-29-0"></span>**Correo de voz**

- **1.** En la pantalla de inicio, toque **Aplic.** > **Teléfono**.
- **2.** Toque > **Configuración de llamada** > **Correo de voz**.
- **3.** Establezca los siguientes ajustes:
	- **Servicio** para seleccionar el proveedor del servicio de correo de voz.
	- **Configuración** para configurar el número del correo de voz si es necesario.
	- **Sonido** para seleccionar el sonido que escuchará cuando tenga un nuevo mensaje de correo de voz.
	- **Vibrar** para seleccionar si el teléfono vibrará cuando llegue un nuevo mensaje de correo de voz.
- **Nota:** Estas configuraciones del Correo de voz no afectan a la configuración del Correo de voz visual.

## <span id="page-29-1"></span>**Respuestas rápidas**

- **1.** En la pantalla de inicio, toque **Aplic.** > **Teléfono**.
- **2.** Toque > **Configuración de llamada** > **Respuestas rápidas**.
- **3.** Cree y edite las frases de texto que puede agregar a los mensajes.

## <span id="page-29-2"></span>**Rechazo de llamadas**

- **1.** En la pantalla de inicio, toque **Aplic.** > **Teléfono**.
- **2.** Toque > **Configuración de llamada** > **Rechazo de llamadas**.
- **3.** Seleccione la casilla de verificación que aparece junto a **Rechazo de llamadas** y toque **Lista de rechazo de llamadas**.
- **4.** Seleccione la casilla de verificación que aparece junto a **Número desconocido** para rechazar llamadas desde números no registrados en contactos.
- **5.** Toque +<sup>•</sup> para agregar números que desee rechazar a la lista de rechazo de llamadas.

## <span id="page-29-3"></span>**Números de marcación fijos (NMF)**

- **1.** En la pantalla de inicio, toque **Aplic.** > **Teléfono**.
- **2.** Toque > **Configuración de llamada** > **Números de marc. fijos (NMF)**.

**Nota:** Para usar esta función, deberá ingresar el número PIN2, que se asocia con la tarjeta SIM. Si no conoce su número, contacte con el proveedor para obtenerlo.

## <span id="page-30-0"></span>**Desvío de llamadas**

- **1.** En la pantalla de inicio, toque **Aplic.** > **Teléfono**.
- **2.** Toque > **Configuración de llamada** > **Desvío de llamadas**.
- **3.** Seleccione **Reenviar siempre**, **Reenviar cuando está ocupado**, **Reenviar si no contesta** o **Reenviar si no llega**.
- **A Nota:** Es posible que se le cobre una tarifa más alta para las llamadas que haya reenviado.

# <span id="page-30-1"></span>**Configuración adicional**

#### **Identificación de llamada**

- **1.** En la pantalla de inicio, toque **Aplic.** > **Teléfono**.
- **2.** Toque > **Configuración de llamada** > **Configuración adicional** > **ID de llamada entrante**.
- **3.** Seleccione **Red predeterminada**, **Ocultar número** o **Mostrar número**.

#### **Restricción de llamadas**

- **1.** En la pantalla de inicio, toque **Aplic.** > **Teléfono**.
- **2.** Toque > **Configuración de llamada** > **Configuración adicional** > **Restricción de llamadas**.
- **3.** Seleccione entre **Todas las llamadas salientes**, **Llamadas internacionales**, **Llamadas INTL excepto a casa**, **Todas las llamadas entrantes** o **Entrantes en roaming**.

# <span id="page-30-2"></span>**Modo TTY**

Puede conectar el teléfono a un dispositivo TTY compatible para las personas con problemas auditivos. (El dispositivo TTY se vende por separado).

- **1.** En la pantalla de inicio, toque **Aplic.** > **Teléfono**.
- **2.** Toque  $\frac{1}{2}$  Configuración de llamada > **Modo TTY**.
- **3.** Toque **TTY total**, **TTY HCO**, o **TTY VCO** para activar el modo TTY.

– o –

Toque **TTY desactivado** para desactivar el modo TTY.

**Nota:** Cuando esté activado, el modo TTY puede afectar la calidad de audio de los equipos que no sean compatibles con TTY y que se encuentren conectados al conector para auriculares. **Advertencia:** Llamada de emergencia al 911

Se recomienda que los usuarios de TTY hagan las llamadas de emergencia por otros medios, incluyendo los Servicios de Retransmisión de

Telecomunicaciones

(Telecommunications Relay Services, TRS), celulares analógicos, y comunicaciones de línea fija. Las llamadas TTY inalámbricas al 9-1-1 se pueden corromper cuando las reciben los puntos de respuesta de seguridad pública (PSAPs, por sus siglas en inglés), provocando que algunas comunicaciones sean incomprensibles. El problema encontrado parece estar relacionado con el equipo TTY o el software utilizados por los PASPs. Este asunto ha sido informado a la FCC (Comisión Federal de Comunicaciones), y la industria de comunicaciones inalámbricas y la comunidad PSAP están actualmente tratando de resolverlo.

## <span id="page-31-0"></span>**Autoresponder**

- **1.** En la pantalla de inicio, toque **Aplic.** > **Teléfono**.
- **2.** Toque > **Configuración de llamada** > **Autoresponder**.
- **3.** Seleccione **Manos libres** o **Altavoz**.
- **4.** Seleccione el tiempo de espera para que el teléfono conteste automáticamente.

## <span id="page-31-1"></span>**Temporizador de llamadas**

Para ver el temporizador de llamadas y la duración de llamadas:

- **1.** En la pantalla de inicio, toque **Aplic.** > **Teléfono**.
- **2.** Toque > **Configuración de llamada** > **Temporizador de llamadas**.

Para reestablecer el temporizador de llamadas:

- **1.** En la pantalla de inicio, toque **Aplic.** > **Teléfono**.
- **2.** Toque  $\frac{1}{2}$  Configuración de llamada > **Temporizador de llamadas**.
- **3.** Mantenga tocado el elemento que desea restablecer y toque **ACEPTAR**.

# <span id="page-31-2"></span>**Llamadas recientes**

## <span id="page-31-3"></span>**Ver llamadas recientes**

- **1.** En la pantalla de inicio, toque **Aplic.** > **Teléfono**.
- **2.** Toque la pestaña **LLAMADAS RECIENTES** para mostrar la lista de llamadas recientes.
	- $\blacksquare$  = Llamadas entrantes
	- $\blacktriangleright$  = Llamadas salientes
	- $\blacktriangleright$  = Llamadas perdidas

## <span id="page-32-0"></span>**Opciones de llamadas recientes**

- **1.** En la pantalla de inicio, toque **Aplic.** > **Teléfono** > pestaña **LLAMADAS RECIENTES** para mostrar la lista de llamadas recientes.
- **2.** Toque una entrada para ver el contacto.
	- Toque **L** para llamar al número.
	- $\blacksquare$  Toque  $\blacksquare$  para enviar un mensaje de texto.
	- $\bullet$  Si corresponde, toque  $\bullet$  para agregar el número a los Contactos.
	- **Toque : > Eliminar de la llamada reciente** para eliminar el registro.
	- Toque > **Editar número antes de llamar** para editar el número antes de llamar.

## <span id="page-32-1"></span>**Filtrar llamadas recientes**

- **1.** En la pantalla de inicio, toque **Aplic.** > **Teléfono**.
- **2.** Toque la pestaña **LLAMADAS RECIENTES** para mostrar la lista de llamadas recientes.
- **3.** Toque > **Filtrar por**.
- **4.** Seleccione **Todas las llamadas**, **Llamadas perdidas**, **Llamadas salientes** o **Llamadas entrantes**.

## <span id="page-32-2"></span>**Eliminar llamadas recientes**

- **1.** En la pantalla de inicio, toque **Aplic.** > **Teléfono**.
- **2.** Toque la pestaña **LLAMADAS RECIENTES** para mostrar la lista de llamadas recientes.
- **3.** Toque > **Eliminar llamadas recientes**.
- **4.** Toque una entrada que desea eliminar para colocar una marca de verificación en la casilla adyacente.
	- Toque **SELECCIONAR TODO** para seleccionar todas las entradas.
- **5.** Toque **HECHO** > **ACEPTAR**.

# <span id="page-33-0"></span>**4 Contactos**

# <span id="page-33-1"></span>**Mostrar Contactos**

► En la pantalla de inicio, toque **Aplic.** > **Contactos**. Verá la lista de contactos.

#### **Lista de contactos**

- **FAVORITOS:** Toque para que se muestren sus contactos favoritos.
	- **Agregar nuevo favorito:** Toque para agregar un nuevo contacto de grupo. Consulte ["Agregar un contacto a favoritos"](#page-36-0) en la página [37.](#page-36-0)
- **CONTACTOS:** Toque para mostrar todos los contactos que guarda.
	- **Agregar contacto:** Toque para agregar un nuevo contacto. Consulte ["Agregar un contacto"](#page-34-0) en la página [35.](#page-34-0)
- **GRUPOS:** Toque para mostrar los contactos del grupo.
	- **+2, Agregar nuevo grupo: Toque** para agregar un nuevo contacto de grupo. Consulte ["Agregar un](#page-37-0)  [contacto de grupo"](#page-37-0) en la página [38.](#page-37-0)
- **Q.** Buscar: Toque para buscar un contacto.
- Toque  $\ddot{\cdot}$  :
- **Eliminar:** Le permite seleccionar los contactos que desea eliminar.
- **Importar/exportar:** Importa o exporta sus contactos desde o hacia la tarjeta microSD, la tarjeta SIM y su teléfono o comparte sus contactos visibles.
- **Contactos para mostrar:** Selecciona los contactos que se mostrarán en Contactos.
- **Configuración:** Abre los ajustes de configuración de la pantalla.
- **Cambiar el orden:** Le permite cambiar el orden de los contactos de la lista en la pestaña de favoritos.

#### **Opciones de visualización**

- **1.** En la pantalla de inicio, toque **Aplic.** > **Contactos**.
- **2.** Toque  $\frac{1}{2}$  > **Contactos para mostrar.**
- **3.** Seleccione una de las siguientes opciones:
	- **Todos los contactos** para que se muestren todos los contactos que haya guardado.
	- **Phone** (Teléfono) para que se muestren todos los contacto guardados en su teléfono.
- **SIM** para que se muestren todos los contactos guardados en su tarjeta SIM.
- Una cuenta (por ejemplo, **Google**) para que se muestren solo sus contactos.
- **Personalizar** para seleccionar si desea que se muestren todos los contactos guardados en su teléfono o tarjeta SIM y para seleccionar los tipos de contactos para cada cuenta. Toque **Phone**, **SIM** o un nombre de cuenta, haga su selección, y luego toque **ACEPTAR**.

También puede seleccionar cómo se mostrarán sus contactos.

- **1.** En la pantalla de inicio, toque **Aplic.** > **Contactos**.
- **2.** Toque > **Configuración**.
- **3.** Configure las siguientes opciones:
	- **Posición de pestaña del índice**  para elegir dónde colocar la pestaña del índice.
	- **Ordenar por** para elegir cómo se ordenarán sus contactos.
	- **Formato del nombre** para elegir cómo se mostrarán los nombres de sus contactos.
	- **Cuentas** para abrir la configuración de cuentas.

# <span id="page-34-0"></span>**Agregar un contacto**

- **1.** En la pantalla de inicio, toque **Aplic.** > **Contactos** > pestaña **CONTACTOS**.
- 2. Toque  $+$ 
	- Si se le indica, seleccione una ubicación donde desea guardar el contacto, tales como **Phone** (Teléfono), **SIM** y una cuenta (por ejemplo, **Google**). Si desea cambiar la ubicación después, toque el nombre de ubicación, y seleccione la ubicación deseada.
- **3.** Use el teclado para ingresar toda la información que desee.
	- (**Icono de contactos):** Toque el icono de foto para asignar una foto al contacto.
	- **Nombre**
	- **Teléfono**
	- **Dirección de correo**
	- **Dirección**
	- **Configuración del servidor entrante**
	- **AGREGAR OTRO CAMPO:** Toque para incluir información adicional, como **Nombre fonético, Organización**, **MI**, **Dirección**, **Notas**, **Apodo, Sitio web**, **SIP**, etc.
- **Nota:** Para seleccionar un tipo (tales como **MÓVIL**, **CASA**, **TRABAJO**, etc.) para un número de teléfono, dirección

de correo electrónico o dirección postal, toque la casilla que se encuentra a la izquierda del campo y seleccione el tipo apropiado.

- **Nota:** Para agregar más números de teléfono, direcciones de correo electrónico, etc., toque **Agregar nuevo** que se encuentra bajo los números o direcciones actuales.
- **4.** Cuando haya terminado de agregar información, toque **GUARDAR**.

# <span id="page-35-0"></span>**Guardar un número de teléfono**

- **1.** En la pantalla de inicio, toque **Aplic.** > **Teléfono** > pestaña **TECLADO** para mostrar el teclado del teléfono.
- **2.** Ingrese un número de teléfono y toque **Agregar a contactos**.
- **3.** Para agregar el número a una entrada existente, toque el contacto, seleccione un tipo de número para el nuevo número, y luego toque **ACEPTAR**.

– o –

Para agregar el número a una nueva entrada, toque **Crear contacto nuevo**, y seleccione una cuenta para usarla. Luego, ingrese el nombre y cualquier información adicional y toque **GUARDAR**.

# <span id="page-35-1"></span>**Editar un contacto**

#### **Agregar o editar información para un contacto**

- **1.** En la pantalla de inicio, toque **Aplic.** > **Contactos** > pestaña **CONTACTOS**.
- **2.** Toque un contacto para mostrarlo, y toque  $\lambda$ .
- **3.** Toque cualquier campo que desea cambiar o agregar.
- **4.** Agregue o edite la información, y luego toque **GUARDAR**.

#### **Asignar una foto a un contacto**

- **1.** En la pantalla de inicio, toque **Aplic.** > **Contactos** > pestaña **CONTACTOS**.
- **2.** Toque un contacto para mostrarlo, y toque  $\lambda$ .
- **3.** Toque el icono del contacto que se encuentra a la derecha del nombre.
- **4.** Para asignar una foto almacenada, toque **Elegir una foto**, seleccione la aplicación para usarla, y ubique y seleccione una foto.

– o –

Para asignar una nueva foto, toque **Tomar foto** y tome una foto.

**5.** Se le pedirá que modifique el tamaño de la foto para usarla con las entradas. Toque el rectángulo y arrástrelo para enmarcar la parte de la foto que desea
usar. Toque el lado del rectángulo y arrástrelo para cambiar su tamaño y complete la acción.

**6.** Toque **GUARDAR** para guardar la entrada.

#### **Asignar un tono de llamada a un contacto**

- **1.** En la pantalla de inicio, toque **Aplic.** > **Contactos** > pestaña **CONTACTOS**.
- **2.** Toque un contacto para mostrarlo, y toque  $\lambda$ .
- **3.** Toque **Configuración del servidor entrante** > **Tono de llamada**.
- **4.** Si se le indica, seleccione la aplicación que desea utilizar.
- **5.** Toque **ACEPTAR** para guardar la configuración.

#### **Asignar un tono de mensaje a un contacto**

- **1.** En la pantalla de inicio, toque **Aplic.** > **Contactos** > pestaña **CONTACTOS**.
- **2.** Toque un contacto para mostrarlo, y toque  $\lambda$ .
- **3.** Toque **Configuración del servidor entrante** > **Tono de mensaje**.
- **4.** Si se le indica, seleccione la aplicación que desea utilizar.
- **5.** Toque **ACEPTAR** para guardar la configuración.

#### **Asignar un patrón de vibración a un contacto**

- **1.** En la pantalla de inicio, toque **Aplic.** > **Contactos** > pestaña **CONTACTOS**.
- **2.** Toque un contacto para mostrarlo, y toque  $\lambda$ .
- **3.** Toque **Configuración del servidor entrante** > **Patrón de vibración**.
- **4.** Seleccione un patrón de vibración.
- **5.** Toque **ACEPTAR** para guardar la configuración.

#### **Agregar un contacto a favoritos**

- **1.** En la pantalla de inicio, toque **Aplic.** > **Contactos** > pestaña **CONTACTOS**.
- **2.** Seleccione un contacto para mostrarlo.
- **3.** Toque  $\vec{\lambda}$ . El icono cambia a cuando el contacto se agrega a Favoritos.

– o –

- **1.** En la pantalla de inicio, toque **Aplic.** > **Contactos** > pestaña **CONTACTOS**.
- **2.** Toque <sup>+</sup>★ y seleccione la casilla de verificación ubicada junto al contacto que quiere agregar a la lista de Favoritos.
- **3.** Toque **HECHO**.

#### **Agregar un widget de contacto en la pantalla de inicio**

- **1.** En la pantalla de inicio, toque **Aplic.** > **Contactos** > pestaña **CONTACTOS**.
- **2.** Toque un contacto para mostrarlo, y luego toque > **Colocar en pantalla principal**. El widget del contacto se agregará a su pantalla de inicio.

#### **Eliminar contactos individuales o múltiples**

- **1.** En la pantalla de inicio, toque **Aplic.** > **Contactos** > pestaña **CONTACTOS**.
- 2. Toque  $\frac{1}{s}$  > **Eliminar**, seleccione la casilla de verificación ubicada junto al contacto que desea eliminar y toque **SELECCIONAR TODO**.
- **3.** Toque **HECHO** y luego toque **ACEPTAR** para confirmar la eliminación.

– o –

Toque un contacto para mostrarlo, y toque > **Eliminar** > **ACEPTAR**.

### **Agrupar Contactos**

- **1.** En la pantalla de inicio, toque **Aplic.** > **Contactos** > pestaña **CONTACTOS**.
- **2.** Seleccione un contacto que desea mostrar como la lista principal.
- **3.** Toque  $\frac{1}{s}$  > Agrupar.
- **4.** Elija el contacto que quiere que agrupar con la lista principal.

# **Agregar un contacto de grupo**

- **1.** En la pantalla de inicio, toque **Aplic.** > **Contactos** > pestaña **GRUPOS**.
- $2.$  Toque  $\pm 2$ .
- **3.** Seleccione la cuenta en la que desea crear un contacto de grupo.
- **4.** Ingrese el nombre del grupo.
- **5.** Toque **Agregar/eliminar contactos** y marque las entradas que quiere agregar al contacto de grupo.
- **6.** Toque **HECHO** > **GUARDAR**.

# **Editar un contacto de grupo**

#### **Agregue o elimine una entrada de contacto de grupo o renombre un grupo**

- **1.** En la pantalla de inicio, toque **Aplic.** > **Contactos** > pestaña **GRUPOS**.
- **2.** Toque un contacto de grupo y toque .
- **3.** Las siguientes opciones están disponibles:
	- Toque el nombre del grupo para renombrarlo.
	- Toque **Agregar/eliminar contactos**  para agregar o eliminar entradas.
- **4.** Toque **GUARDAR**.

#### **Asignar un tono de llamada a un contacto de grupo**

- **1.** En la pantalla de inicio, toque **Aplic.** > **Contactos** > pestaña **GRUPOS**.
- **2.** Toque un contacto de grupo y toque .
- **3.** Toque **Tono de llamada**. Si se le indica, seleccione la aplicación que desea utilizar y seleccione el tono de llamada.
- **4.** Toque **ACEPTAR** para guardar la configuración.

#### **Asignar un patrón de vibración a un contacto de grupo**

- **1.** En la pantalla de inicio, toque **Aplic.** > **Contactos** > pestaña **GRUPOS**.
- **2.** Toque un contacto de grupo y toque .
- **3.** Toque **Patrón de vibración** y seleccione un patrón de vibración.
- **4.** Toque **ACEPTAR** para guardar la configuración.

#### **Eliminar un contacto de grupo**

- **1.** En la pantalla de inicio, toque **Aplic.** > **Contactos** > pestaña **GRUPOS**.
- **2.** Toque un contacto de grupo que haya creado, y toque  $\frac{1}{2}$  > **Eliminar** > **ACEPTAR**.

## **ICE (En caso de emergencias)**

Registrar la información ICE puede ayudar a los trabajadores de rescate, como paramédicos, personal policial y hospitalario a identificar su contacto principal. Puede registrar hasta cinco contactos para emergencias.

### **Contactos ICE**

Para agregar un contacto ICE:

- **1.** En la pantalla de inicio, toque **Aplic.** > **Contactos** > pestaña **CONTACTOS** y luego toque **ICE - En Caso de Emergencia**.
- $2.$  Toque  $+2$ .
- **Nota:** Se le pedirá que active la configuración de acceso de ubicación si está desactivada. Lea la información en pantalla y siga las instrucciones.
- **3.** Toque la entrada para registrarla.

Para cambiar o eliminar un contacto ICE:

- **1.** En la pantalla de inicio, toque **Aplic.** > **Contactos** > pestaña **CONTACTOS** y luego toque **ICE - En Caso de Emergencia**.
- **2.** Toque ■, y luego toque **ICE En Caso de Emergencia**.
- **3.** Toque **ACEPTAR**.

#### **Información personal**

- **1.** En la pantalla de inicio, toque **Aplic.** > **Contactos** > pestaña **CONTACTOS** y luego toque **ICE - En Caso de Emergencia**.
- **2.** Toque **Mi información de emergencia**  $>$  $\lambda$ .
- **3.** Ingrese o edite la información necesaria y toque **GUARDAR**.

#### **Acceder la información ICE registrada cuando la pantalla está bloqueada**

- **1.** Toque **Llamada de emergencia** en la pantalla.
- **2.** Las siguientes opciones están disponibles:
	- Toque **Mi información de emergencia** para mostrar la información registrada.
	- $\blacksquare$  Toque  $\langle \cdot \rangle$  ubicado junto a contactos ICE para realizer una llamada al contacto.

## **Sincronizar contactos**

- **1.** En la pantalla de inicio, toque **Aplic.** > **Contactos**.
- **2.** Toque > **Configuración** > **Cuentas**.
- **3.** Seleccione el tipo de cuenta y toque la cuenta con la que quiere sincronizar sus contactos.

**4.** Toque el interruptor **SÍ/NO** ubicado junto a **Contactos** para activar o desactivar la sincronización de contactos.

## **Compartir un contacto**

- **1.** En la pantalla de inicio, toque **Aplic.** > **Contactos** > pestaña **CONTACTOS**.
- **2.** Toque una entrada, y luego toque  $\frac{1}{2}$  > **Compartir**.
- **3.** En el menú **Compartir un contacto mediante**, seleccione un método.

# **5 Cuentas y Mensajería**

# **Gmail**

## **Crear una cuenta de Google**

Si aún no tiene una cuenta de Google, puede crear una en línea o usando su teléfono.

### **Crear una cuenta de Google en línea**

- **1.** Desde una computadora, abra un navegador web y visite **[google.com.](http://www.google.com/)**
- **2.** En la página principal, haga clic en **Iniciar sesión**.
- **3.** Haga clic en **Crear cuenta**.
- **4.** Siga las indicaciones en la pantalla para crear su cuenta gratuita.

### **Crear una cuenta de Google usando su teléfono**

- **1.** En la pantalla de inicio, toque **Aplic.** > **Configuración** > **Cuentas** > **Agregar cuenta**.
- **2.** Toque **Google**.
- **3.** Toque **O crear una cuenta nueva**.
- **4.** Ingrese su nombre, apellido, y toque **SIGUIENTE**.
- **5.** Ingrese el nombre de usuario que desee, que será la primera parte de su dirección de Gmail, y toque **SIGUIENTE**.
- **6.** Cuando se le indique, ingrese y vuelva a ingresar una contraseña y toque **SIGUIENTE**.
- **7.** Siga las indicaciones en la pantalla para crear su cuenta gratuita.

## **Iniciar sesión de su cuenta de Google**

- **1.** En la pantalla de inicio, toque **Aplic.** > **Configuración** > **Cuentas** > **Agregar cuenta**.
- **2.** Toque **Google**.
- **3.** Siga las indicaciones para ingresar su cuenta de Google y la contraseña, y seleccione las opciones de su cuenta en el teléfono.

## **Acceder a Gmail**

- **1.** En la pantalla de inicio, toque **Aplic.** > **Gmail**.
- **2.** Haga alguno de los siguientes:
	- Ver más mensajes de correo electrónico: Si la pantalla está llena, deslice el dedo hacia arriba de la pantalla para ver más mensajes y conversaciones.
	- **Seleccionar mensajes y** conversaciones: el icono de círculo a la izquierda del correo electrónico o una conversación.

 Ver la bandeja de entrada de su otra cuenta de Gmail: Si tiene más de una cuenta de Google configurada en el teléfono, toque  $\blacksquare$  en la esquina superior izquierda de la pantalla, y luego toque una cuenta para verla.

## **Enviar un mensaje de Gmail**

- **1.** En la pantalla de inicio, toque **Aplic.** > **Gmail**.
- **2.** En cualquier carpeta, toque
- **3.** Ingrese la dirección de correo electrónico del destinatario del mensaje en el campo **Para**.
- **4.** Si desea enviar una copia de carbón (CC) o una copia de carbón oculta (CCO) del correo electrónico a otros destinatarios, toque a la derecha del campo **Para**.
- **5.** Ingrese el asunto y luego redacte su mensaje.
- **A Nota:** Si desea adjuntar una foto o un video, toque , seleccione **Adjuntar archivo** o **Insertar desde Drive**, y luego ubique y toque la foto o video que desea adiuntar.
- **6.** Después de redactar su mensaje, toque  $\blacktriangleright$

## **Leer y responder a los mensajes de Gmail**

- **1.** En la pantalla de inicio, toque **Aplic.** > **Gmail**.
- **2.** Toque un mensaje para mostrarlo.
- **3.** Para responder a o reenviar un mensaje:
	- **Toque Responder para** responder al mensaje.
	- **Toque Responder a todos** para responder a todos los destinatarios.
	- **Toque Reenviar** para reenviar el mensaje.
	- Toque : para opciones adicionales.
- **4.** Después de redactar su mensaje, toque .

## **Configuración de la cuenta de Gmail**

- **1.** En la pantalla de inicio, toque **Aplic.** > **Gmail**.
- **2.** Toque  $\equiv$  en la esquina superior izquierda de la pantalla para mostrar el menú.
- **3.** Toque **Configuración** > **Configuración general**.
- **4.** Establezca los siguientes ajustes de configuración:
- **Nota:** Según el tipo de cuenta de correo electrónico, las opciones disponibles pueden variar.
	- **Acción predeterminada de Gmail:** Seleccione si prefiere eliminar o archivar como opción predeterminada.
	- **Vista de conversación:** Marque para activar la vista de conversación.
	- **Acciones al deslizar:** Marque para archivar una conversación cuando la desliza.
	- **Imagen del remitente: Marque para** mostrar una imagen del remitente en la lista de conversaciones.
	- **Responder a todos:** Marque para mostrar la opción Responder a todos como opción predeterminada.
	- **Ajuste automático de mensajes:** Marque para contraer los mensajes para ajustarse al tamaño de la pantalla y permitir acercarse.
	- **Avanzar automáticamente:** Elija qué pantalla se mostrará después de que haya borrado un mensaje.
	- **Confirmar antes de eliminar:** Marque para que se muestre una confirmación antes de eliminar un mensaje.
	- **Confirmar antes de archivar:** Marque para que se muestre una confirmación antes de archivar un mensaje.

 **Confirmar antes de enviar:** Marque para que se muestre una confirmación antes de enviar un mensaje.

## **Eliminar una cuenta de Gmail**

- **1.** En la pantalla de inicio, toque **Aplic.** > **Configuración** > **Cuentas** > **Google**.
- **2.** Toque la cuenta que desea eliminar.
- **3.** Toque > **Eliminar cuenta**.
- **4.** Toque **ELIMINAR CUENTA**.

# **Correo electrónico**

Use la aplicación Correo para enviar y recibir correo electrónico de su correo web u otras cuentas con POP3 o IMAP o acceder a su cuenta de Exchange ActiveSync para sus necesidades de correo electrónico corporativo.

## **Agregar una cuenta de correo electrónico**

- **1.** En la pantalla de inicio, toque **Aplic.** > **Correo**.
- **2.** Toque la cuenta que desee.
- **Consejo:** Si el tipo de su cuenta no aparece en la lista, seleccione **Otro**.
- **3.** Ingrese la dirección de correo electrónico y toque ...
	- Para configurar su cuenta manualmente, toque **CONFIGURACIÓN MANUAL**.
- 4. Ingrese la contraseña y toque .
- **5.** Ingrese toda la información necesaria y siga las instrucciones en pantalla.
- *A* Importante: Si el tipo de cuenta que desea configurar no está en la base de datos del teléfono, se le solicitará que ingrese más detalles. Antes de proceder, debe obtener toda la información pertinente de la cuenta de correo electrónico, como la configuración del servidor de entrada y salida.

## **Agregar una cuenta corporativa**

Si sincroniza el teléfono con su cuenta corporativa, puede leer, administrar y enviar correo electrónico de la misma forma sencilla que lo hace con una cuenta POP3 o IMAC. También puede acceder a algunas funciones sólidas de Exchange.

- **Nota:** Antes de configurar una cuenta de Microsoft® Exchange ActiveSync®, contacte con el administrador de Exchange Server de su compañía para obtener la información de inicio de sesión necesaria.
- **1.** En la pantalla de inicio, toque **Aplic.** > **Configuración** > **Cuentas** > **Agregar cuenta** > **Corporativa**.
- **2.** Ingrese la dirección de correo electrónico y la contraseña y toque
	- **Dirección de correo:** su dirección de correo electrónico corporativa.
- **Contraseña:** normalmente, la contraseña de acceso a la red (distingue entre mayúsculas y minúsculas).
- **3.** Configure las opciones de la cuenta según sea necesario y toque
- **4.** Siga las instrucciones en pantalla.
- **Nota:** Puede tener varias cuentas activas de correo electrónico corporativo (Microsoft Exchange ActiveSync) en su teléfono.

## **Redactar y enviar correo electrónico**

- **1.** En la pantalla de inicio, toque **Aplic.** > **Correo**.
- **2.** En la bandeja de entrada, toque  $\pm$ .
- **3.** Toque campos para redactor su mensaje:
	- Toque el campo **A** para ingresar la dirección del correo electrónico del destinatario o toque **para agregar** destinatarios.
	- Si desea enviar una copia de carbón (CC) o una copia de carbón oculta (CCO) del correo electrónico a otros destinatarios, toque  $\vee$  a la derecha del campo **Para**.
	- Toque el campo **Subject** (Asunto) y escriba el asunto del correo electrónico. Toque el signo de

exclamación para establecer una prioridad.

- Toque el campo de escribir texto y redacte su correo electrónico.
	- Para agregar un archivo, toque . Puede elegir entre **Imágenes**, **Tomar imagen**, **Videos**, **Grabar video**, **Audio**, u **Otros**.
- **4.** Toque **para enviar el mensaje.** 
	- Para guardar el correo electrónico actual como borrador, toque  $\frac{1}{2}$  > **Guardar como borrador**.

### **Ver y responder correo electrónico**

- **1.** En la pantalla de inicio, toque **Aplic.** > **Correo**.
- **2.** En la bandeja de entrada, toque un mensaje para verlo.
- **3.** Para responder a o reenviar un mensaje:
	- Toque  $\leftarrow$  (Responder) o (Responder a todos) para responder al mensaje.
	- Toque (Reenviar) para reenviar el mensaje.
- **4.** Después de redactar su mensaje, toque .

## **Administrar su bandeja de entrada**

- **1.** En la pantalla de inicio, toque **Aplic.** > **Correo**.
- **2.** Tiene las siguientes opciones:
	- $\blacksquare$  Toque  $\blacksquare$  en la parte superior de la pantalla para cambiar a una cuenta de correo electrónico diferente.
	- Toque  $\bigtriangledown$  para redactar un nuevo mensaje de correo electrónico.
	- Toque  $\Box$  para mostrar carpetas.
	- Toque  $\bigcup$  para actualizar su bandeja del correo electrónico.
	- $\blacksquare$  Toque  $\lhd$  para buscar un correo.
	- Toque > **Configuración** para mostrar la configuración del correo electrónico o para mostrar todas las carpetas.

#### **Actualizar una cuenta de correo electrónico**

► Mientras vea la cuenta que desea sincronizar, toque  $\mathbf{\uparrow}\mathbf{\uparrow}$ .

### **Eliminar mensajes de correo electrónico**

► En la bandeja de entrada, deslice un mensaje de correo electrónico hacia la izquierda o derecha.

– o –

- **1.** En la bandeja de entrada, mantenga presionado el/los mensaje(s) que desea eliminar.
- **2.** Toque  $\blacksquare$  > ACEPTAR.

## **Configuración general de correo electrónico**

- **1.** En la pantalla de inicio, toque **Aplic.** > **Correo** > > **Configuración**.
- **2.** Toque **Configuración general**.
- **3.** Establezca los siguientes ajustes de configuración:
	- **Establecer cuenta predeterminada**: Si tiene más de una cuenta de correo, especifique cuál se utiliza cuando se inicia la aplicación de correo.
	- **Deslizar para eliminar:** Marque para eliminar en la lista de conversaciones, deslícelo.
	- **Tipo de vista de la lista de correos**: Seleccione cómo desea que se muestre la lista de correos.
	- **Imagen del remitente: Marque para** mostrar una imagen del remitente en la lista de conversaciones.
	- **Tamaño de fuente:** Seleccione un tamaño de fuente para mostrar en la pantalla de la Bandeja de entrada.
	- **Ajuste automático de mensajes:**  Marque para reducir los mensajes para que se ajusten a la pantalla.
- **Almacenamiento para archivo adjunto:** Seleccione dónde guardar los archivos adjuntos.
- **Tamaño de imagen predeterminado:** Seleccione el tamaño de los archivos de imagen que se adjuntan a su mensaje.
- **Registro de errores de Exchange:**  Marque para guardar los registros de error de Exchange ActiveSync.
- **Eliminar historial de direcciones de correo:** Seleccione para eliminar todas las direcciones de los correos redactados en la lista de predicción.
- **Borrar aprobaciones de imágenes:**  Seleccione para dejar de mostrar imágenes intercaladas de remitentes que permitiste anteriormente.
- **Confirmar antes de eliminar:**  Marque para que se muestre una confirmación antes de eliminar un mensaje.
- **Confirmar antes de enviar:** Marque para que se muestre una confirmación antes de enviar un mensaje.

## **Configuración de la cuenta de correo**

- **1.** En la pantalla de inicio, toque **Aplic.** > **Correo**.
- **2.** En la bandeja de entrada, toque  $\mathbf{t}$  > **Configuración**.

**3.** Seleccione la cuenta de correo que desea editar y luego configure las opciones.

## **Eliminar cuentas de correos electrónicos**

- **1.** En la pantalla de inicio, toque **Aplic.** > **Correo**.
- **2.** Toque > **Configuración**.
- **3.** Toque  $\blacksquare$  y seleccione la(s) casilla(s) de verificación al lado de la(s) cuenta(s) que desea eliminar.
- **4.** Toque **Hecho** > **ELIMINAR CUENTA(S)**.

# **Mensajes de texto y mensajes multimedia (MMS)**

## **Redactar mensajes de texto**

- **1.** En la pantalla de inicio, toque **Aplic.** > **Mensajería**.
- **2.** En la pantalla de Mensajería, toque  $+$  .
- **3.** Escriba uno o más destinatarios. Puede ingresar los números de teléfono o las direcciones de correo electrónico en el campo **Para**. Si está por enviar un mensaje a varios destinatarios, separe los números de teléfono o las

direcciones de correo electrónico con una coma.

- **Consejo:** Puede escribir un nombre o una dirección de correo electrónico guardado en sus contactos para llamar al número de teléfono, o toque **A** para agregar destinatarios.
- **4.** Toque el campo **Escribir mensaje** y escriba el mensaje.
- **5.** Cuando termine, toque ...

## **Enviar un mensaje multimedia (MMS)**

- **1.** En la pantalla de inicio, toque **Aplic.** > **Mensajería**.
- **2.** En la pantalla de Mensajería, toque  $+$ .
- **3.** Escriba uno o más destinatarios. Puede ingresar los números de teléfono o las direcciones de correo electrónico en el campo **Para**. Si está por enviar un mensaje a varios destinatarios, separe los números de teléfono o las direcciones de correo electrónico con una coma.
- **Consejo:** Puede escribir un nombre o una dirección de correo electrónico guardado en sus contactos para mostrar la información de contacto, o toque  $\Box$  para agregar destinatarios.
- **4.** Toque **Escribir mensaje** y comience a redactar el mensaje.
- **Consejo:** Toque **i** para seleccionar las opciones para redactar mensajes, como **Adjuntar**, **Agregar diapositiva**, o **Agregar mensaje fijo**.
- **5.** Toque  $\textcircled{=}$  y seleccione entre los siguientes archivos adjuntos:
	- **Imágenes:** Seleccione una imagen almacenada para adjuntarla.
	- **Capturar imagen:** Tome una foto para adjuntarla.
	- **Videos:** Seleccione un video almacenado para ajuntarlo.
	- **Capturar video:** Grabe un video para adjuntarlo.
	- **Audio:** Seleccione un archivo de audio para adjuntarlo.
	- **Grabar audio:** Grabe un archivo de audio para adjuntarlo.
	- **Contacto (vCard):** Seleccione una(s) entrada(s) de contacto para adiuntarla(s).
	- **Evento (vCalendar):** Seleccione la entrada de un evento para adjuntarla.
- **Consejo:** Para eliminar un elemento adjunto, toque  $(\times)$  junto a su información.
- **6.** Cuando termine, toque ...

## **Guardar y reanudar un mensaje de borrador**

Mientras redacta un mensaje de texto o mensaje multimedia, toque **Atrás** > **SÍ** para guardar su mensaje como un borrador.

Para reanudar la redacción del mensaje:

- **1.** En la pantalla de Mensajería, el mensaje para reanudar la edición. Se muestra "**Borrador**" en color rojo a la derecha del mensaje en la lista.
- **2.** Cuando haya terminado de editar el mensaje, toque  $\blacksquare$ .

## **Notificaciones de nuevos mensajes**

Según su configuración de notificaciones, el teléfono reproducirá un tono de llamada, vibrará o mostrará el mensaje en la pantalla bloqueada y en el panel Notificaciones para informarle sobre un nuevo mensaje de texto o multimedia.

#### **Leer un mensaje**

- ► Haga uno de los siguientes:
	- En la pantalla de Mensajería, toque la secuencia de mensajes para abrirlo y leerlo.
	- Si tiene una notificación de un mensaje nuevo, deslice el dedo hacia abajo desde la parte superior de la pantalla para abrir el panel Notificaciones. Toque el mensaje nuevo para abrirlo y leerlo.

#### **Responder a un mensaje**

- **1.** En la pantalla de inicio, toque **Aplic.** > **Mensajería**.
- **2.** En la pantalla de Mensajería, toque una secuencia de mensajes de texto o multimedia para abrirla.
- **3.** Toque la casilla de texto en la parte inferior de la pantalla, ingrese su mensaje de respuesta, adjunte archivos si lo desea, y luego toque  $\mathbf{A}$ .
- **Consejo:** Si está respondiendo a un mensaje que tiene varios destinatarios, puede responder sólo a un remitente, mantenga tocando el mensaje recibido y seleccionando la opción **Responder sólo al remitente**.

#### **Eliminar una secuencia de mensajes**

- **1.** En la pantalla de inicio, toque **Aplic.** > **Mensajería**.
- **2.** En la pantalla de Mensajería, mantenga tocada la secuencia de mensajes que desea eliminar. Toque otra secuencia para seleccionar múltiples secuencias.
- **3.** Toque **ELIMINAR**.
- **4.** Cuando se le pida que confirme, toque **ELIMINAR**.

#### **Eliminar todas las secuencias de mensajes**

**1.** En la pantalla de inicio, toque **Aplic.** > **Mensajería**.

- **2.** En la pantalla de Mensajería, toque  $\frac{3}{5}$  > **Eliminar todas las conversaciones**.
- **3.** Cuando se le pida que confirme, toque **ELIMINAR**.

#### **Eliminar un único mensaje**

- **1.** Mientras visualiza una secuencia de mensajes, mantenga tocado el mensaje que desea eliminar.
- **2.** Toque **ELIMINAR**.
- **3.** Cuando se le pida que confirme, toque **ELIMINAR**.

#### **Eliminar múltiples mensajes**

- **1.** Mientras visualiza una secuencia de mensajes, toque > **Eliminar mensaje** > **Elegir mensaje(s)**.
	- Seleccione **Todos los mensajes**  para eliminar todos los mensajes.
- **2.** Toque los mensajes que desea eliminar.
	- La secuencia se resaltará y el número de secuencias seleccionadas aparecen al lado de **Elegir mensaje(s)**. Toque otro mensaje para seleccionar múltiples mensajes.
- **3.** Toque **ELIMINAR**.
- **4.** Cuando se le pida que confirme, toque **ELIMINAR**.

## **Configuración de Mensajes de texto y mensajes multimedia (MMS)**

- **1.** En la pantalla de inicio, toque **Aplic.** > **Mensajería**.
- **2.** En la pantalla de Mensajería, toque  $\frac{3}{5}$  > **Configuración** para ajustar la configuración de los mensajes:
	- **SMS habilitados: Seleccione la** aplicación de SMS predeterminada.
- **Almacenamiento**
	- **Eliminar mensajes antiguos:** Se eliminan automáticamente los mensajes antiguos cuando se alcance el límite establecido.
	- **Límite de mensajes de texto:** Elija el número máximo de mensajes de texto a almacenar en cada secuencia de conversación.
	- **Límite de mensaje multimedia:** Elija el número máximo de mensajes MMS a almacenar en cada secuencia de conversación.
	- **Almacenamiento de archivo adjunto:** Seleccione el almacenamiento deseado para los archivos adjuntos.
	- **Mensaje fijo:** Edite el texto que a menudo inserta en los mensajes que redacta.
- **Mensajes de texto (SMS)**
- **Admin. mensajes de tarj. SIM:**  Seleccione esta opción para administrar los mensajes almacenados en la tarjeta SIM.
- **Nota:** Esta opción solo está disponible si insertó una tarjeta nano SIM en el teléfono.
- **Mensajes multimedia (MMS)**
	- **Mensajes de grupo:** Use MMS para enviar un solo mensaje cuando hayan varios destinatarios.
- **Nota:** Esta opción solo está disponible si insertó una tarjeta nano SIM en el teléfono.
	- **Recuperación automática:** Seleccione esta opción para recuperar mensajes automáticamente.
	- **Modo creación:** Seleccione esta opción para restringir las especificaciones del archivo que puede mandar como adjunto. Si selecciona **Restringidos**, no puede adjuntar los siguientes archivos;
		- Archivos cuvo formato no es ipg. jpeg, gif, wbmp, 3gp, amr, mid, midi, vcf ni vcs.
		- Archivos cuya resolución es superior a 640x480.
		- Archivos con un tamaño superior a 280KB.
	- **Firma:** Seleccione esta opción para agregar texto a los mensajes que envíe.
- **Notificaciones:** Seleccione esta opción si desea recibir una notificación en la barra de estado al recibir un mensaje nuevo de texto o multimedia.
- **Sonido:** Seleccione un tono de llamada que sea específico para mensajes nuevos de texto o multimedia.
- **Vibrar:** Seleccione esta opción si desea que el teléfono vibre al recibir un nuevo mensaje de texto o multimedia.

# **Cuentas en redes sociales**

## **Hangouts**

Hangouts es una aplicación de mensajería instantánea de Google.

- **1.** En la pantalla de inicio, toque **Aplic.** > **Hangouts**.
- **2.** Si ya inició sesión en una cuenta de Google, la misma se mostrará en la pantalla de Hangouts.

– o –

Toque **O crear una cuenta nueva** para crear una nueva cuenta de Google o inicie sesión en una cuenta de Google existente.

**3.** Siga las instrucciones en pantalla.

## **Facebook**

Publique actualizaciones, lea acerca de las actividades de sus amigos, suba fotos y verificaciones (check-ins), y más con un acceso a Facebook desde donde quiera que usted esté.

**Nota:** Antes de utilizar Facebook en el teléfono, debe descargar e instalar la aplicación desde la aplicación Google Play Store.

### **Inicie sesión en su cuenta de Facebook**

- **1.** En la pantalla de inicio, toque **Aplic.** > **Facebook**.
- **2.** Toque **Regístrate en Facebook** en la página de inicio principal de Facebook.
- **3.** Ingrese los datos de Facebook y siga las indicaciones en pantalla para completar.

## **YouTube**

YouTube™ es una aplicación para compartir videos en la cual los usuarios pueden subir y compartir videos.

## **Abrir YouTube**

- ► En la pantalla de inicio, toque **Aplic.** > **YouTube**.
- **Nota:** Las condiciones del servicio pueden aparecer. Toque **ACEPTAR**, si está de acuerdo con las condiciones del servicio.

#### **Mirar videos en YouTube**

- **1.** En la pantalla de YouTube, toque un video.
- **2.** Toque la pantalla para mostrar la barra de progreso en la parte inferior. Toque la pantalla mientras se muestra la barra para pausar/reproducir el video. Mueva el control deslizante en la barra a la izquierda o a la derecha para retroceder o avanzar rápidamente el video.

### **Buscar videos**

- **1.** En la pantalla de YouTube, toque Q en la parte superior derecha de la pantalla para abrir el cuadro de búsqueda.
- **2.** Ingrese la palabra clave de búsqueda. Los resultados de búsqueda aparecen debajo de la barra de estado.
- **3.** Toque uno de los resultados o toque en el teclado.
- **4.** Desplácese por los resultados y toque un video para verlo.

# **6 Aplicaciones y Entretenimiento**

# **Google Play Store App**

Google Play™ es su destino de contenido digital para encontrar aplicaciones de Android, libros, películas, música y más en su teléfono o en Internet.

## **Encontrar e instalar una aplicación**

- **1.** En la pantalla de inicio, toque **Aplic.** > **Play Store**.
	- La primera vez que inicie la aplicación, toque **ACEPTAR** para confirmar las Condiciones del servicio.
- **2.** Encuentre la aplicación que desea y tóquela para ver los detalles.
- **Consejo:** Toque **t** para agregar la aplicación a la lista de deseos para referencia futura.
- **3.** Toque **INSTALAR** (en el caso de las aplicaciones gratuitas) o toque el botón del precio (en el caso de las aplicaciones pagas).
- **Nota:** Deberá configurar un método de pago, como tarjeta de crédito o de débito o PayPal, para comprar elementos en Google Play.
- **4.** La pantalla siguiente le avisa si la aplicación necesita acceder a su información personal o a ciertas

funciones o configuraciones de su teléfono. Si acepta las condiciones, toque **ACEPTAR** para comenzar a descargar e instalar la aplicación.

**Advertencia: ¡Lea atentamente la notificación!** Tenga especial cuidado con las aplicaciones que tienen acceso a muchas funciones o una cantidad significativa de sus datos. Una vez que haya tocado **ACEPTAR** en esta pantalla, usted es responsable de los resultados del uso de este elemento en su teléfono.

## **Solicitar un reembolso de una aplicación comprada**

- **1.** En la pantalla de inicio, toque **Aplic.** > **Play Store**.
- **2.** Deslice el dedo hacia la derecha o toque  $\equiv$  en la esquina superior izquierda de la pantalla, y luego toque **Mis apps y juegos**.
- **3.** Toque la aplicación que desea desinstalar para un reembolso. Se abrirá la pantalla de detalles sobre la aplicación.
- **4.** Toque **Reembolso** y luego toque **Sí**  para confirmar. Se desinstala la aplicación y se cancela el importe abonado.

## **Actualizar una aplicación**

- **1.** En la pantalla de inicio, toque **Aplic.** > **Play Store**.
- **2.** Deslice el dedo hacia la derecha o toque  $\equiv$  en la esquina superior izquierda de la pantalla, y luego toque **Mis apps y juegos**.
- **3.** Toque la aplicación que desea actualizar, y luego toque **ACTUALIZAR**  > **ACEPTAR**. La actualización de la aplicación se descarga y se instala.

## **Establecer la actualización automática de aplicaciones**

- **1.** En la pantalla de inicio, toque **Aplic.** > **Play Store**.
- **2.** Deslice el dedo hacia la derecha o toque  $\equiv$  en la esquina superior izquierda de la pantalla, y luego toque **Mis apps y juegos**.
- **3.** Toque la aplicación que desea actualizar automáticamente, y luego toque > **Actualiz. automát.**.
- **Nota:** La actualización automática no es disponible en ciertas aplicaciones

## **Abrir una aplicación instalada**

- **1.** En la pantalla de inicio, toque **Aplic.** Apps  $\overline{\mathbf{u}}$  > Play Store.
- **2.** Deslice el dedo hacia la derecha o toque  $\equiv$  en la esquina superior izquierda de la pantalla, y luego toque **Mis apps y juegos**.
- **3.** Ubique la aplicación y toque el icono.
- **4.** Toque **ABRIR**.

## **Desinstalar una aplicación**

- **1.** En la pantalla de inicio, toque **Aplic.** Apps  $\frac{1111}{1111}$  > Play Store.
- **2.** Deslice el dedo hacia la derecha o toque  $\equiv$  en la esquina superior izquierda de la pantalla, y luego toque **Mis apps y juegos**.
- **3.** En la pantalla de Instalada, toque la aplicación que desea desinstalar, y luego toque **DESINSTALAR**.
- **4.** Cuando se le indique, toque **ACEPTAR**  para desinstalar la aplicación de su teléfono.

# **Google Maps**

Use Google Maps para localizar y ver la mapa de una dirección específica o destino.

### **Ver mapas de lugares específicos**

**1.** En la pantalla de inicio, toque **Aplic.** > **Maps**.

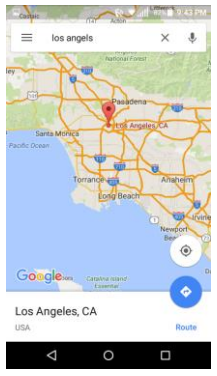

- **2.** Cuando abre la aplicación por primera vez, toque **ACEPTAR Y CONTINUAR**  si acepta las Condiciones del servicio y la Política de privacidad.
- **3.** En la pantalla de Google Maps, toque en la barra de búsqueda en la parte superior de la pantalla.
- **4.** Ingrese una dirección, una ciudad o un nombre de establecimiento, etc., y luego toque un candidato en la lista de resultados o toque la lupa en el teclado.
- **5.** Toque el globo rojo para abrir el menú para la ubicación.
	- Una mapa del lugar específico se abre.
	- Para moverse en cualquier dirección, arrastre o recorra el mapa.

**Pellizque y extienda para acercar o** alejar.

#### **Operaciones de Google Maps**

● **Ver la ubicación actual:** Desde la aplicación Maps, toque ...

● **Obtener información útil del área para la ubicación actual:** Desde la aplicación Maps, toque el campo Búsqueda, ingrese la información que busca, y luego toque un resultado para verlo.

●**Ver información de tráfico, fotos aéreas, etc.:** Desde la aplicación Maps, toque Menú  $\equiv$  y luego toque Tráfico, **Transporte público**, **Rutas en bicicleta**, **Satélite**, etc.

● **Verificar la ruta hasta el destino:** 

Desde la aplicación Maps, toque ingrese si ubicación actual y su destino, toque un método de transporte (auto, transporte público, bicicleta, o a pie) para ver rutas disponibles.

● **Verificar operaciones detalladas de Maps:** Desde la aplicación Maps, toque  $M$ enú  $\equiv$  > Avuda.

# **Música**

## **Reproductor de música**

La aplicación de reproductor de música incorporada en el teléfono le permite escuchar y organizar los archivos de

música que cargó en la memoria del teléfono o en la tarjeta microSD.

**Consejo:** Para obtener información sobre cómo cargar música en el teléfono, consulte ["Utilizar la tarjeta](#page-92-0)  [microSD del teléfono como un](#page-92-0)  [dispositivo multimedia"](#page-92-0) en la página [93.](#page-92-0)

#### **Acceder a la aplicación de reproductor de música**

- **1.** En la pantalla de inicio, toque **Aplic.** > **Reproductor de Música**.
- **2.** Deslice el dedo hacia la derecha o  $toque$  en la esquina superior izquierda de la pantalla.
- **3.** Encontrará seis categorías en la que todas las canciones se clasifican: **Listas de reproducción, Artistas**, **Álbumes**, **Canciones**, **Géneros** y **Composit**.
- **4.** Haga alguna de las siguientes acciones:
	- Toque un elemento para mostrar el contenido o reproducirlo.
	- Toque •, o mantenga tocado un elemento para ver las opciones disponibles.
	- Toque la pestaña de la canción en la parte inferior de la pantalla para administrar la canción, cuando sea posible.

#### **Escuchar música utilizando el Reproductor de música**

- **1.** En la aplicación de reproducción de música, busque el elemento que desea reproducir.
- **2.** Toque el elemento. La música empieza a reproducirse en la pantalla de reproducción.
- **3.** Las siguientes opciones de control están disponibles:
	- Arrastre el control deslizante para retroceder o avanzar rápidamente.
	- $\blacksquare$  Toque  $\blacksquare$  para pausar. Toque  $\blacktriangleright$ para reanudar la reproducción.
	- Toque  $\blacksquare$  para volver al inicio del elemento actual. Toque I para ir al inicio del siguiente elemento.
	- $\blacksquare$  Toque  $\lceil \cdot \rceil$  para mostrar la lista Reproduciendo.
	- $\blacksquare$  Toque  $\blacktriangleright$  para mostrar la lista Reproduciendo.
	- Toque  $\sum$  para cambiar las opciones de la mezcla.
	- Toque  $\Box$  para navegar a través de las opciones de repetición.
	- $\blacksquare$  Toque  $\frac{1}{2}$  para ver las opciones disponibles.

## **Música de Google Play**

La aplicación Play Música le permite reproducir los archivos digitales de audio guardados en la tarjeta microSD. Antes de utilizar esta aplicación, primero deberá copiar los archivos de música a la tarjeta.

### **Abrir la biblioteca de música**

► En la pantalla de inicio, toque **Aplic.** > **Play Música**. Aparecerá la pantalla de la biblioteca de música.

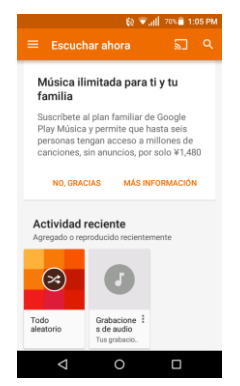

**Nota:** Si ya está registrado en Google Music™, la primera vez que abra la aplicación Play Music se le pedirá que seleccione la cuenta a la que desea acceder. Siga las instrucciones en pantalla para continuar.

### **Administrar la biblioteca de música**

**1.** En la pantalla de inicio, toque **Aplic.** > **Play Música**.

- **2.** Deslice el dedo hacia la derecha o  $toque$  en la esquina superior izquierda de la pantalla para ver las opciones de Música de Google Play.
	- **Escuchar ahora:** Su punto de partida para reproducir música.
	- **Mi música:** La música está clasificada por **GÉNEROS**, **ARTISTAS**, **ÁLBUMES** y **CANCIONES**.
	- **Comprar:** Inicia la tienda de Música de Google Play.
	- **Solo descargado:** Le permite mostrar solo la música descargada en su dispositivo. Toque el interruptor para activar o desactivar la función.
	- **Configuración:** Le permite cambiar la configuración de Música de Google Play.
	- **Ayuda y comentarios:** Muestra la página de ayuda de Música de Google Play.

### **La pantalla Escuchar ahora**

- **1.** En la pantalla de inicio, toque **Aplic.** > **Play Música**.
- **2.** Deslice el dedo hacia la derecha o  $toque$  en la esquina superior izquierda de la pantalla, y luego toque **Escuchar ahora**.
- **3.** Haga alguna de las siguientes acciones:
- Toque **Reproducción aleatoria** para reproducir la música en su teléfono en modo aleatorio.
- **Toque la imagen de un álbum, v** luego toque una canción del álbum para reproducirla.
- $\blacksquare$  Toque  $\bar{\ddot{\ddot{\ddot{\zeta}}}$  para opciones disponibles.
- $\blacksquare$  Toque  $\blacksquare$  para buscar música.
- Deslice el dedo hacia la derecha para mostrar las opciones de Google Play Music.
- Cuando reproduce música, la etiqueta de la canción que se reproduce actualmente aparece en la parte inferior de la pantalla. Simplemente toque  $\parallel$  o  $\triangleright$  en la etiqueta para administrar la música o toque la etiqueta para ver más opciones de control.

#### **Hacer copias de seguridad de sus archivos de música descargados**

Se recomienda que haga copias de seguridad de sus archivos de música descargados en su computadora.

- **1.** Conecte su teléfono a su computadora usando un cable USB.
- **2.** Use su computadora para navegar hasta las carpetas deseadas del teléfono (almacenamiento interno o tarieta SD).

**3.** Seleccione y copie los archivos de música a una carpeta en el disco duro de su computadora.

## **File Commander**

File Commander le permite acceder, administrar y compartir cualquier archivo en el teléfono de forma sencilla y eficaz.

**1.** En la pantalla de inicio, toque **Aplic.** > **File Commander**.

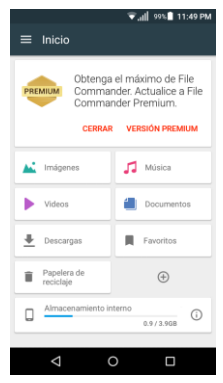

- **2.** Siga instrucciones en línea para primer uso y permisos.
- **3.** Toque el tipo de archivo y luego toque el archivo que desea abrir. La aplicación se abre y aparece el archivo.

# **Ayuda para equipos**

La aplicación de ayuda para equipos proporciona ayuda y apoyo para su teléfono.

- **1.** En la pantalla de inicio, toque **Aplic.** > **Device Help**.
- **2.** Si se le indica, seleccione la aplicación que desea utilizar.
- **3.** Toque un tema para ver su contenido.

# **7 Web y datos**

# **Wi-Fi**

## **Activar Wi-Fi y conectarse a una red inalámbrica**

- **1.** En la pantalla de inicio, toque **Aplic.** > **Configuración** > **Wi-Fi**.
- **2.** Toque el interruptor **SÍ/NO** para encender el Wi-Fi. Se mostrarán los nombres de las redes Wi-Fi detectadas.
- **3.** Toque una red Wi-Fi para establecer la conexión. Si selecciona una red abierta, se le va a conectar automáticamente a la red. Si selecciona una red que está protegida con una contraseña, ingrese la contraseña y luego toque **CONECTAR**.

Cuando su teléfono esté conectado a una red inalámbrica, el icono Wi-Fi ( aparece en la barra de estado y le indica la intensidad aproximada de la señal.

### Si la **Notificación de red** en la

configuración avanzada de Wi-Fi está habilitada, el icono de red abierta  $\binom{9}{2}$ aparecerá en la barra de estado siempre que el teléfono detecte una red inalámbrica disponible y abierta dentro de su alcance.

## **Comprobar el estado de la red inalámbrica**

**1.** En la pantalla de inicio, toque **Aplic.** > **Configuración** > **Wi-Fi**.

- **2.** Toque la red inalámbrica a la que está conectado actualmente el teléfono. Verá un cuadro de mensaje indicando el nombre de la red Wi-Fi, su estado, velocidad, intensidad de señal y otros detalles.
- **Nota:** Si desea eliminar las configuraciones de la red inalámbrica, toque **OLVIDAR** en esta ventana. Debe volver a ingresar las configuraciones si desea conectarse a esta red inalámbrica.

### **Conectar a una red Wi-Fi diferente**

- **1.** En la pantalla de inicio, toque **Aplic.** > **Configuración** > **Wi-Fi**. Las redes Wi-Fi detectadas se muestran en la sección de redes Wi-Fi.
	- Para buscar manualmente las redes Wi-Fi disponibles, toque  $\frac{3}{5}$  > **Actualizar**.
- **2.** Toque otra red Wi-Fi para conectarse a ella.
- **Nota:** Si la red inalámbrica a la que desea conectarse no está en la lista de redes detectadas, toque  $\frac{1}{2}$  > Agregar **red**. Ingrese las configuraciones de la red inalámbrica y toque **GUARDAR**.

## **Estado e indicadores de la conexión de datos**

La pantalla de su teléfono muestra el estado actual de la conexión de datos a través de los indicadores que aparecen en la parte superior. Se usan los siguientes símbolos:

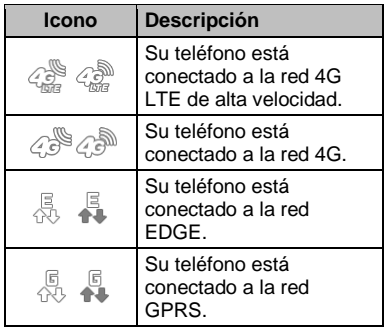

# **Redes virtuales privadas (VPN)**

## **Preparar el teléfono para una conexión VPN**

Dependiendo del tipo de VPN que utiliza en su trabajo, es posible que se le requiera ingresar sus credenciales de inicio de sesión o instalar certificados de seguridad antes de que pueda conectarse a la red local de su compañía. Puede obtener esta información del administrador de su red.

## **Instalar certificados de seguridad**

- **1.** Descargue e instale en una tarjeta microSD los certificados necesarios para acceder a la red local. El administrador de la red puede indicarle cómo hacerlo.
- **2.** Inserte la tarjeta microSD en su teléfono. Consult[e"Insertar una tarjeta microSD"](#page-90-0) en la página [91.](#page-90-0)
- **3.** En la pantalla de inicio, toque **Aplic.** > **Configuración** > **Seguridad** > **Instalar desde la tarjeta SD**, e instale los certificados de seguridad necesarios.

## **Agregar una conexión VPN**

- **1.** En la pantalla de inicio, toque **Aplic.** > **Configuración** > **Más** > **VPN**.
- **2.** Si se le indica que establezca un bloqueo de pantalla, toque **ACEPTAR** y establezca un tipo de bloqueo requerido.
- **3.** Toque  $\blacksquare$  e ingrese la información de la VPN que desea agregar.
	- La información puede incluir Nombre, Tipo, Dirección del servidor, Encriptación de PPTP (MPPE) y opciones avanzadas.
	- Establezca todas las opciones de acuerdo con los detalles de seguridad que obtuvo del administrador de la red.
	- Toque **GUARDAR**. La VPN se agrega entonces a la sección de las

VPN de la pantalla de configuración de VPN.

### **Conectarse a o desconectarse de una VPN**

#### **Conectarse a una VPN**

- **1.** En la pantalla de inicio, toque **Aplic.** > **Configuración** > **Más** > **VPN**.
- **2.** En la sección de las VPN, toque la VPN a la que desea conectarse.
- **3.** Cuando se le indique, ingrese sus credenciales de inicio de sesión, y luego toque **CONECTAR**. Cuando su teléfono se haya conectado, aparecerá un icono de VPN conectada en el área de notificaciones.
- **4.** Abra el navegador web para acceder a recursos tales como los sitios de la intranet que están en su red corporativa.

#### **Desconectarse de una VPN**

- **1.** Deslice su dedo hacia abajo desde la parte superior para abrir el panel de notificaciones.
- **2.** Toque la conexión VPN para regresar a la pantalla de configuración de la VPN, y luego toque la conexión VPN para desconectarse de la misma.

# **Navegador web**

El navegador web de su teléfono le proporcionan acceso total a ambos sitios web móviles y tradicionales desde donde quiera que usted esté.

## **Iniciar navegador web**

► En la pantalla de inicio, toque **Aplic.** > **Navegador**.

### **Aprender a navegar con navegador web**

#### **Desplazamiento**

► Con un simple movimiento, toque la pantalla con su dedo y arrástrelo hacia arriba o hacia abajo por una página.

#### **Seleccionar**

► Toque un elemento o un enlace que aparece en la pantalla.

Los enlaces, que aparecen como texto subrayado, le permiten visitar las páginas web, seleccionar funciones especiales e incluso realizar llamadas de teléfono.

#### **Pellizcar y hacer zoom**

Para acercarse:

- **1.** Coloque su pulgar y su dedo índice sobre la pantalla.
- **2.** Expándalos hacia fuera (extender) para acercarse.

Para alejarse:

- **1.** Coloque su pulgar y su dedo índice sobre la pantalla.
- **2.** Júntelos (pellizcar) para alejarse.

### **Ir a una página anterior**

► Toque Atrás < en el teléfono. Repita este proceso para continuar retrocediendo en el historial de las páginas web que ha visitado recientemente.

### **Administrar pestañas**

- **1.** Desde cualquier página web abierta, toque **Pestañas** junto al campo de búsqueda o dirección en la parte superior de la pantalla. Verá miniaturas de todos los sitios web que están abiertos actualmente en pestañas.
- **2.** Las siguientes opciones están disponibles:
	- Toque una miniatura para ver el sitio.
	- Toque  $\pm$  para abrir una miniatura nueva.
	- Toque  $\times$  en la esquina superior derecha de la miniatura de la cual desea cerrar la pestaña.
	- Toque **CERRAR TODAS LAS PESTAÑAS** para cerrar todas las pestañas.

## **Menú del navegador**

El menú del navegador puede abrirse en cualquier momento desde la página que esté visitando.

**1.** En la pantalla de inicio, toque **Aplic.** > **Navegador**.

- 2. Desde cualquier página web abierta. toque  $\blacksquare$  en la esquina superior derecha de la pantalla. Verá el menú del navegador.
- **3.** Las siguientes opciones están disponibles:
	- **Detener** para dejar de cargar la página web actual.
	- **Actualizar** para volver a cargar la página web actual.
	- **Actualizar** para volver a cargar la página web actual.
	- **Página principal** para volver a la página principal.
	- **Guardar en marcadores** para agregar la página que está viendo actualmente a marcadores.
	- **Marcadores** para acceder a sus marcadores y administrarlos.
	- **Compartir página** para compartir la URL mediante Mensajería, Bluetooth, Correo, etc.
	- **Buscar en la página** para buscar en la página actual.
	- **Sitio de PC** para asignar el navegador que mostrará la página actual en la vista de PC (para representar la apariencia en una computadora de escritorio).
	- **Guardar sin conexión** para guardar la página web de modo que pueda leerla más tarde sin conexión
- **Nueva pestaña** para abrir una pestaña nueva.
- **Config.** para modificar su configuración web.
- **Salir del navegador** para cerrar el navegador.

## **Configuración del navegador**

Personalice su experiencia con Internet a través del menú de configuración del navegador.

- **1.** En la pantalla de inicio, toque **Aplic.** > **Navegador**.
- **2.** Verá el menú de configuración del navegador.
- **3.** Toque > **Config.**, y personalice la configuración del navegador.

## **Administrar marcadores**

### **Ver marcadores**

- **1.** En la pantalla de inicio, toque **Aplic.** > **Navegador**.
- **2.** En cualquier página web, toque  $\blacksquare$  > **Marcadores**.

– o –

Desde cualquier página web abierta, toque  $\star$  en la esquina superior derecha de la pantalla.

- **3.** Verá tres pestañas:
	- **MARCADORES**: Muestra una lista con sus marcadores web actuales.
- **HISTORIAL:** Muestra un registro de su historial de navegación. Estos registros se organizan en carpetas como: **Hoy**, **Ayer**, **Últimos 7 días** y **Más visitados**.
- **PÁGINAS GUARDADAS**: Muestra una lista de sitios web que guardó para leer sin conexión.

#### **Crear marcadores**

- **1.** En la pantalla de inicio, toque **Aplic.** > **Navegador**.
- **2.** En cualquier página web, toque  $\blacksquare$  > **Guardar en marcadores**.

– o –

En cualquier página web, toque  $\frac{1}{2}$  > **Agregar a marcadores**.

- **3.** Ingrese un nombre descriptivo para el nuevo marcador.
- **4.** Seleccione una cuenta a la cual desee agregarle un marcador.
- **5.** Seleccione dónde guardar el marcador y toque **ACEPTAR**.

### **Crear marcadores desde el historial**

- **1.** En la pantalla de inicio, toque **Aplic.** > **Navegador**.
- **2.** Toque la pestaña **HISTORIAL**.
- **3.** Toque  $\sqrt{\lambda}$  junto a la página que desea crear como marcador.
- **4.** Edite la información necesaria y toque Aceptar. La estrella ahora es

#### **Establecer un marcador o una página visitada como página principal**

- **1.** En la pantalla de inicio, toque **Aplic.** > **Navegador**.
- **2.** Mantenga presionada una entrada de las pestañas **MARCADORES** o **HISTORIAL** para que aparezca un menú emergente en pantalla.
- **3.** Toque **Definir como página principal** para asignar la entrada como su nueva página principal.

#### **Crear marcadores desde el historial**

- **1.** En la pantalla de inicio, toque **Aplic.** > **Navegador**.
- **2.** Mantenga presionada una entrada de la pestaña **MARCADORES** para que aparezca un menú emergente en pantalla.
- **3.** Toque **Agregar acceso directo a la página de inicio** para agregar la entrada seleccionada a su página de inicio.

### **Eliminar marcadores**

- **1.** En la pantalla de inicio, toque **Aplic.** > **Navegador**.
- **2.** Mantenga presionada una entrada de la pestaña **MARCADORES** para que aparezca un menú emergente en pantalla.
- **3.** Toque **Eliminar marcador**, y luego toque **ACEPTAR**.

# **Chrome**

Además del navegador web predeterminado, su teléfono admite el navegador Chrome para móviles. Si ha iniciado en una cuenta de Google, el navegador Chrome importará todos sus marcadores y otras preferencias de web para utilizarlo en su teléfono.

- **1.** En la pantalla de inicio, toque **Aplic.** > **Google** > **Chrome**.
- **2.** Al abrir Chrome por primera vez, se le pedirá que lo autorice. Toque **ACEPTAR Y CONTINUAR** para continuar.
- **3.** Si desea iniciar sesión con una cuenta de Google para importar los marcadores y otras preferencias, toca **AGREGAR UNA CUENTA**. Si no desea iniciar sesión con una cuenta de Google, toque **NO, GRACIAS**.
- **4.** Siga las instrucciones en pantalla para proceder. El navegador Chrome se abre.
- **5.** Toque la barra de direcciones en la parte superior e ingrese la palabra para hacer búsqueda (para la búsqueda en Google) o una dirección de sitios web (URL).

## **Ayuda de Chrome**

**1.** En la pantalla de inicio, toque **Aplic.** > **Google** > **Chrome**.

- **2.** Toque  $\frac{1}{2}$  > Ayuda y comentarios para encontrar una ayuda por medio del teléfono con Chrome.
- **3.** Se abrirá una página web donde muestra la ayuda de Google para Chrome.
- **Consejo:** Para más información, desde su computadora, visite **[www.google.com/chrome](https://www.google.com/chrome/browser/desktop/index.html)**.

# **Anclaje a red USB y Zona de conexión móvil**

## **Anclaje a red USB**

### **Activar el anclaje a red USB**

- **1.** Conecte una computadora a su teléfono usando el cable USB suministrado.
- **2.** En la pantalla de inicio, toque **Aplic.** > **Configuración** > **Más** > **Anclaje a red y Zona de conexión móvil**.
- **3.** Toque el interruptor **SÍ/NO** para activar el **Anclaje a red USB** si no está activado.
- **4.** Siga las instrucciones en pantalla.

## **Anclaje a red Bluetooth**

### **Activar el anclaje a red Bluetooth**

- **1.** En la pantalla de inicio, toque **Aplic.** > **Configuración > Más > Anclaje a red y Zona de conexión móvil**.
- **2.** Toque el interruptor **SÍ/NO** junto a **Anclaje a red Bluetooth** para activar la función.
- **3.** Sincronice su teléfono con el dispositivo Bluetooth. Si los mismos ya se encuentran sincronizados, establezca la conexión.

## **Zona de conexión móvil**

### **Activar la Zona de conexión móvil**

- **1.** En la pantalla de inicio, toque **Aplic.** > **Configuración** > **Más** > **Anclaje a red y Zona de conexión móvil**.
- **2.** Toque el interruptor **SÍ/NO** para activar la **Zona de conexión móvil** si no está activada.
	- Si el acceso inalámbrico de datos de su teléfono no está habilitado, se le indicará que lo active. Siga las instrucciones en pantalla.
- **3.** Siga las instrucciones en pantalla.

#### **Configuración de la Zona de conexión móvil**

Para configurar la Zona de conexión móvil:

- **1.** En la pantalla de inicio, toque **Aplic.** > **Configuración** > **Más** > **Anclaje a red y Zona de conexión móvil** > **Configuración de la zona de conexión móvil** > **Configurar la zona de conexión móvil**.
- **2.** Confirme y cambie su SSID (Identificador de conjunto de servicios) de la red Wi-Fi si es necesario.
- **3.** Toque ▼ en el campo Seguridad y seleccione el nivel de seguridad para su Zona de conexión móvil.
- **4.** Ingrese su contraseña si ha seleccionado un nivel de seguridad que requiere una contraseña.
- **5.** Toque **GUARDAR**.
- **Nota:** La mejor manera de seguir utilizando el teléfono como una zona de conexión móvil es tenerlo conectado a una fuente de alimentación.

Para configurar el temporizador para apagar la Zona de conexión móvil:

- **1.** En la pantalla de inicio, toque **Aplic.** > **Configuración** > **Más** > **Anclaje a red y Zona de conexión móvil** > **Configuración de la zona de conexión móvil** > **Temporizador de apagado de la zona de conexión móvil**.
- **2.** Seleccione una opción de temporizador.

Para limitar las conexiones máximas:

- **1.** En la pantalla de inicio, toque **Aplic.** > **Configuración** > **Más** > **Anclaje a red y Zona de conexión móvil** > **Configuración de la zona de conexión móvil** > **Número máximo de conexiones**.
- **2.** Seleccione el número de dispositivos que permite conectar.

### **Conectar a la Zona de conexión móvil**

- **1.** Active la funcionalidad Wi-Fi (conexión inalámbrica) en el dispositivo objetivo (computadora portátil, dispositivo de medios, etc.)
- **2.** Busque las redes Wi-Fi desde el dispositivo y seleccione la zona de

conexión móvil de su teléfono de la lista de redes.

- **3.** Seleccione este dispositivo y siga las instrucciones en pantalla para ingresar la clave de seguridad (que se proporciona en la página sobre Zona de conexión móvil).
- **4.** Inicie su navegador web y confirme que cuenta con una conexión a Internet.
- **Nota:** El Wi-Fi se desactiva cuando las funciones Anclaje a red o Zona de conexión móvil están habilitadas y activas. Para activar el Wi-Fi, desactive Anclaje a red USB y Zona de conexión móvil.
- **Nota:** Debe insertar una tarjeta nano SIM a su teléfono para compartir la conexión de datos de su teléfono con otros dispositivos usando el Anclaje a red USB y la zona de conexión móvil para el acceso a Internet.
- **A Nota:** El uso del servicio de datos y de Zona de conexión móvil juntos consume la batería de su teléfono con más rapidez que cuando utiliza cualquier otra combinación de funciones.

# **8 Cámara y Videocámara**

# **Tomar fotos**

## **Abrir la aplicación Cámara**

- ► En la pantalla de inicio, toque **Aplic.** > **Cámara**.
- **Nota:** La primera vez que inicie la aplicación de Cámara, se abrirá una ventana que le mostrará cómo ajustar valores de la cámara. Si no desea ver esta ventana cada vez que inicie la cámara, seleccione la casilla **No volver a mostrar**, y luego toque **ACEPTAR**.

## **Cerrar la aplicación Cámara**

► En la pantalla Cámara, toque **Inicio** o **Atrás** <1.

## **Pantalla de visor**

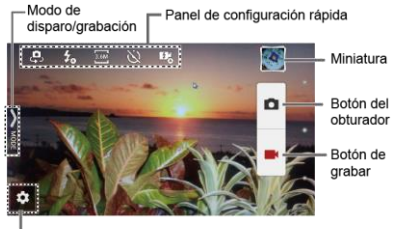

Botón de configuración

**E** Botón de configuración: Abre el menú de configuración de la cámara y la cámara del video para permitirle

seleccionar ajustes de configuración básicos y avanzados.

- **Modo de disparo/grabación:** Abre el panel lateral de navegación para activar el modo de disparo/grabación.
- **Panel de configuración rápida:** Muestra la configuración que usa con mayor frecuencia.
- **Miniatura:** Muestra la miniatura de la última imagen.
- **Botón del obturador:** Toma una foto.
- **Botón de grabar:** Graba un video.

## **Tomar una foto o grabar un video**

- **1.** En la pantalla de inicio, toque **Aplic.** > **Cámara**.
- **2.** Haga lo siguiente para cambiar la configuración:
	- Toque  $\bullet$  para cambiar la configuración de la cámara y la videocámara como desee. Consulte ["Configuraciones de la cámara y](#page-69-0)  [videocámara"](#page-69-0) en la página [70.](#page-69-0)
	- Seleccione el modo de disparo o grabación al tocar el icono **MODO**.
- **3.** Encuadre al objetivo en la pantalla de visor.

**4.** Toque **para tomar una foto.** 

– o –

Toque **para grabar un video.** 

 $Toque \n $\Box$  para deterner la grabación.$ 

## **Pantalla de revisión**

Después de tomar una foto o grabar un video, toque la imagen miniatura para ver el elemento en la pantalla de revisión. F Por ejemplo, cuando toca una imagen miniatura de una foto, puede ver las siguientes opciones:

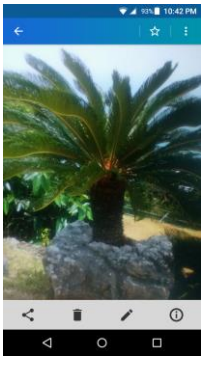

- **Compartir:** Se muestran las aplicaciones disponibles para compartir su imagen.
- **Eliminar:** Elimina la imagen que se muestra actualmente. Toque **ACEPTAR** para confirmar la eliminación.
- **Editar:** Muestra las opciones de edición. Consulte ["Ediart una foto"](#page-74-0) en la página [75.](#page-74-0)
- **Detalles:** Muestra los detalles de la imagen.
- **Favoritos:** Toque **A** para agregar la imagen al álbum Favoritos.
- **B** Menú: Muestra opciones adicionales de la imagen. Los menús disponibles pueden variar:
	- **Cambiar nombre** para cambiar el nombre de la imagen.
	- **Presentación de diapositivas** para empezar una presentación de diapositivas de las imágenes guardadas.
	- **Establecer como** para establecer la imagen que se muestra actualmente como una foto de contacto o un fondo de pantalla.
	- **Subtítulos** para agregar subtítulos al video.

# <span id="page-69-0"></span>**Configuraciones de la cámara y videocámara**

## **Elegir la configuración de la cámara**

**1.** En la pantalla de inicio, toque **Aplic.** > **Cámara**

- **2.** Toque **D** para ver el menú de configuración avanzada. Puede cambiar los siguientes ajustes desde el menú de Configuración:
- A **Nota:** Las opciones disponibles pueden variar según el objetivo y el modo de disparo/grabación.
- **FOTO**
	- **Tamaño** para elegir el tamaño predeterminado de las fotos. Cámara frontal: Seleccione entre **HD(1280x720)**, **2M(1600x1200)**, o **1M(960×960)**. Cámara posterior: Seleccione entre **3.6M(2560x1440)**, **FullHD(1920x1080)**, **5M(2560x1920)**, **3.2M(2048x1536)**, o **3.6M(1920x1920)**.
	- **Flash** para elegir la configuración del flash (solo cámara posterior). Seleccione entre **Automática**, **ACTIV.** o **DESACT.**
	- **Auto-temporizador** para elegir la configuración del temporizador. Seleccione entre **10 segundos**, **5 segundos**, **2 segundos**, o **DESACT.**
	- **HDR\*** para combinar varias exposiciones en una sola imagen (solo cámara posterior). Seleccione **ACTIV.** o **DESACT.**
	- **Estabiliz. de imagen\*** para minimizar el efecto del movimiento de la cámara durante los disparos. Seleccione **Automática**, **ACTIV.** o **DESACT.**
- **Toca el obturador** para tomar una foto al tocar la pantalla. Seleccione **ACTIV.** o **DESACT.**
- **Disparo con sonrisa** detecta automáticamente la sonrisa en un rostro y dispara al detectarla sin tener que tocar el botón del obturador (solo cámara posterior). Seleccione **ACTIV.** o **DESACT.**
- **\*Nota:** Las configuraciones de **HDR** y **Estabilización de imagen** solo están disponibles cuando la cámara está en el modo Manual.
- **VIDEO**
	- **Tamaño** para elegir el tamaño predeterminado de los videos. Seleccione entre **HD720p(1280x720)**, **VGA(640x480)**, **QVGA(320x240)**, o **QCIF(176x144)**.
	- **Luz** para elegir la configuración de la luz (solo cámara posterior). Seleccione entre **Automática**, **ACTIV.** o **DESACT.**
	- **Estabiliz. de imagen** para minimizar el efecto del movimiento de la cámara durante la grabación. Seleccione **ACTIV.** o **DESACT.**
- **GENERAL**
	- **Cambiar cámara** para alternar entre la cámara posterior y la cámara frontal.
	- **Compensación EV\*** para realizar ajustes de la exposición (solo

cámara posterior). Toque la barra deslizante para aumentar o disminuir el valor.

- **Balance de Blanco\*** para configurar el balance de blanco (solo cámara posterior). Seleccione entre **Automática**, **Luz solar**, **Nublado**, **Fluorescente (blanco cálido)**, **Fluorescente (blanco diurno)** o **Lámpara de incandescencia**.
- **Enfoque**\* para elegir áreas de la pantalla donde enfocar (solo cámara posterior). Seleccione entre **Prioridad de cara**, **Centrado**, **Marco** o **Infinito**.
- **Exposición automática\*** para ajustar el modo de medición de las fotos (solo cámara posterior). Seleccione entre **Ponderada al centro**, **Promedio de marcos** o **Medición puntual**.
- **Velocidad ISO\*** para configurar el nivel ISO (solo cámara posterior). Seleccione entre **Automática**, **100**, **200**, **400** o **800**.
- **Contraste** le permite usar la barra deslizante para ajustar el contraste (solo cámara posterior).
- **Agreg.inform.ubic** para guardar la información de ubicación de la imagen. Seleccione **ACTIV.** o **DESACT.**
- **Vista previa auto** para configurar la duración de la función de vista previa

automática. Seleccione entre **Sin límite**, **2 segundos**, o **DESACT.**

- **Líneas de cuadrícula** para activar las líneas de cuadrícula. Seleccione **ACTIV.** o **DESACT.**
- **Tecla de volumen** para configurar el comportamiento de la tecla de volumen. Seleccione entre **Zoom** (solo cámara posterior), **Tomar una foto**, o **Grabar un video**.
- **Sonido del obturador** para configurar el sonido del obturador. Seleccione **ACTIV.** o **DESACT.**
- **Almacenamiento de datos** para seleccionar dónde se almacenarán las fotos y los videos. Seleccione entre **Almacenamiento interno** o **Tarjeta SD**.
- **Editar configuración rápida** para personalizar el panel de configuración rápida en el visor. Para reemplazar un icono, seleccione un icono de reemplazo en el menú de configuración, manténgalo presionado y arrástrelo hasta el icono que quiere reemplazar.
- **Restablecer configuración** para inicializar toda la configuración de la cámara con los ajustes de fábrica.
- **\*Nota:** Las configuraciones de **Compensación EV**, **Balance de Blancos**, **Enfoque**, **Exposición automática**, y **Velocidad ISO** solo
están disponibles cuando la cámara está en el modo Manual.

### **Elegir un modo de disparo/grabación**

- **1.** En la pantalla de inicio, toque **Aplic.** > **Cámara** .
- **2.** Toque el icono **MODO** .
- **3.** Elija un modo de disparo. Los modos incluidos son :
	- **Normal para tomar fotos con la** configuración recomendada .
	- **Disparo continuo** para capturar una serie de fotos de manera continua mientras presiona el botón del obturador (solo cámara posterior) .
	- **Efecto** para agregar un efecto a la foto.
	- **Escena** para configurar el modo de la escena (solo cámara posterior). Seleccione entre **Normal**, **Persona**, **Vista** , **Comida** , **Vista nocturna** , **Deportes**  o **Nota** .
	- **Manual** para personalizar la configuración para tomar fotos y grabar videos .
	- **Intervalo de tiempos** para capturar en el modo de disparo con intervalo (solo con la cámara posterior) **.** Seleccione entre **1 segundo**, **1.5 segundos**, **2 segundos**, **2.5 segundos**, **3 segundos**, **5 segundos** , o **10 segundos** .

# **Ver imágenes y videos usando Galería**

### **Abrir la aplicación Galería**

- **1.** En la pantalla de inicio, toque **Aplic.** > **Galería**.
- **2.** Cuando abra la Galería por primera vez, podrá ver que el contenido fue organizado automáticamente en categorías.

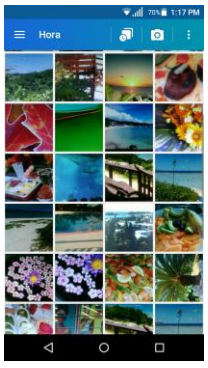

- **3.** En la pantalla Galería, puede usar las siguientes opciones:
	- Toque una miniatura para ver una imagen o un video.
	- Mantenga tocadas las miniaturas para seleccionarlas (indicado por una marca de verificación).
- $\blacksquare$  Toque  $\blacksquare$  para ver las siguientes opciones:
	- **Hora** para agrupar las fotos y los videos según la hora en que fueron capturados.
		- Toque **para ver sus fotos y** videos organizados por meses
		- Toque **Q** para iniciar la aplicación de la cámara.
		- $\cdot$  Toque  $\epsilon$  para ver las opciones adicionales.
	- **Álbumes** para ver las fotos y los videos en un álbum.
	- **Favoritos** para ver las fotos y los videos que marcó como favoritos.

### **Ver fotos y videos**

- **1.** En la pantalla de inicio, toque **Aplic.** > **Galería**.
- **2.** Seleccione la ubicación de una carpeta y toque una imagen para ver la foto o el video.
	- Para reproducir un video, toque  $\triangleright$ .

Toque  $\left(\mathbf{H}\right)$  para pausar el video o arrastre el punto en la línea de tiempo para rebobinar o adelantar el video.

### **Acercar o alejar una foto**

► "Extienda" la pantalla usando el dedo pulgar y el dedo índice para acercar. "Pellizque" la pantalla para alejar.

# **Trabajar con fotos**

### **Menú de opciones de fotos**

- **1.** En la pantalla de inicio, toque **Aplic.** > **Galería**.
- **2.** Seleccione la ubicación de una carpeta y toque una imagen para ver la foto.

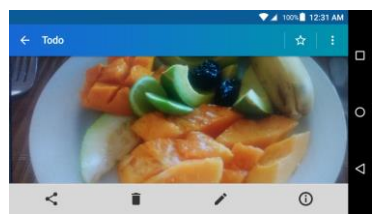

- **3.** Cuando se muestra la foto, puede tocar cualquiera de los siguientes iconos:
	- **Compartir** para ver las opciones para compartir.
	- **Eliminar** para eliminar la imagen que se muestra.
	- **Editar** para mostrar la pantalla de edición.
	- **Detalles** para mostrar los detalles de la foto.
	- **Favoritos** para agregar la imagen al álbum Favoritos.
	- Toque **b** para ver las opciones adicionales:
- **Cambiar nombre** para cambiar el nombre de las fotos de la galería.
- **Presentación de diapositivas** para comenzar una presentación de diapositivas de las fotos almacenadas.
- **Establecer como** para establecer una imagen como foto de contacto o fondo de pantalla.

### **Editar una foto**

- **1.** En la pantalla de inicio, toque **Aplic.** > **Galería**.
- **2.** Seleccione la ubicación de una carpeta y toque una imagen para ver la foto.
- **3.** Toque *p* para mostrar la pantalla de edición.

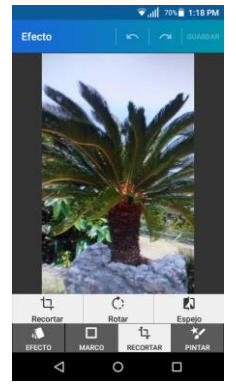

**4.** Elija entre las siguientes opciones:

- **EFECTO:** Muestra las opciones para ajustar la exposición, el contraste, la nitidez, etc.
- **MARCO:** Muestra las opciones para agregar un marco.
- **RECORTAR:** Muestra las opciones para cortar, girar o invertir una imagen.
- **PINTAR:** Muestra las variedades de herramientas de pintura.
- Toque m para deshacer una acción.
- Toque  $\sim$  para rehacer una acción.
- **5.** Cuando haya terminado, toque **GUARDAR**.

# **Compartir fotos y videos**

### **Enviar fotos o videos por Gmail**

- **1.** En la pantalla de inicio, toque **Aplic.** > **Galería**.
- **2.** Toque la carpeta que contenga las fotos o videos que desea compartir.
- **3.** Mantenga tocada la foto o el video hasta que vea un marco azul a su alrededor o toque > **Seleccionar**. Toque múltiples fotos y videos para seleccionarlos.

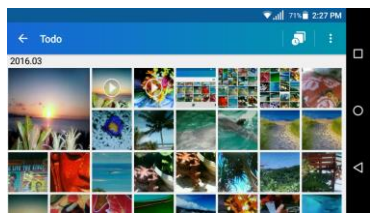

**4.**  $T_{\text{OQUE}} \leq 2$  > Gmail.

- **5.** Redacte su mensaje y luego toque >.
- **Nota:** Si tiene múltiples cuentas de correo electrónico, se utilizará la cuenta de correo electrónico predeterminada.

### **Enviar fotos o videos por mensajería**

- **1.** En la pantalla de inicio, toque **Aplic.** > **Galería**.
- **2.** Toque la carpeta que contenga las fotos o videos que desea compartir.
- **3.** Toque la carpeta que contenga las fotos o videos que desea compartir  $\mathbf{B}$  > **Seleccionar**. Toque múltiples fotos y videos para seleccionarlos.
- 4. Toque <>> **Mensajería**.
- **5.** Redacte su mensaje y luego toque  $\geq$ .

#### **Enviar fotos o videos utilizando Bluetooth**

**1.** En la pantalla de inicio, toque **Aplic.** > **Galería**.

- **2.** Toque la carpeta que contenga las fotos o videos que desea compartir .
- **3.** Mantenga tocada la foto o el video hasta que vea un marco azul a su alrededor o toque > **Seleccionar**. Toque múltiples fotos y videos para seleccionarlos .
- **4.** Toque > **Bluetooth** .
- **5.** En los siguientes pasos, se le pedirá que active el Bluetooth y que conecte su teléfono al dispositivo de recepción Bluetooth para que se puedan enviar los archivos .

### **Compartir videos en YouTube**

- **1.** En la pantalla de inicio, toque **Aplic.** > **Galería** .
- **2.** Toque la carpeta que contenga los videos que desea compartir .
- **3.** Mantenga tocada el video hasta que vea un marco azul a su alrededor o toque > **Seleccionar**. Toque varios videos para seleccionarlos .
- **4.** Toque  $\leq$  > **YouTube**.
- **5.** Ingrese la información solicitada, como una descripción y etiquetas, y luego seleccione una opción de privacidad .
- **6.** Toque 1.

# **9 Herramientas y Calendario**

# **Calendario**

Utilice el Calendario para crear y administrar eventos, reuniones y citas. El Calendario le ayuda a organizar su tiempo y le hace recordar los eventos importantes.

**A Nota:** Si no agregó una cuenta para que se sincronice con el teléfono, tendrá que establecer una cuenta. En la pantalla de inicio, toque **Aplic.**  $\dddot{::}\ddot{::}$  > **Configuración** > **Cuentas** > **Agregar cuenta**.

# **Agregar un evento al calendario**

**1.** En la pantalla de inicio, toque **Aplic.** > **Calendario**.

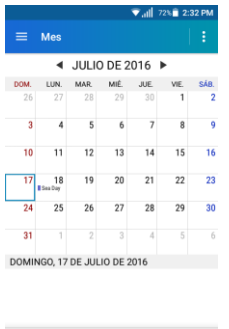

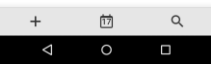

- **2.** El Calendario le ayuda a organizar su tiempo y le hace recordar los eventos importantes.
- **Nota:** Puede crear múltiples calendarios de Google (Google Calendars) solo en Google Calendar en la web. Una vez creados en la web, podrá verlos en la aplicación Calendario incluida en su teléfono. Para más información sobre cómo crear y administrar múltiples calendarios de Google (Google Calendars), visite la página web de Google en: **[calendar.google.com](http://calendar.google.com/)**.
- **3.** Toque  $+$ .
- **4.** Ingrese un nombre para el evento.
- **5.** Ingrese la ubicación del evento.
- **6.** Para especificar la fecha y hora del evento, haga una de los siguientes:
	- Si el evento tiene fecha de principio y final, toque la fecha y hora en los campos **DESDE** y **HASTA** para configurarla.
	- Si se trata de una fecha especial como un cumpleaños o un evento que durará todo el día, toque **Todo el día** y establezca la opción de la fecha.
	- Para cambiar la zona horaria, toque el campo de zona horaria y seleccione una opción en la lista que

aparece o ingrese el nombre de un país.

- **7.** Ingrese direcciones de correo electrónico para invitar personas a su evento y agregue descripciones del evento.
- **8.** Si el evento ocurre regularmente, toque el campo **REPETICIÓN** y configure la frecuencia.
- **9.** Establezca el horario del recordatorio del evento y seleccione cómo será notificado. Toque **Agregar recordatorio** para agregar otro recordatorio.
- **10.**Seleccione el estado que se aparecerá en su calendario.
- **11.**Configure el estado de privacidad de este evento.
- **12.**Toque **Listo**.
- **Nota:** Opciones disponibles varían dependiendo del tipo de la cuenta seleccionada para un evento

# **Agregar una tarea**

- **Nota:** La función tarea está disponible solo para cuentas de Exchange ActiveSync.
- **1.** En la pantalla de inicio, toque **Aplic.** > **Calendario**.
- **2.** En una vista del Calendario, toque  $\leftarrow$ > **Tarea**.
- **3.** Si tiene varios calendarios, seleccione un calendario al cual agregar la tarea.
- **4.** Ingrese el título de la tarea.
- **5.** Ingrese la descripción.
- **6.** Configure la fecha de vencimiento de la tarea.
	- Si no tiene una, seleccione la casilla **Sin fecha de vencimiento**.
- **7.** Si la tarea ocurre regularmente, toque el campo **REPETICIÓN** y configure la frecuencia.
	- Configure la fecha y hora en que se recordará la tarea.
- **8.** Seleccione la casilla **No hay recordatorios** si no desea recibir ningún recordatorio para la tarea.
- **9.** Configure la prioridad de la tarea.
- **10.**Toque **Listo**.

### **Invitar gente a su evento de calendario**

Si desea invitar gente a su evento, debe crear el evento y agregarlo al calendario de Google. Se enviará una invitación por correo electrónico a sus invitados a través de su cuenta.

- **1.** Abra Calendario y cree un evento nuevo. Toque el campo Calendario y, a continuación, seleccione su cuenta.
- **2.** Agregue detalles sobre el evento, como la fecha y hora, la ubicación y más.
- **3.** En el campo **INVITADOS**, ingrese las direcciones de correo electrónico de todas las personas que desee invitar al evento. Separe las direcciones con comas.
- **Consejo:** Toque **A** para acceder a sus contactos.
- **Consejo:** Cuando invita personas al evento creado con la cuenta de Exchange, puede mostrar la programación del invitado al tocar **Ver agenda de invitados** en el campo **INVITADOS**.
- **4.** Agregue la descripción del evento que aparecerá en el correo electrónico a sus invitados.
- **5.** Toque **Listo**.
- **Nota:** Si las personas a las que les envía invitaciones usan el calendario de Google o una cuenta de Exchange. recibirán una invitación en el calendario y por correo electrónico.

### **Alertas de evento del calendario**

Su teléfono tiene varias formas de alertarle de eventos programados:

- Reproduciendo el tono de llamada o tipo de vibración asignado.
- Mostrando el icono del evento **in la** en la barra de estado.
- Mostrando la ventana emergente (popup) de alerta.

### **Recordatorios de evento**

Si configuró al menos un recordatorio para un evento, el icono de próximo evento **Imi** aparecerá en el área de notificaciones de la barra de estado para recordarle el próximo evento.

Para ver, descartar o posponer el recordatorio:

- **1.** Deslice su dedo hacia abajo desde la parte superior para abrir el panel de notificaciones.
- **2.** Toque el nombre del evento para acceder al mismo. Las siguientes opciones están disponibles:
	- Toque **ESTABLECER EL INTERVALO DE REPETICIÓN** para configurar el intervalo de repetición.
	- Toque **POSPONER** para posponer el recordatorio del evento durante el tiempo configurado.
	- Toque **DESCARTAR** para descartar el recordatorio.
	- **Toque el nombre del evento para** acceder a la pantalla de edición.

Para establecer la configuración del recordatorio:

► En una vista del Calendario, toque **Configuración** > **Configuración general** y configure los elementos que aparecen en **Notificaciones y recordatorios**.

### **Ver eventos del calendario**

Puede organizar la vista del Calendario por mes, semana, día, agenda o tarea. Para cambiar la vista de Calendario, toque  $\equiv$ en la esquina superior izquierda de la pantalla y toque **Mes**, **Semana**, **Día**, **Agenda** o **Tarea**.

- **Nota:** El color de los eventos indica el tipo de calendario que incluye el evento. Para saber qué representa cada color, toque > **Calendarios**.
- **Mes**: La vista Mes muestra marca los días que tienen eventos.
	- **Toque el icono Hoy en la esquina** superior derecha para destacar el día actual.
	- Toque un día para ver sus eventos.
	- $\blacksquare$  Toque  $\blacksquare$  o  $\blacktriangleright$ , o deslice hacia la derecha o la izquierda de la pantalla para ver para ver meses anteriores o posteriores.
- **Semana**: La vista Semana muestra un gráfico con los eventos de una semana.
	- Mantenga presionado un espacio de tiempo para crear un evento nuevo en esa fecha.
	- Toque un evento para ver sus detalles.
	- $\bullet$  Toque  $\bullet$  o  $\bullet$ , o deslice hacia la derecha o la izquierda de la pantalla para ver semanas anteriores o posteriores.
- **Día**: La vista Día muestra un gráfico con los eventos de un día.
	- Mantenga presionado un espacio de tiempo para crear un evento nuevo en esa fecha.
	- Toque un evento para ver sus detalles.
	- Toque  $\triangle$  o  $\triangleright$ , o deslice hacia la derecha o la izquierda de la pantalla para ver el día anterior o el día posterior.
- **Agenda**: La vista Agenda muestra una lista de todos sus eventos en orden cronológico.
- **Tarea**: La vista Tarea muestra una lista de todas sus tareas en orden cronológico.

## **Editar eventos del calendario**

- **1.** En la pantalla de inicio, toque **Aplic.** > **Calendario**.
- **2.** Abra los detalles de un evento del calendario.
	- En las vistas **Agenda**, **Día** y **Semana**, toque el evento del calendario que desea editar.
	- En la vista **Mes**, toque el evento del calendario que desea editar en la lista que aparece debajo del evento del calendario.
- **3.** Las siguientes opciones están disponibles: Si el evento se repite, aparece una ventana emergente que le

pregunta qué eventos desea editar o eliminar:

- Toque<sup>(: 2</sup> para asignar un color al evento.
- Toque  $\equiv$  para compartir el evento.
- Toque **para editar el evento**.
- Toque > **ACEPTAR** para eliminar el evento.
- **4.** Modifique el evento y toque **Listo**.

# **Eliminar eventos del calendario**

- **1.** En la pantalla de inicio, toque **Aplic.** > **Calendario**.
- **2.** Abra los detalles de un evento del calendario.
	- En las vistas **Agenda**, **Día** y **Semana**, toque el evento del calendario que desea borrar.
	- En la vista de **Mes**, toque la fecha en que ocurre el evento del calendario, y toque el evento del calendario.
- **3.** Toque  $\Box$  > ACEPTAR.
	- Si el evento es un evento repetido, seleccione **Sólo este evento** o **Este y futuros eventos** o **Todos los eventos en serie**. Toque **ACEPTAR** para confirmar la eliminación.

# **Mostrar u ocultar calendarios**

Si tiene más de un calendario disponible, puede elegir mostrar u ocultar un calendario desde su vista actual.

- **1.** En la pantalla de inicio, toque **Aplic.** > **Calendario**.
- **2.** En cualquier vista del Calendario, toque > **Calendarios**, y a continuación, seleccione o anule la selección de la casilla que aparece junto a cada calendario para mostrarlo u ocultarlo.

## **Sincronizar calendarios con su teléfono**

Puede seleccionar qué calendarios de Google desea mantener sincronizados con su teléfono o cuáles dejar de sincronizar.

### **Sincronizar un calendario de Google**

- **1.** En la pantalla de inicio, toque **Aplic.** > **Configuración** > **Cuentas** > **Google**.
- **2.** Toque la cuenta con la que desea sincronizar.
- **3.** Toque el interruptor **SÍ/NO** para activar el **Calendario**.

– o –

- **1.** En la pantalla de inicio, toque **Aplic.** > **Calendario**.
- **2.** En cualquier vista del Calendario, toque > **Calendarios** > **SINCRONIZACIÓN DE CALENDARIOS**.
- **3.** Seleccione la casilla que aparece junto al calendario de Google que desea sincronizar.
- **4.** Toque **Aceptar**.

### **Sincronizar un calendario corporativo**

Si configuró una cuenta corporativa para su teléfono, también puede sincronizar eventos del calendario corporativo en su teléfono. Los eventos del calendario de su cuenta corporativa también aparecerán en Calendario si elige sincronizarlo con el servidor Exchange ActiveSync.

# **Reloj**

El teléfono tiene una aplicación que le permite configurar alarmas, establecer un temporizador, usar un cronómetro, y ver la hora en zonas horarias de todo el mundo.

# **Abrir Reloj**

► En la pantalla de inicio, toque **Aplic.** > **Reloj**.

### **Cambiar la configuración del reloj**

- **1.** En la pantalla de inicio, toque **Aplic.** > **Reloj** > pestaña **ALARMA** o **RELOJ**.
- **2.** Toque  $\frac{1}{2}$  > **Configuración** y elija entre las siguientes opciones:
	- **Estilo:** Seleccione para cambiar el estilo del reloj. Elija entre **Analógico** o **Digital**.
- **Reloi local automático: Marque si** desea agregar un reloj con el horario de su lugar de origen mientras viaja.
- **Zona horaria local:** Seleccione para establecer su zona horaria de origen.
- **Silenciar automáticamente:**  Seleccione para establecer la duración de los sonidos de la alarma.
- **Repetición de alarma:** Seleccione para el intervalo para posponer alarma.
- **Volumen:** Seleccione para establecer el volumen de la alarma.
- **Comport. del botón de vol.:** Seleccione para configurar el comportamiento del botón de volumen cuando lo oprime mientras suena la alarma. Elija entre: **Silencioso**, **Posponer**, **Ignorar**, o **No hacer nada**.
- **Consejo:** Puede cambiar la configuración de fecha y hora al tocar > **Fecha y hora**. Para obtener más

información, consulte ["Configuración de](#page-109-0)  [fecha y hora"](#page-109-0) en la página [110.](#page-109-0)

# **Establecer alarmas**

Configure múltiples alarmas utilizando la aplicación Reloj del teléfono.

- **1.** En la pantalla de inicio, toque **Aplic.** > **Reloj** > pestaña **ALARMA**.
- **Nota:** Cuando abre la pestaña por primera vez, hay dos alarmas

configuradas por defecto listas para que las personalice. Estas alarmas están desactivadas por predeterminado.

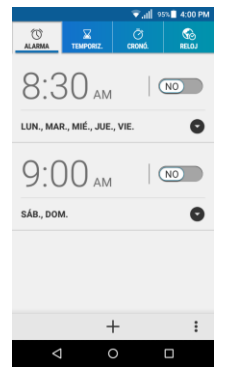

- **2.** Toque  $+$  para agregar una nueva y establecer la hora de la alarma.
- **3.** Establezca la hora y los minutos deseados y toque **ACEPTAR**.
- **4.** Seleccione la casilla de verificación **Repetir** y elija los días de la semana en que quiere repetir la alarma.
- **5.** Toque **para seleccionar un tono de** llamada que se reproducirá con la alarma.
- **6.** Seleccione la casilla de verificación **Vibrar** para agregar la función de vibración a la alarma.
- **7.** Toque **Agregar etiqueta** para ingresar un nombre para la alarma.

### **Eliminar una alarma**

- **1.** En la pantalla de inicio, toque **Aplic.** > **Reloj** > pestaña **ALARMA**.
- **2.** Toque **e** en la alarma que quiere eliminar.
- 3. Toque  $\blacksquare$ .

### **El teléfono a la hora a la que se haya activado la alarma**

- A la hora a la que se haya activado la alarma: El teléfono suena la alarma y/o vibra.
- **Parar una alarma:** Cuando suena la alarma, toque **DESCARTAR** para pararla.

# **Temporizador**

El temporizador ofrece un reloj de conteo regresivo.

**1.** En la pantalla de inicio, toque **Aplic.** > **Reloj** > pestaña **TEMPORIZ**.

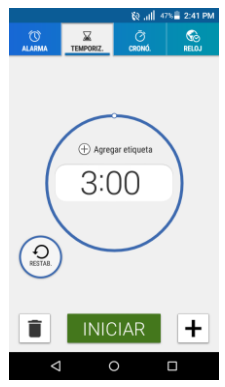

- **2.** Establezca el tiempo de la cuenta atrás y toque **INICIAR** para comenzar el conteo.
- **3.** Haga alguno de los siguientes:
	- Toque **DETENER** para pausar el temporizador.
	- Toque **Agregar etiqueta** para agregar una etiqueta al temporizador.
	- Toque **RESTAB.** para restablecer el temporizador.
	- Toque **+1 MINUTO** para agregar un minuto adicional al temporizador.
	- Toque **- 1 MINUTO** para restar un minuto del temporizador.
	- $\blacksquare$  Toque  $\blacksquare$  para eliminar el temporizador.

 $\blacksquare$  Toque  $\blacksquare$  para agregar un nuevo temporizador.

## **Cronómetro**

La función le permite cronometrar eventos con centésima de segundo.

**1.** En la pantalla de inicio, toque **Aplic.** > **Reloj** > pestaña **CRONÓ**.

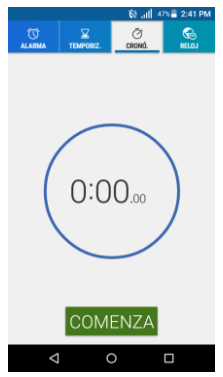

- **2.** Toque **COMENZA** para que comience a funcionar el cronómetro.
- **3.** Haga alguno de los siguientes:
	- Toque **DETENER** para detener el tiempo.
	- Toque **VUELTA** para registrar el tiempo.
	- Toque **RESTAB.** para restablecer el cronómetro a cero.

 Toque **COMPARTIR** para compartir sus resultados vía Bluetooth, Google+, mensajería y más.

# **Reloj mundial**

El reloj mundial le permite seguir la hora actual en varias ciudades por todo el mundo.

- **1.** En la pantalla de inicio, toque **Aplic.** > **Reloj** > pestaña **RELOJ**.
- **Consejo:** Puede ajustar el reloj a "Modo nocturno" tocando sin soltar la pantalla. Toque de nuevo para apagarlo.
- **2.** Toque  $\sqrt{}$  para mostrar la lista del reloj mundial.
- **3.** Toque la casilla de verificación ubicada junto a la ciudad que quiere ver en la pantalla del reloj mundial.
- **4.** Toque **Atrás**  $\left\{ \circ \right\}$  en la parte superior izquierda de la pantalla para confirmar. (Podrá ver los relojes que seleccionó y la hora en esas ubicaciones.)
- **Consejo:** Puede activar la opción de horario de verano al tocar  $\langle \phi_n \rangle$  en la lista de Reloj mundial.

# **Calculadora**

La conveniente calculadora integrada en su teléfono le permite realizar ecuaciones matemáticas básicas.

- **1.** En la pantalla de inicio, toque **Aplic.** > **Calculadora**.
- **2.** Ingrese los números tocando las teclas en pantalla.
- **3.** Toque **DEL** para borrar un número. Manténgalo tocado para borrar el número entero.
	- Para acceder a las funciones más avanzadas, deslice la pantalla a la izquierda.
- **4.** Toque **Atrás** ◯ para cerrar la calculadora.

# **Grabadora de sonido**

La grabadora de sonidos le permite grabar un sonido y guardarlo en el teléfono como datos de voz.

### **Grabar un archivo de sonido**

**1.** En la pantalla de inicio, toque **Aplic.** > **Grabadora de sonido**.

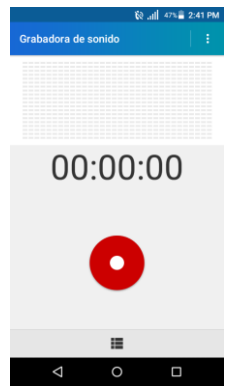

- **2.** Toque **i** para ver las siguientes opciones:
	- **Grabac.format.archivo:** Seleccione **Normal** o **Alta calidad**.
	- **Espacio de almacenamiento:** Seleccione **Teléfono o Tarjeta SD**.
- **3.** Toque **p** para comenzar a grabar un archivo de sonido.
- 4. Toque **||** para pausar la grabación. Toque **O** nuevamente para reanudar la grabación.
- **5.** Toque **para detener la grabación.** 
	- $\blacksquare$  Toque  $\blacksquare$  para reproducir el archivo de sonido grabado.

### **Reproducir datos de voz**

- **1.** En la pantalla de inicio, toque **Aplic.** > **Grabadora de sonido**.
- **2.** Toque **para ver todos los archivos** de voz guardados.
- **3.** Toque el nombre de un archivo de voz para reproducirlo.
	- **Toque el botón de retroceso** para retroceder 5 segundos.
	- Utilice el control deslizante de reproducción para avanzar o rebobinar la grabación.
	- Toque  $\leq$  para compartir el archivo de voz seleccionado.
	- Toque  $\epsilon$  para ver las opciones adicionales:
		- **Eliminar** para eliminar el archivo de voz seleccionado.
		- **Configuración de retroceso**  para cambiar el valor del retroceso.

### **Opciones de la Lista de datos de voz**

- **1.** En la pantalla de inicio, toque **Aplic.** > **Grabadora de sonido**.
- **2.** Toque **para ver una lista de los** archivos de sonido grabados.
- **3.** Toque  $\frac{1}{2}$  y elija entre las siguientes opciones.
- **Compartir** para compartir los datos de voz vía Bluetooth, Gmail, mensajería, etc.
- **Eliminar** para eliminar el archivo.
- **Editar nombre de archivo** para editar el nombre del archivo.
- **Detalles** para ver la información detallada del archivo.

# **Modo Eco**

El modo Eco le permite ahorrar la batería mientras usa su teléfono.

**1.** En la pantalla de inicio, toque **Aplic.**

#### > **Modo Eco**.

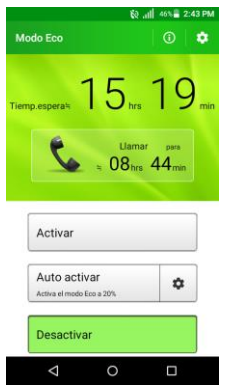

**2.** Toque una opción para activar o desactivar el Modo Eco:

- **Activar:** Activa el Modo Eco. El icono del Modo Eco activado aparece en la barra de estado cuando está seleccionado.
- **Auto activar:** Activa el Modo Eco cuando el nivel restante de la batería se encuentra por debajo de un nivel establecido. Toque **D**oara establecer el nivel de la batería. El icono del Modo Eco en espera aparece en la barra de estado cuando está seleccionado.
- **Desactivar:** Desactiva el Modo Eco.

# **Búsqueda por voz**

Utilice su voz para hacer una búsqueda en lugar de escribir, con Búsqueda por voz de Google.

**1.** Toque  $\bigcirc$  en la barra de Búsqueda de Google.

– o –

En la pantalla de inicio, toque **Aplic.** > **Búsqueda por voz**.

- **2.** Hable claramente al micrófono del teléfono cuando **Escuchando…** aparezca en la pantalla. Si se ocurre algún error, trate de nuevo.
- **3.** Toque un elemento coincidente en la lista que aparece en la pantalla.

# **Bluetooth**

# **Activar o desactivar Bluetooth**

**1.** En la pantalla de inicio, toque **Aplic.** > **Configuración** > **Bluetooth**.

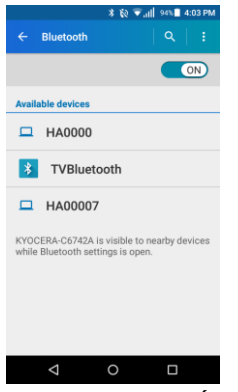

- **2.** Toque el interruptor **SÍ/NO** para activar o desactivar el Bluetooth.
- **Nota:** Desactive el Bluetooth cuando no lo utilice para ahorrar la batería o en lugares donde el uso de teléfonos inalámbricos esté prohibido.

## **El menú de configuración de Bluetooth**

► En la pantalla de inicio, toque **Aplic.** > **Configuración** > **Bluetooth**.

- Active el Bluetooth para buscar otros dispositivos Bluetooth visibles que se encuentran dentro del alcance.
- Toque **y** elija entre las siguientes opciones.
	- **Actualizar** para actualizar la lista de dispositivos disponibles**.**
	- **Cambiar nombre de dispositivo**  para cambiar el nombre del teléfono para el acceso de Bluetooth.
	- **Mostrar los archivos recibidos**  para ver todos los archivos que recibió mediante Bluetooth.
	- **Guardar en** para seleccionar la ubicación desde se guardarán los archivos que reciba mediante Bluetooth.
- **Nota:** El teléfono está visible a los dispositivos cercanos cuando la configuración de Bluetooth está abierta.

## **Desconectar un dispositivo Bluetooth**

- **1.** En la pantalla de inicio, toque **Aplic.** > **Configuración** > **Bluetooth**.
- **2.** En la lista **Dispositivos vinculado**, toque que está al lado del dispositivo que quiere desvincular.
- **3.** Toque **OLVIDAR**.

### **Enviar información desde su teléfono a otro dispositivo**

Puede enviar los siguientes tipos de información, dependiendo del dispositivo al que realice el envío.

- Imágenes y videos
- **Contactos**
- **1.** Establezca el dispositivo de recepción en modo visible. También probablemente necesita establecerlo en "Recibir transferencias" o "Recibir archivos". Consulte la documentación del dispositivo para instrucciones sobre cómo recibir información vía Bluetooth.
- **2.** En el teléfono, abra la aplicación que contiene la información o el archivo que desea enviar.
- **3.** Siga los pasos para el tipo de elemento que desea enviar:
	- Foto o video (en Cámara): Después de capturar una foto o video, toque la imagen en miniatura y luego toque
		- > **Bluetooth**.
	- Fotos y videos (en Galería): En la pestaña Álbumes, toque un álbum, toque los elementos que desea compartir y luego toque  $\leq$  > **Bluetooth**.
	- Contactos: Elija un contacto y toque > **Compartir** > **Bluetooth**.
- **4.** Si se le indica que active Bluetooth, toque **ACTIVAR**.
- **5.** Toque el nombre del dispositivo de recepción.
- **6.** Si se le indica, acepte la conexión del dispositivo de recepción e ingrese la misma contraseña en su teléfono y en el dispositivo, o confirme la contraseña generada automáticamente.
- **7.** En el dispositivo de recepción, acepte el archivo.

# **Recibir información de otro dispositivo**

- **1.** En la pantalla de inicio, toque **Aplic.** > **Configuración** > **Bluetooth**.
- **2.** Toque el interruptor **SÍ/NO** para activar el Bluetooth.
- **3.** Mantenga esta pantalla abierta para hacer que su teléfono esté visible para los dispositivos desvinculados.
- **4.** En el dispositivo de envío, envíe uno o más archivos a su teléfono. Consulte la documentación del dispositivo para instrucciones sobre cómo enviar información vía Bluetooth.
- **5.** Si se le indica, ingrese la misma contraseña en el teléfono y en el dispositivo, o confirme la contraseña generada automáticamente. En su teléfono se mostrará una solicitud de autorización de Bluetooth.
- **6.** Toque **ACEPTAR**.
- **7.** Cuando su teléfono reciba una notificación de solicitud para la

transferencia de un archivo, deslice hacia abajo el panel de notificaciones, y luego toque **ACEPTAR**.

**8.** Cuando se transfiere un archivo, se muestra una notificación. Para abrir el archivo inmediatamente, deslice hacia abajo el panel de notificaciones, y luego toque la notificación correspondiente.

# **Tarjeta microSD**

Una tarjeta microSD™ es un accesorio adicional que le permite almacenar imágenes, videos, música, documentos y datos de vos en su teléfono. Su teléfono es compatible con una tarjeta microSD de hasta 64GB.

- **Nota:** La tarjeta microSD se vende por separado.
- *A* Nota: La tarjeta microSD puede dañarse fácilmente por operaciones inadecuadas. Tenga cuidado cuando la inserte, retire o manipule.

# **Insertar una tarjeta microSD**

**1.** Quite la tapa trasera insertando la uña de su dedo en la ranura en la parte inferior del teléfono, y apartándola del teléfono.

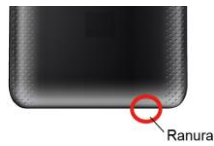

**2.** Inserte la tarjeta microSD en la ranura de la tarjeta microSD con las terminales doradas mirando hacia abajo. Empuje suavemente la tarjeta hasta que se encastre en su lugar.

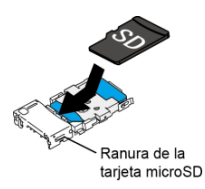

- **3.** Vuelva a colocar la tapa trasera. Presione los bordes y centro de la tapa para asegurar un sellado adecuado.
- **A** Advertencia: Para asegurar que el teléfono mantenga su impermeabilidad al agua, asegúrese de que la tapa trasera esté sellada como corresponde.

# **Retirar una tarjeta microSD**

- **1.** En la pantalla de inicio, toque **Aplic.** > **Configuración** > **Espacio de almacenamiento** > **Desmontar la tarjeta SD**.
- **2.** Lea la limitación de responsabilidad y toque **ACEPTAR** para continuar. Aguarde a que aparezca el icono de tarjeta SD retirada en la barra de estado.
- **3.** Apague el teléfono y retire la tapa trasera.
- **4.** Saque con cuidado la tarjeta microSD de la ranura.
- **5.** Reemplace la tapa trasera. Presione los bordes y centro de la tapa para asegurar un sellado adecuado.

**Advertencia:** Para asegurar que el teléfono mantenga su impermeabilidad al agua, asegúrese de que la tapa trasera esté sellada como corresponde.

### **Ver la memoria en la tarjeta microSD**

- **1.** Una vez que la tarjeta microSD está insertada, en la pantalla de inicio, toque **Aplic.** > **Configuración** > **Espacio de almacenamiento**.
- **2.** Desplácese hacia abajo en la pantalla para ver la información que se encuentra en **Tarjeta SD**.

# **Desmontar la tarjeta microSD**

- **1.** En la pantalla de inicio, toque **Aplic.** > **Configuración** > **Espacio de almacenamiento**.
- **2.** Toque **Desmontar la tarjeta SD** > **ACEPTAR**.

# **Formatear la tarjeta microSD**

- **1.** En la pantalla de inicio, toque **Aplic.** > **Configuración** > **Espacio de almacenamiento**.
- **2.** Desplácese hacia abajo en la pantalla, y toque **Eliminar la tarjeta SD** > **ELIMINAR LA TARJETA SD** > **ELIMINAR TODO**.
- **Nota:** El procedimiento de formateo elimina todos los datos en la tarjeta microSD. Luego de este procedimiento los archivos NO pueden ser

recuperados. Para evitar la pérdida de los datos importantes, revise los contenidos antes de formatear la tarjeta .

### **Utilizar la tarjeta microSD del teléfono como un dispositivo multimedia**

- **1.** Conecte su teléfono a su computadora usando el cable USB suministrado.
- **2.** Deslice su dedo hacia abajo desde la parte superior de la pantalla para abrir el panel de notificaciones y toque la notificación de conexión USB .
- **3.** Toque **Dispositivo multimedia (MTP)**. En la computadora, el teléfono conectado será reconocido como un dispositivo multimedia portátil .
- **4.** Navegue hacia el dispositivo y seleccione **Tarjeta SD** .
- **5.** Administre los datos como requiera, desmonte el teléfono conectado como indica el sistema operativo de su computadora para retirarlo de forma segura y desconecte el teléfono de la computadora .

# **10 Configuración**

# **Acceder al menú de configuración del teléfono**

► En la pantalla de inicio, toque **Aplic.** > **Configuración**.

– o –

Deslice el dedo desde la parte superior de cualquier pantalla y toque el icono de configuración  $\bullet$  en la esquina superior derecha.

## **Configuración de conexiones inalámbricas y redes**

# **Wi-Fi**

### **Activar o desactivar Wi-Fi**

- **1.** En la pantalla de inicio, toque **Aplic.** > **Configuración** > **Wi-Fi**.
- **2.** Toque el interruptor **SÍ/NO** para activar o desactivar el Wi-Fi.
- **Consejo:** Seleccione la casilla de verificación **Conexión automática** para que automáticamente se conecte su teléfono a la red Wi-Fi.

### **Acceder al menú de configuración de Wi-Fi**

- **1.** En la pantalla de inicio, toque **Aplic.** > **Configuración** > **Wi-Fi**.
- **2.** Si es necesario, toque el interruptor **SÍ/NO** para activar el Wi-Fi.
- **3.** Toque **para ver los siguientes** menús:
	- **Agregar red para agregar una** nueva red Wi-Fi.
	- **Redes guardadas** para mostrar las redes inalámbricas guardadas.
	- **Actualizar** para volver a cargar la lista de redes.
	- **Wi-Fi Direct** para establecer una conexión Wi-Fi peer-to-peer.
	- **Config. avanzada** para ajustar la configuración avanzada del Wi-Fi.

# **Bluetooth**

### **Activar o desactivar Bluetooth**

- **1.** En la pantalla de inicio, toque **Aplic.** > **Configuración** > **Bluetooth**.
- **2.** Toque el interruptor **SÍ/NO** para activar o desactivar el Bluetooth.

## **Uso de datos**

#### **Ver el uso de los datos**

► En la pantalla de inicio, toque **Aplic.** > **Configuración** > **Uso de datos**.

### **Activar o desactivar los datos móviles**

- **1.** En la pantalla de inicio, toque **Aplic.** > **Configuración** > **Uso de datos**.
- **2.** Toque el interruptor **SÍ/NO** ubicado junto a **Datos móviles** para activarlos o desactivarlos.

### **Establecer límite para datos móviles**

- **Advertencia:** El uso que se muestra es medido por su teléfono. La contabilización del uso de los datos que realiza su operadora puede ser diferente y el uso que supere el límite de datos de su plan puede resultar en cargos. El límite del uso de los datos que se establece en este menú no garantiza que se evitarán cargos adicionales.
- **1.** En la pantalla de inicio, toque **Aplic.** > **Configuración** > **Uso de datos**.
- **2.** Toque el interruptor **SÍ/NO** ubicado junto a **Establ. límite datos móv.** para activarlo. Lea el mensaje y toque **ACEPTAR**.
- **3.** Para cambiar la fecha de restablecimiento del ciclo, toque el icono del menú desplegable  $\rightarrow$  y toque **Cambiar el ciclo...**.
- **4.** Establezca la fecha y luego toque **ESTABLECER**.
- **5.** Toque la pestaña naranja y deslice hacia arriba o hacia abajo para establecer el límite del uso de datos.

### **Opciones del uso de datos**

- **1.** En la pantalla de inicio, toque **Aplic.** > **Configuración** > **Uso de datos**.
- **2.** Toque **b** para ver las siguientes opciones:
	- **Restr. datos 2.°plano** para restringir el uso de los datos en segundo plano.
	- **MaxiMZR** para restringir datos de fondo automáticamente para aplicaciones que no se usan durante más de 7 días.
	- **Mostrar/Ocultar Wi-Fi** para mostrar u ocultar el uso de Wi-Fi.
	- **Restricciones de red** para establecer una red de Wi-Fi como una conexión medida.
	- **Redes móviles** para ajustar la configuración de las redes móviles.

# **Modo avión**

- **1.** En la pantalla de inicio, toque **Aplic.** > **Configuración** > **Más**.
- **2.** Toque el interruptor **SÍ/NO** ubicado junto a **Modo avión** para activarlo o desactivarlo.

## **Aplicación de SMS predeterminada**

- **1.** En la pantalla de inicio, toque **Aplic.** > **Configuración** > **Más** > **Aplicación de SMS predeterminada**.
- **2.** Seleccione la aplicación que quiere establecer como predeterminada.

## **Configuración de Anclaje a red y Zona de conexión móvil**

Use el menú de configuración para ajustar la configuración de Zona de conexión móvil que le permitirá compartir el servicio de datos de su teléfono con múltiples dispositivos con capacidad Wi-Fi. También puede compartir la conexión a Internet de su teléfono mediante un cable USB o Bluetooth. Para obtener más detalles sobre el anclaje y la configuración de zona de conexión móvil de su teléfono, consulte ["Anclaje a red USB y Zona de conexión](#page-65-0)  [móvil"](#page-65-0) en la página [66.](#page-65-1)

# **Configuración de VPN**

Una red privada virtual (VPN) es una red que usa una infraestructura de telecomunicaciones pública, como Internet, para ofrecer a las oficinas remotas o los usuarios individuales un acceso seguro a la red de su organización. Para obtener más información sobre la configuración de VPN, consulte ["Redes virtuales privadas \(VPN\)"](#page-60-0) en la página [61.](#page-60-0)

## **Configuración de redes móviles**

#### **Datos móviles**

- **1.** En la pantalla de inicio, toque **Aplic.** > **Configuración** > **Más** > **Redes móviles** > **Datos móviles**.
- **2.** Toque el interruptor **SÍ/NO** ubicado junto a **Datos móviles** para activarlos o desactivarlos.

### **Roaming de datos internacional**

- **1.** En la pantalla de inicio, toque **Aplic.** > **Configuración** > **Más** > **Redes móviles** > **Roaming de datos**.
- **2.** Toque el interruptor **SÍ/NO** ubicado junto a **Internacional (datos)** para activarlos o desactivarlos.

### **Nombres de puntos de acceso**

Para agregar un nuevo punto de acceso:

- **1.** En la pantalla de inicio, toque **Aplic.** > **Configuración** > **Más** > **Redes móviles** >**Nombres de puntos de acceso**.
- **2.** Toque  $\bigcup$  e ingrese la información necesaria.
- **3.** Toque  $\mathbf{F} > \mathbf{G}$ uardar.

Para restaurar la configuración predeterminada:

**1.** En la pantalla de inicio, toque **Aplic.** > **Configuración** > **Más** > **Redes** 

**móviles** > **Nombres de puntos de acceso**.

**2.** Toque > **Restablecer valores predeterminados**.

### **Alertas de emergencia**

El teléfono es compatible con los servicios de alerta para teléfonos celulares supervisado por el gobierno federal para enviar mensajes SMS de difusión con el fin de publicar avisos al público.

- **1.** En la pantalla de inicio, toque **Aplic.** > **Configuración** > **Más** > **Alertas de Emergencia**.
- **2.** Las siguientes opciones están disponibles:
	- **Presidencial:** Recibe una alerta presidencial de emergencia. (Siempre se muestra la opción Presidencial.)
	- **Amenaza Inminente - Extrema:**  Seleccione la casilla de verificación para mostrar alertas para amenazas extremas a la vida o la propiedad.
	- **Amenaza Inminente - Grave:**  Seleccione la casilla de verificación para mostrar alertas para amenazas graves a la vida o la propiedad.
	- **Amber:** Seleccione la casilla de verificación para mostrar las alertas de emergencia de secuestro de niños (alertas Amber).
- **Alerta en español:** Seleccione la casilla de verificación para mostrar las alertas de emergencia en español.
- **Ayuda:** Muestra la información de Ayuda para Alertas de Emergencia.
- **Notificaciones:** Seleccione la casilla de verificación para que el teléfono muestre una notificación cuando recibe una alerta.
- **Sonido:** Seleccione la casilla de verificación para establecer un sonido de notificación que se reproducirá cuando reciba una alerta de emergencia.
- **Vibrar:** Seleccione la casilla de verificación para que el teléfono vibre cuando reciba una alerta de emergencia.
- **Alerta de recordatorio:** Establece la frecuencia de las alertas.
- **Vista previa de notificación de emergencia:** Seleccione esta opción para reproducir una muestra de un tono de alerta de emergencia.
- **Voz para los mensajes de alerta:** Seleccione la casilla de verificación para usar la función de conversión de texto a voz del teléfono para que lea las alertas de emergencia en voz alta cuando las recibe.
- **Consejo:** Puede verificar las alertas de emergencia que ha recibido al tocar

**Aplic.** > **Mensajería** > > **Alertas de Emergencia**.

# **Configuración de dispositivos**

# **Configuración de pantalla**

### **Nivel de brillo**

- **1.** En la pantalla de inicio, toque **Aplic.** > **Configuración** > **Pantalla** > **Nivel de brillo**.
- **2.** Arrastre la barra deslizante de brillo hacia la izquierda o la derecha para ajustar el brillo de la pantalla.

### **Brillo automático**

- **1.** En la pantalla de inicio, toque **Aplic.** > **Configuración** > **Pantalla**.
- **2.** Toque el interruptor **SÍ/NO** ubicado junto a **Brillo automático** para activarlo o desactivarlo.

### **Fondo de pantalla**

- **1.** En la pantalla de inicio, toque **Aplic.** > **Configuración** > **Pantalla** > **Fondo de pantalla**.
- **2.** Seleccione el fondo de pantalla que desea mostrar en la pantalla.
- **3.** Toque **Elegir imagen** para utilizar su propia imagen o navegue por las opciones.
- **4.** Toque el elemento que quiere utilizar, y

luego toque **DEFINIR COMO FONDO DE PANTALLA** o **Definir como fondo de pantalla**.

### **Suspender**

- **1.** En la pantalla de inicio, toque **Aplic.** > **Configuración** > **Pantalla** > **Suspender**.
- **2.** Seleccione un tiempo de espera.

### **Protector de pantalla**

Para seleccionar lo que se muestra:

- **1.** En la pantalla de inicio, toque **Aplic.** > **Configuración** > **Pantalla** > **Activar protector de pantalla**.
- **2.** Toque el interruptor **SÍ/NO** para activar el protector.
- **3.** Elija entre las siguientes opciones:
	- **Reloj** muestra el reloj digital o analógico del teléfono. Toque ubicado al lado del reloj y seleccione el estilo de reloj o elija la opción de modo nocturno.
	- **Colores** se utiliza para cambiar los colores.
	- **Fotos** muestra las imágenes de Fotos.
	- **Galería** muestra las imágenes de la galería como una presentación de diapositivas. Toque **x** ubicado al lado para seleccionar las imágenes que se mostrarán.
- **Marco de fotos** sirve para mostrar las imágenes como una presentación de diapositivas. Toque **al lado para seleccionar las** imágenes que se mostrarán.
- **Tabla de fotos** sirve para dispersar las imágenes por la pantalla para armar un collage. Toque  $\bullet$  ubicado ubicado al lado para seleccionar las imágenes que se mostrarán.
- **Toque : Comenzar ahora** para ver una vista previa de su selección.

### **Tamaño de la fuente**

- **1.** En la pantalla de inicio, toque **Aplic.** > **Configuración** > **Pantalla** > **Tamaño de fuente**.
- **2.** Seleccione la opción que desee y toque **ACEPTAR**.

### **Al girar el dispositivo**

- **1.** En la pantalla de inicio, toque **Aplic.** > **Configuración** > **Pantalla** > **Al girar el dispositivo**.
- **2.** Seleccione la opción que desee.

#### **Mostrar porcentaje de batería**

- **1.** En la pantalla de inicio, toque **Aplic.** > **Configuración** > **Pantalla**.
- **2.** Toque el interruptor **SÍ/NO** ubicado junto a **Mostrar el porcentaje de la batería** para activar o desactivar la opción.

## **Configuración de sonido y notificación**

### **Configuración de sonido**

- **1.** En la pantalla de inicio, toque **Aplic.** > **Configuración** > **Sonido/notificación**.
- **2.** Arrastre las barras deslizantes en pantalla para ajustar el volumen de **Volumen multimedia**, **Volumen de alarma**, **Volumen de tono** o **Volumen de sistema**.

#### **Activar o desactivar la vibración en llamada**

- **1.** En la pantalla de inicio, toque **Aplic.** > **Configuración** > **Sonido/notificación**.
- **2.** Toque el interruptor **SÍ/NO** ubicado junto a **Vibrar también en llamadas** para activar o desactivar la función.

### **Tono de llamada del teléfono**

- **1.** En la pantalla de inicio, toque **Aplic.** > **Configuración** > **Sonido/notificación** > **Tono de llamada**.
- **2.** Si se le indica, seleccione la aplicación que desea utilizar.
- **3.** Seleccione el archivo o toque **ACEPTAR** para asignar el tono de llamada.

### **Patrón de vibración**

- **1.** En la pantalla de inicio, toque **Aplic.** > **Configuración** > **Sonido/notificación**.
- **2.** Toque **Patrón de vibración**, y seleccione la opción que desea.
- **3.** Toque **ACEPTAR** para confirmar la vibración.

### **Tono de notificación predeterminado**

- **1.** En la pantalla de inicio, toque **Aplic.** > **Configuración** > **Sonido/notificación** > **Tono de notificación predeterminado**.
- **2.** Si se le indica, seleccione la aplicación que desea utilizar.
- **3.** Toque **ACEPTAR** para asignar el tono de llamada.

### **Otros sonidos**

- **1.** En la pantalla de inicio, toque **Aplic.** > **Configuración** > **Sonido/notificación**.
- **2.** Toque **Otros sonidos**, y seleccione la opción que desea.

### **Configuración de notificación**

### **Alertas persistentes**

**1.** En la pantalla de inicio, toque **Aplic.**

> **Configuración** > **Sonido/notificación** > **Alertas persistentes**.

- **2.** Toque el interruptor **SÍ/NO** para activar o desactivar las alertas persistentes.
- **3.** Las siguientes opciones están disponibles:
	- **Tono audible:** Seleccione la casilla de verificación para escuchar un tono audible cuando haya una notificación en la barra de notificaciones.
	- **Vibrar:** Seleccione la casilla de verificación para que el teléfono vibre cuando haya una notificación en la barra de notificaciones.
	- **Repetir el intervalo:** Establece el intervalo de repeticiones.
	- **Notificaciones de aplicaciones:** Establece la configuración de las notificaciones para cada aplicación individualmente.

### **Cuando el dispositivo está bloqueado**

- **1.** En la pantalla de inicio, toque **Aplic.** > **Configuración** > **Sonido/notificación** > **Con dispositivo bloqueado**.
- **2.** Seleccione la opción que desee.

### **Configuración de interrupciones**

Para administrar la recepción de llamadas o notificaciones, haga lo siguiente:

**1.** En la pantalla de inicio, toque **Aplic.** > **Configuración** > **Sonido/notificación** > **Interrupciones**.

- **2.** Toque **Al recibir llamadas o notificaciones** y seleccione una de las siguientes opciones:
	- **Interrumpir siempre:** Seleccione para activar la opción de interrumpir siempre.
	- **Permitir solo interrupciones de prioridad:** Seleccione para activar solo las interrupciones de prioridad. Cuando se selecciona esta opción, aparece el icono de la estrella en la barra de estado.
	- **No interrumpir:** Seleccione para activar la opción para que ninguna interrupción llegue. Cuando se selecciona esta opción, aparece el icono de sin interrupciones  $\bigcirc$  en la barra de estado.

Para establecer las notificaciones de aplicaciones:

- **1.** En la pantalla de inicio, toque **Aplic.** > **Configuración** > **Sonido/notificación** > **Interrupciones**.
- **2.** Toque **Notificaciones de aplicaciones** y toque la aplicación para la cual quiere administrar el tipo de alerta.
- **3.** Seleccione la opción que desee.

Para configurar las interrupciones de prioridad:

**1.** En la pantalla de inicio, toque **Aplic.** > **Configuración** > **Sonido/notificación** > **Interrupciones**.

- **2.** En "**Interrupciones de prioridad**", configure las siguientes opciones:
	- Toque el interruptor **SÍ/NO** al lado de las características que desee establecidas como interrupciones de prioridad.
	- Llamadas y mensajes de: Cuando tenga habilitado la opción del modo de prioridad para las llamadas y mensajes, puede permitir solo las llamadas o mensajes de ciertas personas. Seleccione entre **Cualquiera**, **Solo contactos destacados** o **Solo contactos**.

Para establecer un tiempo de inactividad:

- **1.** En la pantalla de inicio, toque **Aplic.** > **Configuración** > **Sonido/notificación** > **Interrupciones**.
- **2.** En "**Tiempo de inactividad**", configure las siguientes opciones:
	- **Días:** Seleccione los días de la semana en los que quiere permitir únicamente las notificaciones de prioridad.
	- **Hora de inicio:** Aiuste la hora en la que quiere que comience el tiempo de inactividad.
	- **Hora de finalización:** Ajuste la hora en la que quiere que termine el tiempo de inactividad.
	- **Permitir interrupciones:** Seleccione el tipo de interrupciones permitidas.

Seleccione entre **Solo prioridad** o **Ninguno**.

### **Acceso a notificaciones**

- **1.** En la pantalla de inicio, toque **Aplic.** > **Configuración** > **Sonido/notificación** > **Acceso a notificaciones**.
- **2.** Verá una lista de las aplicaciones que puede acceder a sus notificaciones.

### **Configuración de almacenamiento**

### **Ver información de la memoria**

- ► En la pantalla de inicio, toque **Aplic.** > **Configuración** > **Espacio de almacenamiento**.
	- **Almacenamiento interno:** Vea el espacio total, el espacio disponible y el espacio utilizado por diferentes funciones en el almacenamiento interno del teléfono.
	- **Tarjeta SD:** Vea el espacio total y el espacio disponible en una tarjeta de memoria instalada opcional.
		- **Montar tarjeta SD:** Prepare una tarjeta de memoria instalada opcional para usar como almacenamiento en el teléfono. Esta opción solo está disponible si hay una tarieta de memoria opcional instalada.
- **Desmontar tarjeta SD:** Prepare una tarjeta de memoria instalada opcional para desmontarla.
- **Eliminar la tarjeta SD:** Eliminar permanentemente todo el contenido de una tarjeta de memoria instalada opcional. Los datos que fueron eliminados NO se pueden recuperar.

# **Administrador de uso**

El Administrador de uso proporciona una forma rápida de ver y administrar su batería, las aplicaciones en ejecución y las conexiones. Le puede ayudar a mejorar el rendimiento y la duración de la batería del dispositivo.

► En la pantalla de inicio, toque **Aplic.** > **Configuración** > **Administrador de Uso**.

– o –

En la pantalla de inicio, toque **Aplic.** > **Administrador de Uso**.

- **Batería & Admin.potenc.:** Ver la energía restante de la batería y el tiempo restante de batería que le queda al dispositivo. Toque el interruptor **SÍ/NO** junto a **Ahorr. batería** para activar el modo de ahorro de batería. Toque **SELEC.** para seleccionar las opciones deseadas.
- **Aplicaciones:** Ver el consumo de energía de sus aplicaciones. Toque **CER.TODAS APL.** para cerrar todas

las aplicaciones que se utilizan actualmente. Toque **ELIMINAR CACHÉ** para eliminar los datos almacenados en caché de todas las aplicaciones.

- **Conexiones:** Ver el estado de la conexión de su dispositivo. Puede desactivar las funciones que no están en uso tocando el icono.
- Toque **VER** o **FIJAR** en la mejora recomendada para solucionar problemas, si está disponible.

# **Configuración de batería**

- **1.** En la pantalla de inicio, toque **Aplic.** > **Configuración** > **Batería**.
- **2.** Para detalles adicionales y opciones de configuración, toque una categoría de uso.

# **Configuración de conectividad**

- **1.** En la pantalla de inicio, toque **Aplic.** > **Configuración** > **Conectividad**.
- **2.** Seleccione una opción:
	- **Dispositivo multimedia (MTP):** Conecta el teléfono como un dispositivo de medios y transferir archivos de medios a Windows, o utilizando la Transferencia de Archivos de Android en Mac (consulte **[www.android.com/filetransfer](https://www.android.com/filetransfer/)**).
	- **Cámara (PTP):** Conecta el teléfono como una cámara y transferir

imágenes utilizando software de cámara, y también transferir cualquier archivo en la computadora que no admite MTP.

- **Sólo cargar:** Carga la batería.
- **Anclaje a red USB:** Permite que la computadora use su teléfono para conectar a Internet.

# **Configuración de aplicaciones**

- **1.** En la pantalla de inicio, toque **Aplic.** > **Configuración** > **Aplicaciones**.
- **2.** Deslice su dedo por la pantalla hacia la izquierda para acceder a las opciones de configuración por categoría (**DESCARGADO**, **EN TARJETA SD**, **EN EJECUCIÓN TODOS** o **DESACTIVADOS**).
- **3.** Toque a una aplicación para acceder a los detalles y configúrela.

# **Configuración personal**

# **Configuración de ubicación**

- **1.** En la pantalla de inicio, toque **Aplic.** > **Configuración** > **Ubicación**.
- **2.** Toque el interruptor **SÍ/NO** para activar o desactivar la ubicación.
- **3.** Las siguientes opciones están disponibles:
	- **Modo** sirve para seleccionar el método que utiliza el teléfono para determinar su ubicación.
- **Precisión alta:** Usa GPS, Wi-Fi y las redes móviles para determinar la ubicación.
- **Ahorro de batería:** Solo usa Wi-Fi y las redes móviles para determinar la ubicación.
- **Solo en dispositivo:** Solo usa la red GPS para determinar la ubicación.

## **Configuración de bloqueo de la pantalla**

### **Tipo de seguridad**

- **1.** En la pantalla de inicio, toque **Aplic.** > **Configuración** > **Bloquear pantalla** > **Tipo de seguridad**.
- **2.** Seleccione el tipo de seguridad:
	- **Ninguna:** Desactive el bloqueo de pantalla.
	- **Deslizar:** Toque y deslice el dedo hacia arriba.
	- **Patrón:** Dibuje un patrón para desbloquear.
	- **PIN:** Ingrese un código PIN de entre cuatro y dieciséis dígitos para desbloquear.
	- **Contraseña:** Ingrese entre cuatro y dieciséis letras, dígitos o símbolos para desbloquear.

### **Usar deslizar**

- **1.** En la pantalla de inicio, toque **Aplic.** > **Configuración** > **Bloquear pantalla** > **Tipo de seguridad**.
- **2.** Toque **Deslizar** para guardar la configuración.

### **Usar patrón**

- **1.** En la pantalla de inicio, toque **Aplic.** > **Configuración** > **Bloquear pantalla** > **Tipo de seguridad** > **Patrón**.
- **2.** Dibuje el patrón de desbloqueo de pantalla conectando al menos cuatro puntos en dirección vertical, horizontal o diagonal. Levante el dedo de la pantalla cuando termine. El teléfono registra el patrón.
- **3.** Toque **CONTINUAR**.
- **4.** Cuando se le indique, dibuje el patrón de desbloqueo de la pantalla otra vez, y luego toque **CONFIRMAR**.
- **5.** Ingrese su PIN de copia de seguridad y toque **CONTINUAR**.
- **6.** Ingrese su PIN de copia de seguridad nuevamente y toque **ACEPTAR** para confirmarlo.
- **7.** Elija cómo quiere que se muestren las notificaciones cuando el teléfono está bloqueado y toque **LISTO**.

### **Usar PIN**

- **1.** En la pantalla de inicio, toque **Aplic.** > **Configuración** > **Bloquear pantalla** > **Tipo de seguridad** > **PIN**.
- **2.** Ingrese su PIN y toque **CONTINUAR**.
- **3.** Ingrese su PIN otra vez y toque **ACEPTAR** para confirmarlo.

### **Usar contraseña**

- **1.** En la pantalla de inicio, toque **Aplic.** > **Configuración** > **Bloquear pantalla** > **Tipo de seguridad** > **Contraseña**.
- **2.** Ingrese una contraseña y toque **CONTINUAR**.
- **3.** Ingrese su contraseña nuevamente y toque **ACEPTAR** para confirmarla.

### **Hacer visible el patrón**

- **1.** En la pantalla de inicio, toque **Aplic.** > **Configuración** > **Bloquear pantalla**.
- **2.** Toque el interruptor **SÍ/NO** ubicado junto a **Hacer visible el patrón** para activar o desactivar la función.

### **Tiempo de bloqueo de pantalla**

- **1.** En la pantalla de inicio, toque **Aplic.**
	- > **Configuración** > **Bloquear pantalla**
	- > **Tiempo de bloqueo de pantalla**.
- **2.** Seleccione el tiempo del retraso para bloquear la pantalla.

### **Tecla de encendido bloquea instantáneamente**

- **1.** En la pantalla de inicio, toque **Aplic.** > **Configuración** > **Bloquear pantalla**.
- **2.** Toque el interruptor **SÍ/NO** ubicado junto a **Bloquear al encender** para activar o desactivar la función.

### **Mostrar instrucciones**

- **1.** En la pantalla de inicio, toque **Aplic.** > **Configuración** > **Bloquear pantalla**.
- **2.** Toque el interruptor **SÍ/NO** ubicado junto a **Mostrar instrucciones** para activar o desactivar la función.

### **Datos de propietario**

- **1.** Puede agregar un mensaje en la pantalla de inicio en caso de que pierda su teléfono.
- **2.** En la pantalla de inicio, toque **Aplic.** > **Configuración** > **Bloquear pantalla** > **Datos de propietario**.
- **3.** Marque la casilla ubicada junto a **"Mostrar datos de propietario en pantalla bloqueada"** e ingrese sus datos.

### **Bloquear pantalla en segundo plano**

- **1.** En la pantalla de inicio, toque **Aplic.** > **Configuración** > **Bloquear pantalla**. > **Pant. bloq.segund.plano**.
- **2.** Seleccione **Usar imagen de fondo de pantalla** o **Usar otra imagen**.

### **Smart Lock**

- **1.** En la pantalla de inicio, toque **Aplic.** > **Configuración** > **Bloquear pantalla** > **Smart Lock**.
- **2.** Las siguientes opciones están disponibles:
	- **Dispositivos de confianza:** Le permite agregar un dispositivo de confianza para mantener este dispositivo desbloqueado cuando esté conectado.
	- **Lugares de confianza:** Le permite agregar un lugar de confianza para mantener este dispositivo desbloqueado cuando se encuentre allí.
	- **Rostro de confianza:** Le permite configurar una coincidencia de rostro como opción para desbloquear este dispositivo.
	- **Voz de confianza:** Le permite desbloquear el teléfono cuando hace una búsqueda con "Ok Google."
	- **Detección del cuerpo humano:** Le permite mantener el teléfono desbloqueado cuando lo lleva encima suyo.
- A **Nota:** Las configuraciones disponibles pueden variar según el teléfono y la versión de Android.

# **Configuración de seguridad**

- **1.** En la pantalla de inicio, toque **Aplic. Configuración** > **Seguridad**.
- **2.** Las siguientes opciones están disponibles:
	- **Encriptar y Desencriptar datos:** Encripte lo datos en el teléfono y en una tarjeta SD opcional instalada en el teléfono.
	- **Configurar el bloqueo de tarjeta SIM:** Establezca un PIN para bloquear la tarjeta SIM de su teléfono (es posible que no esté disponible en su dispositivo).
	- **Mostrar las contraseñas:** Le permite ver las contraseñas mientras las escribe.
	- **Contraseña de restablecimiento:** Le permite establecer o cambiar la contraseña para restablecer el dispositivo y restablecer los valores de fábrica.
	- **Administradores del dispositivo:** Le permite ver o desactivar administradores del dispositivo.
	- **Fuentes desconocidas:** Permite la instalación de aplicaciones de fuentes desconocidas.
	- **Tipo de almacenamiento:** Le permite ver las credenciales de confianza en el sistema del teléfono.
- **Credenciales de confianza:** Le permite ver las credenciales de confianza en el sistema del teléfono.
- **Instalar desde la tarjeta SD:** Le permite instalar certificados encriptados desde la tarjeta SD.
- **Eliminar credenciales:** Eliminar todas las credenciales del teléfono.
- **Agentes de confianza:** Permite administrar los agentes de confianza para funciones como el Bloqueo inteligente.
- **Fijar pantalla:** Active esta función para continuar visualizando esta pantalla en el teléfono. Aprende cómo usar a función de fijar pantalla.
- **Acceso a datos de uso:** Administre las aplicaciones que tienen acceso a los datos de uso de las aplicaciones en el dispositivo.

### **Fijar pantalla**

- **1.** En la pantalla de inicio, toque **Aplic.** > **Configuración** > **Seguridad** > **Fijar pantalla**.
- **2.** Accione el interruptor y active la función.
- **3.** Abra una aplicación y vaya a la pantalla que quiere fijar.
- **4.** Toque **Recientes** □ en el teléfono. Deslice su dedo hacia arriba para mostrar el icono de fijación en la esquina inferior derecha de la pantalla que seleccionó.
- **5.** Toque el icono de fijación
- **6.** Para salir de la pantalla fijada, mantenga tocado **Atrás** V **Recientes □** al mismo tiempo. La pantalla dejará de estar fijada.

# **Configuraciones de cuentas**

#### **Establecer una nueva cuenta**

- **1.** En la pantalla de inicio, toque **Aplic.** > **Configuración** > **Cuentas** > **Agregar cuenta**.
- **2.** Toque un tipo de cuenta.
- **3.** Siga las instrucciones en pantalla para agregar su cuenta adicional.

#### **Administrar cuentas existentes**

- **1.** En la pantalla de inicio, toque **Aplic.** > **Configuración** > **Cuentas**.
- **2.** Seleccione un tipo de cuenta.
- **3.** Administre los ajustes de configuración o seleccione una cuenta y toque para ver opciones adicionales.

### **Configuración de teclado e idioma**

#### **Idioma**

- **1.** En la pantalla de inicio, toque **Aplic.** > **Configuración** > **Teclado e idioma** > **Idioma**.
- **2.** Seleccione un idioma disponible.

### **Verificador de ortografía**

- **1.** En la pantalla de inicio, toque **Aplic.** > **Configuración** > **Teclado e idioma** > **Corrector ortográfico**.
- **2.** Accione el interruptor y active la función.
- **3.** Toque **Idioma** y seleccione qué idioma quiere usar para el corrector ortográfico.
- 4. Toque **C** para ajustar la configuración.

### **Diccionario personal**

- **1.** En la pantalla de inicio, toque **Aplic.** > **Configuración** > **Teclado e idioma** > **Diccionario personal**.
- **2.** Seleccione un idioma y toque  $\blacksquare$ .
- **3.** Escriba la palabra que desea agregar.
- **4.** Escriba el acceso directo para que aparezca la palabra que escribió, si lo desea.
- **5.** Toque Atrás  $\triangleleft$ . (Una lista de las palabras que haya agregado al diccionario se muestra).
	- Toque una palabra para editarla.
	- Toque una palabra, y luego toque para eliminarla.

### **Configuración del teclado y el método de entrada**

### **Teclado actual**

- **1.** En la pantalla de inicio, toque **Aplic.** > **Configuración** > **Teclado e idioma** > **Teclado actual**.
- **2.** Toque **SELECCIONAR TECLADOS**.
- **3.** Ajuste los interruptores para activar o desactivar los teclados.

### **Configuración del teclado de Google**

- **1.** En la pantalla de inicio, toque **Aplic.** > **Configuración** > **Teclado e idioma** > **Teclado de Google**.
- **2.** Las siguientes opciones están disponibles:
	- **Idiomas:** Le permite seleccionar el idioma de entrada. El diccionario del idioma seleccionado se activará.
	- **Preferencias:** Establece las preferencias del teclado.
	- **Apariencia y diseños:** Le permite cambiar el tema o la disposición del teclado.
	- **Escritura gestual:** Establece las preferencias de la escritura gestual.
	- **Corrección ortográfica:** Le permite configurar correcciones automáticas, sugerencias de correcciones y diccionarios complementarios.
	- **Avanzada:** Abre la configuración avanzada.
### **Configuración del dictado por voz de Google**

- **1.** En la pantalla de inicio, toque **Aplic.** > **Configuración** > **Teclado e idioma** > **Dictado por voz de Google**.
- **2.** Las siguientes opciones están disponibles:
	- **Idioma:** Seleccione el idioma que se usará para la entrada de voz.
	- **Detección de "Ok Google":** Inicia la búsqueda de voz de Google al decir "Ok Google" en la pantalla de búsqueda de Google.
	- **Manos libres:** Permite las solicitudes de Bluetooth y auriculares con cable cuando el teléfono está bloqueado.
	- **Salida de voz:** Seleccione la opción de salida de voz.
	- **Reconocimiento de voz sin conexión:** Le permite descargar los datos del reconocimiento de voz para usarlos sin conexión.
	- **Bloquear palabras ofensivas:** Le permite ocultar texto reconocido ofensivo.
	- **Auriculares Bluetooth:** Le permite grabar audio a través de auriculares Bluetooth si están disponibles.
- **Nota:** Las configuraciones disponibles pueden variar según el teléfono y la versión de Android.

### **Entrada de voz**

- **1.** En la pantalla de inicio, toque **Aplic.** > **Configuración** > **Teclado e idioma** > **Entrada de voz**.
- **2.** Seleccione el servicio de entrada de voz que quiere usar. Toque **para ajustar** la configuración.

### <span id="page-108-0"></span>**Texto a voz**

- **1.** En la pantalla de inicio, toque **Aplic.** > **Configuración** > **Teclado e idioma** > **Salida de texto a voz**.
- **2.** Seleccione el motor preferido (por ejemplo, **Google**). Las siguientes opciones están disponibles:
	- **Velocidad de voz** para seleccionar una velocidad.
	- **Tono de voz** para seleccionar un tono.
	- **Escucha un ejemplo** para reproducir una breve demostración de la síntesis de voz.
	- **Estado del idioma predeterminado** para ver el estado de compatibilidad del idioma para el reconocimiento de voz.

### **Velocidad del puntero**

**1.** En la pantalla de inicio, toque **Aplic.** > **Configuración** > **Teclado e idioma** > **Velocidad del puntero**.

**2.** Use el control deslizante para establecer la velocidad y toque **ACEPTAR**.

### **Configuración para hacer una copia de seguridad y restablecer**

### **Copia de seguridad y restablecer**

- **1.** En la pantalla de inicio, toque **Aplic.** > **Configuración** > **Copia de seguridad y restablecer**.
- **2.** Seleccione las opciones de copia de seguridad y restablecer que desee.
	- **Hacer una copia de seguridad de mis datos:** Si la función está activada, podrá hacer una copia de seguridad en los servidores de Google de los datos de sus aplicaciones, las contraseñas de Wi-Fi y otros parámetros.
	- **Cuenta de copia de seguridad:** Le permite establecer una cuenta de Google para la copia de seguridad del teléfono.
	- **Restaurar automáticamente:** Cuando esta función está activada, puede restaurar los parámetros y los datos con copia de seguridad al reinstalar una aplicación después de restablecer valores de fábrica.

### **Restablecer valores de fábrica**

- **1.** En la pantalla de inicio, toque **Aplic.** > **Configuración** > **Copia de seguridad y restablecer**.
- **2.** Toque **Restablecer valores de fábrica**.
- **3.** Lea la información sobre restablecer los datos de fábrica, seleccione la casilla de verificación **Eliminar la tarjeta SD** si es necesario y toque **RESTABLECER DISPOSITIVO**.
- **4.** Toque **ELIMINAR TODO**.
- **Nota:** Los datos que fueron eliminados NO se pueden recuperar.

## **Configuración del sistema**

### **Configuración de fecha y hora**

El teléfono obtiene la información de fecha y hora de la red. Estos valores también se pueden configurar manualmente.

- **1.** En la pantalla de inicio, toque **Aplic.** > **Configuración** > **Fecha y hora**.
- **2.** Establezca la opción **Fecha y hora automáticas** en **NO**.
	- Si está establecida en **SÍ**, no puede configurar la fecha ni la hora manualmente.
- **3.** Toque **Establecer fecha**. Desplácese por cada valor para ajustar el mes, la fecha y el año. Toque **ACEPTAR** cuando haya terminado.
- **4.** Toque **Establecer la hora**. Ajuste la hora y los minutos y seleccione **AM** o **PM** al desplazarse en cada valor. Toque **ACEPTAR** cuando haya terminado.
- **5.** Establezca la opción **Zona horaria automática** en **NO**.
	- Si está establecida en **SÍ**, no puede configurar la zona horaria manualmente.
- **6.** Toque **Seleccionar zona horaria**, y luego seleccione una zona horaria desde la lista en pantalla. Desplácese hacia abajo de la lista para ver las zonas horarias adicionales.
- **7.** Toque **Usar formato de 24 hs** para alternar entre el formato de 24 horas y 12 horas.

### **Configuración de accesibilidad**

### **Servicios**

### **TalkBack**

TalkBack ofrece ayuda hablada para asistir a los usuarios con problemas visuales.

- **1.** En la pantalla de inicio, toque **Aplic.** > **Configuración** > **Accesibilidad** > **TalkBack**.
- **2.** Toque el interruptor **SÍ/NO** para activar la función TalkBack.
- **3.** Lea el mensaje de confirmación y toque **ACEPTAR**.
- **4.** Toque **CONFIGURACIÓN** para ajustar los parámetros de configuración.

**Nota:** Cuando TalkBack está activado, para operar la pantalla táctil debe hacer un toque o deslizamiento doble con dos dedos, en lugar de tocar o deslizar con un solo.

### **Acceso mediante interruptor**

Esta opción le permite configurar los botones físicos para realizar ciertas tareas que mejoran la navegación para los usuarios con problemas visuales.

- **1.** En la pantalla de inicio, toque **Aplic.** > **Configuración** > **Accesibilidad** > **Accesibilidad mejorada**.
- **2.** Toque el interruptor **SÍ/NO** para activar Acceso mediante interruptor.
- **3.** Lea el mensaje de confirmación y toque **ACEPTAR**.
- **4.** Toque **CONFIGURACIÓN** para ajustar los parámetros de configuración.

### **Visión**

### **Gestos de ampliación**

- **1.** En la pantalla de inicio, toque **Aplic.** > **Configuración** > **Accesibilidad** > **Gestos de ampliación**.
- **2.** Accione el interruptor en la posición SÍ o NO.

### **Texto grande**

**1.** En la pantalla de inicio, toque **Aplic.** > **Configuración** > **Accesibilidad**.

**2.** Toque el interruptor **SÍ/NO** ubicado junto a **Texto grande** para activar o desactivar la función.

### **Texto con alto contraste**

- **1.** En la pantalla de inicio, toque **Aplic.** > **Configuración** > **Accesibilidad**.
- **2.** Toque el interruptor **SÍ/NO** ubicado junto a **Texto de alto contraste** para activar o desactivar la función.

### **Rotar automáticamente la pantalla**

- **1.** En la pantalla de inicio, toque **Aplic.** > **Configuración** > **Accesibilidad**.
- **2.** Toque el interruptor **SÍ/NO** ubicado junto a **Rotar automáticamente la pantalla** para activar o desactivar la función.

### **Decir contraseñas**

- **1.** En la pantalla de inicio, toque **Aplic.** > **Configuración** > **Accesibilidad**.
- **2.** Toque el interruptor **SÍ/NO** ubicado junto a **Decir contraseñas** para activarlos o desactivar la función.

### **Salida de texto a voz**

- **1.** En la pantalla de inicio, toque **Aplic.** > **Configuración** > **Accesibilidad** > **Salida de texto a voz**.
- **2.** Seleccione la opción que desee. Consulte ["Texto a voz"](#page-108-0) en la página [109](#page-108-0) para detalles.

### **Alertas persistentes**

- **1.** En la pantalla de inicio, toque **Aplic.** > **Configuración** > **Accesibilidad** > **Alertas persistentes**.
- **2.** Las siguientes opciones están disponibles:
	- **Tono audible:** Seleccione la casilla de verificación para escuchar un tono audible cuando haya una notificación en la barra de notificaciones.
	- **Vibrar:** Seleccione la casilla de verificación para que el teléfono vibre cuando haya una notificación en la barra de notificaciones.
	- **Repetir el intervalo:** Establece el intervalo de repeticiones.
	- **Notificaciones de aplicaciones:** Modifica la configuración de las notificaciones para cada aplicación individualmente.

### **Pantalla**

### **Inversión de color**

- **1.** En la pantalla de inicio, toque **Aplic.** > **Configuración** > **Accesibilidad**.
- **2.** Toque el interruptor de **Inversión de color** para activar o desactivar la función.

### **Corrección de color**

- **1.** En la pantalla de inicio, toque **Aplic.** > **Configuración** > **Accesibilidad** > **Corrección de color**.
- **2.** Accione el interruptor en la posición SÍ o NO.
- **3.** Para cambiar el modo de corrección de color, seleccione **Modo de corrección**, y luego elija la opción deseada.

### **Escucha**

### **Subtítulos**

- **1.** En la pantalla de inicio, toque **Aplic.** > **Configuración** > **Accesibilidad** > **Subtítulos**.
- **2.** Accione el interruptor en la posición SÍ o NO.
- **3.** Cuando estén activados los subtítulos, puede configurar los siguientes ajustes:
	- **Idioma:** Selecciones el idioma en que quiere que aparezcan los subtítulos.
	- **Tamaño del texto:** Seleccione el tamaño de los subtítulos.
	- **Estilo de subtítulos:** Seleccione el estilo del subtítulo y el color del fondo. Si selecciona **Personalizado**, podrá elegir entre opciones adicionales.

### **Audio monoaural**

**1.** En la pantalla de inicio, toque **Aplic.** > **Configuración** > **Accesibilidad**.

**2.** Toque el interruptor **SÍ/NO** ubicado junto a **Audio monoaural** para activarlos o desactivar la función.

### **Balance de sonido**

- **1.** En la pantalla de inicio, toque **Aplic.** > **Configuración** > **Accesibilidad** > **Balance de sonido**.
- **2.** Use la barra deslizante para ajustar el balance. Cuando toque la barra deslizante se reproducirá un archivo de sonido para que pueda ajustar el balance.
- **3.** Toque **ACEPTAR**.

### **Movilidad**

### **Retraso entre tocar y mantener presionado**

- **1.** En la pantalla de inicio, toque **Aplic.** > **Configuración** > **Accesibilidad** > **Retraso entre tocar y mantener presionado**.
- **2.** Seleccione **Corto**, **Medio**, o **Largo**.

### **Otros**

### **Botón de encendido corta la llamada**

- **1.** En la pantalla de inicio, toque **Aplic.** > **Configuración** > **Accesibilidad**.
- **2.** Toque el interruptor **SÍ/NO** ubicado junto a **Botón de encend. corta la llamada** para activarlos o desactivar la función.

### **Acceso directo de accesibilidad**

- **1.** En la pantalla de inicio, toque **Aplic.** > **Configuración** > **Accesibilidad** > **Acceso directo a la accesibilidad**.
- **2.** Lea la información y toque el interruptor para activar la función.

### **Acceso directo de opciones del teléfono**

- **1.** En la pantalla de inicio, toque **Aplic.** > **Configuración** > **Accesibilidad** > **Acceso directo de las opciones de teléfono**.
- **2.** Seleccione la casilla de verificación **Captura de pantalla** y/o **Accesibilidad**.

### **Impresión**

- **1.** En la pantalla de inicio, toque **Aplic.** > **Configuración** > **Impresión**.
- **2.** Seleccione un servicio de impresión disponible y siga las instrucciones en línea.
- **3.** Toque el interruptor **SÍ/NO** para activar o desactivar el servicio. El servicio debe estar establecido en **SÍ** para poder ajustar la configuración o imprimir.
	- Toque **para ver más opciones,** como agregar una impresora y cambiar la configuración.
- **4.** Siga las instrucciones en pantalla para continuar.

## **Acerca del dispositivo**

El menú de Acerca del dispositivo le permite acceder y ver la información del teléfono importantes, incluyendo su número de teléfono, el estado de la batería y la información legal.

- **1.** En la pantalla de inicio, toque **Aplic.** > **Configuración** > **Acerca del dispositivo**.
- **2.** Seleccione o vea las opciones disponibles.

## **Servicio al cliente**

Comuníquese con el centro de atención al cliente de Kyocera Communications Inc. de alguna de las siguientes manera :

- **Sitio web : www.kyoceramobile.com** .
- **Correo electrónico:** phone help@kyocerawireless.com .
- **Teléfono :** 1 -800 -349 -4478 (Estados Unidos y Canadá ) .

Antes de solicitar asistencia, identifique y aísle el problema. Cuando se comunique con el centro de atención al cliente, esté listo para brindar la siguiente información:

- El mensaje de error o el problema real que está experimentando .
- Los pasos que llevó a cabo para identificar el problema .
- La identidad de equipo móvil internacional (IMEI) del teléfono. Para conocer el IMEI, en la pantalla de inicio, toque **Aplic.** > **Configuración** > **Acerca del dispositivo** > **Estado** > **Información de IMEI** .

## **Servicio calificado**

Si el problema persiste, devuelva el teléfono junto con todos los accesorios y el embalaje al distribuidor para obtener servicio calificado .

## **12 Notas**

- Las instrucciones para realizar tareas en esta guía pueden cambiar dependiendo de la versión del software o de la aplicación en su teléfono.
- Todas las pantallas y las imágenes de iconos de esta guía son simuladas. Las pantallas actuales pueden variar.
- Ciertas funciones, servicios y aplicaciones dependen de la red y es posible que no estén disponibles en todas las áreas. Pueden aplicarse términos, condiciones y/o cargos adicionales. Comuníquese con su proveedor de servicios para obtener más información sobre la disponibilidad y las funcionalidades.
- Todas las características, las funcionalidades y otras especificaciones, así como la información incluida en esta guía están basadas en la información disponible más reciente y se considera precisa al momento de la publicación. Kyocera Communications, Inc. se reserva el derecho de cambiar o modificar la información o las especificaciones sin notificación ni obligación alguna.
- Para obtener información acerca del servicio en garantía, debe consultar la Información sobre la Garantía y Seguridad que se proporciona con el teléfono o puede llamar al siguiente número telefónico desde cualquier parte del territorio continental de los Estados Unidos y de Canadá: 1-800-349-4478.

# **Índice**

### **9**

911 mejorada (E911), 24

### **A**

Accesibilidad Acceso mediante interruptor, 111 Configuración, 111 Escucha, 113 Movilidad, 113 Pantalla, 112 TalkBack, 111 Visión, 111 Agregar una cuenta Google, 41 Alarmas, 83 Eliminar, 84 Alertas de emergencia, 97 Anclaje a red USB, 66 Aplicaciones, 53 Ayuda Servicio al cliente, 115

### **B**

Barra de estado, 17 Batería Cargar, 8 Bloquear pantalla, 104 Bluetooth, 89 Activar o desactivar, 89 Menú de configuración, 89 Botones de función, 13 Búsqueda por voz, 88

### **C**

Calculadora, 86 Calendario, 78 Alertas de eventos, 80 Editar eventos, 81 Eliminar eventos, 82 Invitar gente, 79 Ver eventos, 81 Cámara Abrir, 69 Cerrar, 69 Grabar un video, 69 Pantalla de revisión, 70 Tomar una foto, 69 Chrome, 65 Compartir fotos y videos, 76 Conexión de datos Estado e indicador, 61 Configuración, 94 Configuración de almacenamiento, 102 Configuración de aplicaciones, 103 Configuración de batería, 103 Configuración de conectividad, 103 Configuración de copia de seguridad y restablecer Restablecer valores de fábrica, 110 Configuración de dispositivos, 98 Configuración de llamada Autoresponder, 32 Correo de voz, 30 Desvío de llamadas, 31 Identificación de llamada, 31 Llamada en espera, 28

Modo TTY, 31 Números de marcación fijos (NMF), 30 Temporizador de llamadas y la duración de llamadas, 32 Tono del dispositivo, 29 Configuración de notificación, 100 Configuración de pantalla, 98 Configuración de seguridad, 106 Configuración de sonido, 99 Configuración del sistema, 110 Accesibilidad, 111 Fecha y hora, 110 Configuración personal, 103 Bloqueo de la pantalla, 104 Copia de seguridad y restablecer, 110 Cuentas, 107 Seguridad, 106 Teclado e idioma, 107 Ubicación, 103 Configuraciones de cuentas, 107 Contactos, 34 Agregar un contacto, 35 Agregar un contacto de grupo, 38 Asignar un tono de llamada, 37 Asignar una foto, 36 Compartir un contacto, 40 Editar un contacto, 36 Eliminar contactos individuales o múltiples, 38 Guardar un número de teléfono, 36 ICE (En caso de emergencias), 39 Mostrar, 34 Sincronizar contactos, 40 Contestar una llamada, 26 Correo

Configuración general, 46 Correo de voz, 26 Acceder a mensajes, 27 Configuración, 26 Notificación, 27 Correo de voz visual, 27, 28 Acceder a sus mensajes, 28 Correo electrónico, 43 Administrar bandeja de entrada, 45 Agregar cuantas, 43 Eliminar cuentas, 47 Redactar y enviar, 44 Ver y responder, 45 Cronómetro, 85 Cuenta de Google Crear, 41 Iniciar sesión, 41

### **D**

Dictado por voz de Google, 21

### **E**

Entretenimiento, 53

#### **F**

Facebook, 51 Fondo de pantalla, 16 Fotos Compartir, 76 Editar, 75 Menú de opciones, 75 Tomar, 69

#### **G**

Galería, 74 Ver, 74

Zoom, 74 Gmail, 41 Acceder, 41 Configuración de la cuenta, 42 Cuenta de Google, 41 Eliminar una cuenta, 43 Enviar un mensaje, 42 Leer y responder a los mensajes, 42 **Google** Chrome, 65 Google Maps, 54 Google Play Play Store, 53

### **H**

Hangouts, 51

#### **I**

ICE (En caso de emergencias), 39 Iconos de estado, 17 Impresión, 114 Ingresar texto, 20 Editar, 21 Modo de texto, 21

#### **L**

Llamada de conferencia, 29 Llamada de emergencia, 23 Llamada telefónica Con pausas, 24 Configuración de marcación rápida, 24 Desde Contactos, 23 Desde llamadas recientes, 23 Llamada de emergencia, 23 Marcación rápida, 24

Marcación rápida del código más (+), 25 Realizar llamadas, 23 Recibir, 26 Usar el teclado telefónico, 23 Usar las llamadas por Internet, 25 Llamadas entrantes Contestar, 26 Rechazar, 26 Rechazar y enviar un mensaje de texto, 26 Silenciar el tono de llamada, 26 Llamadas por Internet, 25 Llamadas recientes, 32 Opciones, 33 Ver, 32

### **M**

Mensajes de texto y MMS Configuración, 50 Mensajes de borrador, 48 Nuevos mensajes, 48 Redactar mensajes de texto, 47 Redactar un mensaje de multimedia, 47 Modo avión, 95 Modo Eco, 88 Modo TTY, 31 Música Copia de seguridad, 58 Música, 55 Abrir la biblioteca de música, 57 Administrar la biblioteca, 57 Música de Google Play, 56 Reproductor de música, 55

**N**

Navegador web Iniciar, 62 Marcadores, 64 Menú, 63 Navegación, 62 Notificaciones, 17 Iconos de notificación, 18

### **O**

Opciones disponibles durante una llamada, 28

#### **P**

Panel de configuración rápida, 19 Panel de notificaciones, 18 Pantalla Encender, 10 Pantalla de inicio, 13 Administrar, 14 Pantalla táctil Apagar, 10 Navegar, 10 Teclado, 20 Puerto de cargador/USB, 7

### **R**

Reloj, 83 Cambiar la configuración, 83 Reloj mundial, 86 Restablecer valores de fábrica, 110

#### **T**

Tarjeta microSD, 91 Desmontar, 92 Insertar, 9, 91

Retirar, 92 Utilizar como un dispositivo multimedia, 93 Teclado de Google, 20 Configuración, 108 Información general, 20 Teléfono Apagar, 9 Encender, 9 Información general, 6 Temporizador, 84 Tono de llamada Silenciar, 26 Tono de llamada del teléfono, 99 Tono del dispositivo, 29

#### **U**

Uso de datos, 95

#### **V**

Videos Compartir, 76 Grabar, 69 VPN (Redes virtuales privadas), 61

#### **W**

Web, 60 Wi-Fi, 60 Activar y conectarse a una red, 60 Conectar a una red Wi-Fi diferente, 60 Configuración, 94 Estado, 60

#### **Y**

YouTube, 51

**Z**

Zona de conexión móvil, 66 Conexión, 67 Configuración, 67 Configurar, 67

## **Información de derechos de autor**

© 2016 Kyocera Corporation. Todos los derechos reservados. KYOCERA es una marca comercial registrada de Kyocera Corporation. Todas las demás marcas comerciales son propiedad de sus respectivos dueños.

Android, Google Play, Google Maps, Gmail, YouTube y otras marcas son marcas comerciales de Google Inc.

La marca de palabra Bluetooth $^{\circledast}$  y sus logotipos son marcas comerciales registradas y propiedad de Bluetooth SIG, Inc. y cualquier uso de esas marcas por parte de Kyocera Corporation es hecho bajo licencia. Las demás marcas y nombres comerciales pertenecen a sus respectivos propietarios.

PhotoSolid®, el producto con tecnología de estabilización de imagen, es un producto de Morpho, Inc. "PhotoSolid<sup>®</sup>" es una marca registrada de Morpho, Inc.

"MovieSolid® ", el producto con tecnología de estabilización de video, es un producto de Morpho, Inc. "MovieSolid®" es una marca registrada de Morpho, Inc.

"Morpho HDR"™, el producto con tecnología de alto rango dinámico, es un producto de Morpho, Inc. "Morpho HDR"™ es una marca registrada de Morpho,Inc.

"Morpho Rapid Effect"™, un producto con tecnología de efectos visuales, es un producto de Morpho, Inc. "Morpho Rapid Effect"™ es una marca registrada de Morpho, Inc.

Los logotipos de microSD, microSDHC y microSDXC son marcas comerciales de SD-3C,  $\sqcup$  C.